# Alibaba Cloud MaxCompute

**Best Practices**

**Issue: 20190131**

MORE THAN JUST CLOUD | C- Alibaba Cloud

# <span id="page-1-0"></span>Legal disclaimer

**Alibaba Cloud reminds you to carefully read and fully understand the terms and conditions of this legal disclaimer before you read or use this document. If you have read or used this document, it shall be deemed as your total acceptance of this legal disclaimer.**

- **1. You shall download and obtain this document from the Alibaba Cloud website or other Alibaba Cloud-authorized channels, and use this document for your own legal business activities only. The content of this document is considered confidential information of Alibaba Cloud. You shall strictly abide by the confidentiality obligations. No part of this document shall be disclosed or provided to any third party for use without the prior written consent of Alibaba Cloud.**
- **2. No part of this document shall be excerpted, translated, reproduced, transmitted, or disseminated by any organization, company, or individual in any form or by any means without the prior written consent of Alibaba Cloud.**
- **3. The content of this document may be changed due to product version upgrades , adjustments, or other reasons. Alibaba Cloud reserves the right to modify the content of this document without notice and the updated versions of this document will be occasionally released through Alibaba Cloud-authorized channels. You shall pay attention to the version changes of this document as they occur and download and obtain the most up-to-date version of this document from Alibaba Cloud-authorized channels.**
- **4. This document serves only as a reference guide for your use of Alibaba Cloud products and services. Alibaba Cloud provides the document in the context that Alibaba Cloud products and services are provided on an "as is", "with all faults " and "as available" basis. Alibaba Cloud makes every effort to provide relevant operational guidance based on existing technologies. However, Alibaba Cloud hereby makes a clear statement that it in no way guarantees the accuracy, integrity , applicability, and reliability of the content of this document, either explicitly or implicitly. Alibaba Cloud shall not bear any liability for any errors or financial losses incurred by any organizations, companies, or individuals arising from their download, use, or trust in this document. Alibaba Cloud shall not, under any circumstances, bear responsibility for any indirect, consequential, exemplary, incidental, special, or punitive damages, including lost profits arising from the use**

**or trust in this document, even if Alibaba Cloud has been notified of the possibility of such a loss.**

- **5. By law, all the content of the Alibaba Cloud website, including but not limited to works, products, images, archives, information, materials, website architecture, website graphic layout, and webpage design, are intellectual property of Alibaba Cloud and/or its affiliates. This intellectual property includes, but is not limited to, trademark rights, patent rights, copyrights, and trade secrets. No part of the Alibaba Cloud website, product programs, or content shall be used, modified , reproduced, publicly transmitted, changed, disseminated, distributed, or published without the prior written consent of Alibaba Cloud and/or its affiliates . The names owned by Alibaba Cloud shall not be used, published, or reproduced for marketing, advertising, promotion, or other purposes without the prior written consent of Alibaba Cloud. The names owned by Alibaba Cloud include, but are not limited to, "Alibaba Cloud", "Aliyun", "HiChina", and other brands of Alibaba Cloud and/or its affiliates, which appear separately or in combination, as well as the auxiliary signs and patterns of the preceding brands, or anything similar to the company names, trade names, trademarks, product or service names, domain names, patterns, logos, marks, signs, or special descriptions that third parties identify as Alibaba Cloud and/or its affiliates).**
- **6. Please contact Alibaba Cloud directly if you discover any errors in this document.**

# <span id="page-4-0"></span>Generic conventions

# Table -1: Style conventions

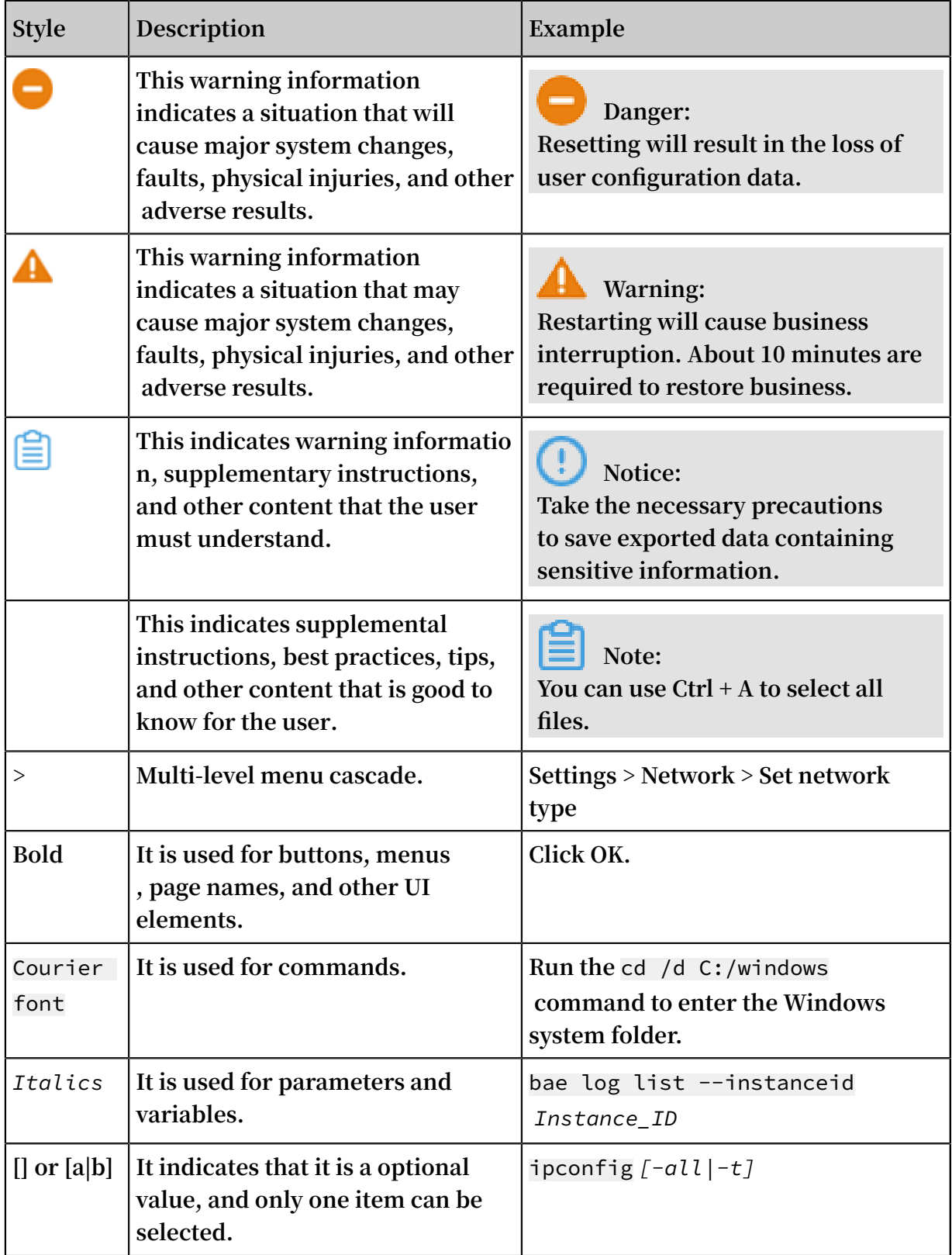

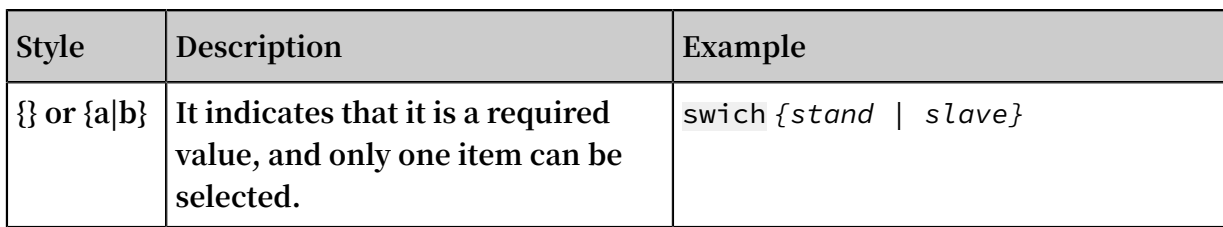

# **Contents**

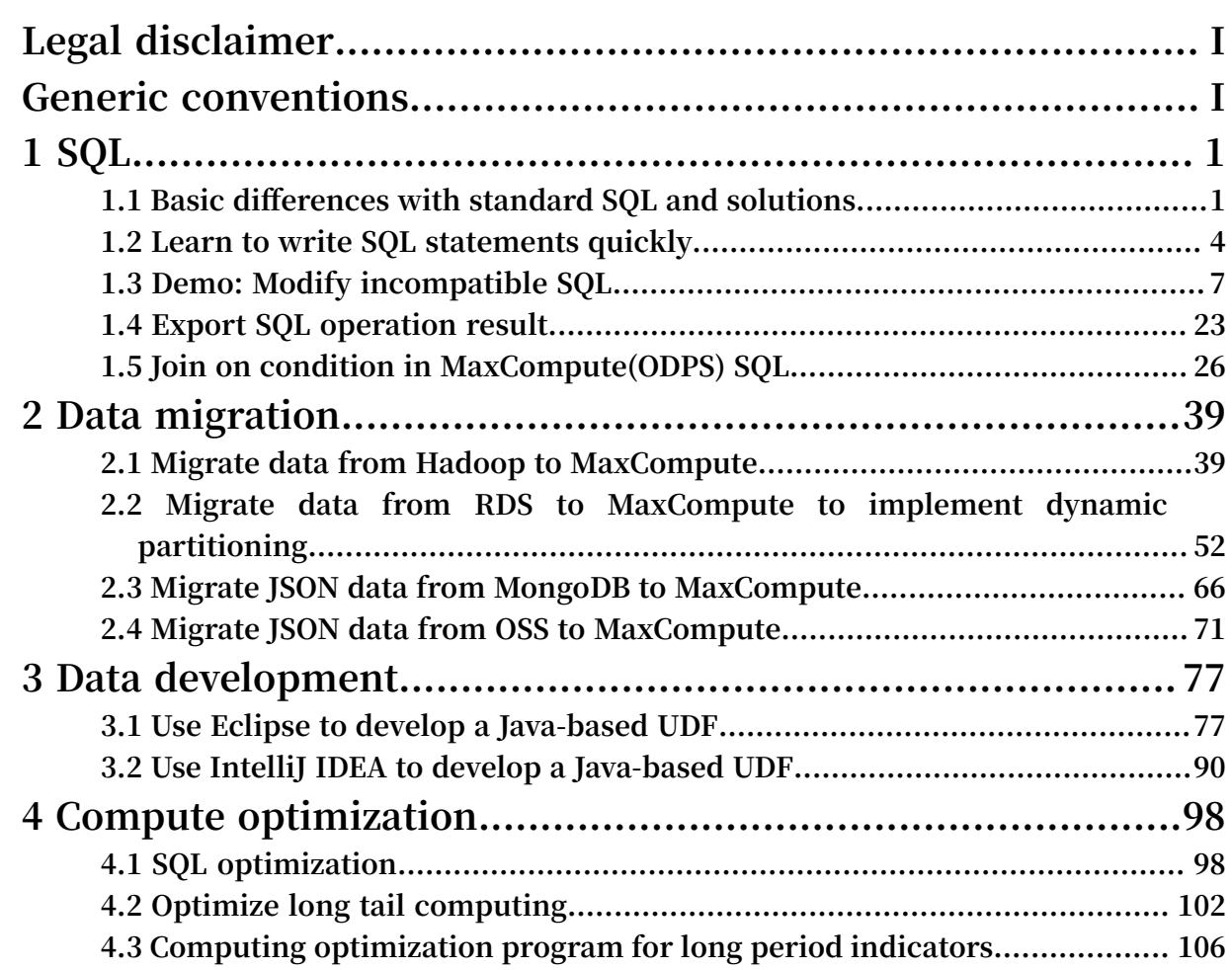

# <span id="page-8-0"></span>1 SQL

# <span id="page-8-1"></span>1.1 Basic differences with standard SQL and solutions

**This article describes problems that occur frequently when users who are familiar with the relational database SQL use MaxCompute SQL. For specific MaxCompute SQL syntax, see** *SQL Overview***.**

# Basic differences of MaxCompute SQL

**Scenarios**

- **• Transactions are not supported. (The commit and rollback actions are not supported. We recommend using the codes that have idempotence and support re -running. We also recommend using Insert Overwrite, instead of Insert Into, to write data.)**
- **• Indexes and primary and foreign key constraints are not supported.**
- **• Auto increment fields and default values are not supported. If the default value exists, assign the value when writing the data.**

# **Table Partitioning**

- **• A table supports 60,000 partitions.**
- **• Otherwise an error is returned. If the partitions are list partitions and the query performs filtering based only on list partitions, an error may be returned if the total number of partitions exceeds 10,000.**

# **Precision**

- **• The Double type has precision. Therefore, we do not recommend that you directly join two Double fields using an equal sign (=). We recommend deducting one number from the other, and consider the two numbers as the same if their difference is smaller than a preset value, for example,** abs(a1- a2)< 0.000000001
- **• Currently, MaxCompute SQL supports the high-precision type Decimal. If you have higher precision requirements, you can store the data as the string type and use UDF to implement such calculation.**

# **Data type conversion**

**.**

- **• If two different field types need to be joined, to prevent unexpected errors, we recommend first converting the types before joining them. This also helps code maintenance.**
- **• For implicit conversions of dates and strings, to input a string to a function that requires entering a date, you can convert between the string and date according to the** yyyy-mm-dd hh:mm:ss **format. For other formats, see** *Date functions > TO\_DATE***.**

DDL difference and solutions

**Table structure**

- **• The partition column name cannot be changed. Only the value corresponding to the partition column can be changed.**
- **• You can add columns but cannot delete columns and modify the data type of columns. You can add columns like this :** ALTER TABLE table\_name ADD COLUMNS (col\_name1 type1, col\_name2 type2…)

**If you must delete columns or modify the column data types, here is the most secure way:**

- **1. Create a new table. For example:** CREATE TABLE new\_table\_name as SELECT c1 ,c2,c3 FROM table\_name;
- **2. Delete your original table and rename your new table as the original one. For example:** ALTER TABLE new\_table\_name as RENAME TO table\_name;**Then you need to insert your data manually into your new table.**

## DML difference and solutions

**INSERT**

- **• The most intuitive syntax difference is that insert into/overwrite is followed by the keyword Table.**
- **• The field mapping of the data inserted into tables is not based on the alias of Select , but on the order of the fields of Select or the fields in the table.**

## **UPDATE/DELETE**

- **• Currently, the Update/Delete statements are not supported.**
- **• If you want to perform Update, you may need to import source partition/table data into the new partition/table, and the corresponding update logic must be executed during the import process.**

**• If you want to perform Delete, you can drop the table to delete data. For non partition table, you can empty the table data through the** TRUNCATE TABLE table\_name; **statement. For partition table, you can delete partitions by** ALTER TABLE table\_name DROP IF EXISTS PARTITION **(partition name='specific partition value'). You can also use** insert overwrite **statement to update or delete data.**

## **SELECT**

- **• The Select field in the Group by query is either the group field of Group By or the aggregate function to be used. From the logic perspective, if a non-group column and Group By Key have multiple records of data, the data cannot be displayed without the aggregate function.**
- **• MaxCompute does not support Group by cube (group by with rollup). However, you can use the union clause to simulate Group by cube, for example,** select k1, null, sum(v) from t group by k1 union all select k1, k2, sum(v) from t group by k1, k2;**.**

## **Subquery**

**Subqueries must have aliases. We recommend that all queries have aliases.**

#### **IN/NOT IN**

**• The data volume in the subquery following In/Not In and Exist/Not Exist cannot exceed 1000. To solve the problem. If the uniqueness of the results returned by the subquery is guaranteed in the business aspect, you can consider removing Distinct to improve the query performance.**

**10,000 results returned by MaxCompute SQL**

**• MaxCompute limits the number of data records returned by the separately executed Select clause. For the specific configurations, see** *Other operations***. The maximum data number is set to 10,000. If the number of data records to be queried is large.**

#### **MAPJOIN**

**• The Join clause does not support Cartesian products. The Join clause must use the on clause to set the joining conditions. If you want to create broadcast tables for small tables, you must use MapJoin Hint. For more information.**

#### **ORDER BY**

**• Order By must be followed by Limit n. If you want to sort a large number of data records, or even sort the full table, you can set N to a large number. However, use this method with caution. Because the system does not have advantages of distributed systems, the performance may be affected. For more information.**

#### **UNION ALL**

- **• The data types, quantities, and names of all columns involved in the UNION ALL calculation must be consistent. Otherwise, an exception is returned.**
- **• The UNION ALL query must be nested by a subquery.**

# <span id="page-11-0"></span>1.2 Learn to write SQL statements quickly

**This article introduces you to maxcompute SQL through the way of course practice, allows you to quickly understand how SQL is written, and you know the difference between maxcompute SQL and standard SQL, please read in conjunction with the** *MaxCompute SQL base documentation***.**

#### Prepare a dataset

**In the example the Emp/Dept table is used as the dataset. For the convenience of everybody's operation, provides the relevant maxcompute build table statements and data files (***[emp table data files](http://docs-aliyun.cn-hangzhou.oss.aliyun-inc.com/assets/attach/51009/cn_zh/1489374509403/emp%E6%95%B0%E6%8D%AE.txt)***,** *[dept table data file](http://docs-aliyun.cn-hangzhou.oss.aliyun-inc.com/assets/attach/51009/cn_zh/1488265664915/dept%E8%A1%A8%E6%95%B0%E6%8D%AE%E6%96%87%E4%BB%B6.txt)***), where you can create a table and upload the data yourself on the maxcompute project.**

**The DDL statements for creating an emp table are as follows:**

```
CREATE TABLE IF NOT EXISTS emp (
 EMPNO string,
 ENAME string ,
   JOB string ,
  MGR bigint
   HIREDATE datetime ,
   SAL double ,
   COMM double ,
   DEPTNO bigint );
```
**The DDL statements for creating a Dept table are as follows:**

```
CREATE TABLE IF NOT EXISTS dept (
   DEPTNO bigint ,
   DNAME string,
```
LOC string);

#### SQL操作

**Notes for SQL beginners**

- **• If you use Group by, the Select part must be either group items or aggregate functions.**
- **• Order by must be followed by Limit n.**
- **• The Select expression does not support subqueries. You can rewrite the code to the Join clause to use subqueries.**
- **• The Join clause does not support Cartesian projects and usage of MapJoin.**
- **• Union all must use the format of subqueries.**
- **• The In/Not in statements can correspond to only one column of subquery, and the number of rows of the returned results cannot exceed 1,000. Otherwise, rewrite the statements using Join.**

**Compile SQL programs to solve problems**

**Example 1: List all departments that have at least one employee.**

**To avoid a situation where the amount of data is too large, you often encounter 6th points in the problem point , you need to override using join. For example:**

```
SELECT d. *
FROM dept d
JOIN (
     SELECT the DISTINCT deptno AS no
     FROM emp
) e
on d.deptno = e.no;
```
**Example 2: List all employees who have higher salaries than Smith.**

**This example is a typical scenario of MapJoin, as shown in the following code:**

```
SELECT /*+ MapJoin(a) */ e.empno
     , e.ename
 , e.sal
FROM emp e
JOIN (
     SELECT MAX(sal) AS sal
     FROM 'emp'
     WHERE `ENAME` = 'SMITH'
) a
ON e.sal> a.sal;
```
**Example 3: List the name and the immediate superior's name of all employees.**

**Use non-equi join, as shown in the following code:**

```
SELECT a.ename
 , b.ename
FROM emp a
LEFT OUTER JOIN emp b
ON b. empno = a. mgr;
```
**Example 4: List all jobs of which salaries are higher than 1500 yuan.**

**Use Having, as shown in the following code:**

```
SELECT emp. 'JOB'
 , MIN(emp.sal) AS sal
FROM 'emp'
GROUP BY emp. 'JOB'
HAVING MIN(emp.sal) > 1500;
```
**Example 5: List the number of employees of each department, and their average**

**salary and average service year.**

**You can use many built-in functions for time processing, as shown in the following code:**

```
SELECT COUNT(empno) AS cnt_emp
     , ROUND(AVG(sal), 2) AS avg_sal
 , ROUND(AVG(datediff(getdate(), hiredate, 'dd')), 2) AS avg_hire
FROM 'emp'
GROUP BY 'DEPTNO';
```
**Example 6: List the names of first three employees who have the highest salaries and their ranks (Top n is frequently used).**

**The SQL statements are as follows:**

```
SELECT *
FROM (
   SELECT deptno
     , ename
     ,sal
     , ROW_NUMBER() OVER (PARTITION BY deptno ORDER BY sal DESC) AS 
nums
   FROM emp
) emp1
WHERE emp1.nums < 4;
```
**Title 7: write down the number of people in each department in one SQL, clerk (clerk ) the total number of people in the department accounted.**

## **The SQL statement is as follows:**

```
SELECT deptno
     , COUNT(empno) AS cnt
     , ROUND(SUM(CASE 
      WHEN job = 'CLERK' THEN 1<br>ELSE 0
 ELSE 0
 END) / COUNT(empno), 2) AS rate
FROM `EMP`
GROUP BY deptno;
```
# <span id="page-14-0"></span>1.3 Demo: Modify incompatible SQL

**The MaxCompute development team has completed the grayscale upgrade of MaxCompute 2.0 recently. The new version fully embraces open source ecosystems , supports more languages and functions, and enables faster operation. It also implements more rigorous syntax inspection, so that errors may be returned for some less rigorous syntax cases that can run normally in the earlier editor.**

**To enable smooth grayscale upgrade of MaxCompute 2.0, the MaxCompute framework supports rollback. If a task of MaxCompute 2.0 fails, it will be executed in MaxCompute 1.0. The rollback increases the E2E latency of the task. We recommend that you set** set odps.sql.planner.mode=lot; **to manually disable the rollback function before submitting jobs, to avoid the impact resulting from the changes made to the MaxCompute rollback policy.**

**The MaxCompute team notifies the owners of problematic tasks by email or DingTalk based on the online rollback condition. Modify your SQL tasks immediately; otherwise, the tasks may fail. Check the following errors against your tasks to avoid task failure in case of missed notifications.**

**The following lists the syntaxes for which MaxCompute 2.0 may return errors.**

## group.by.with.star

**SELECT \* … GROUP BY… syntax is problematic.**

**In the earlier version of MaxCompute,** select \* from group by key **is supported even when the columns that match \* are not included in the GROUP BY key. Compatible with Hive, MaxCompute 2.0 prohibits this syntax unless the GROUP BY list is a column in all source tables. Examples:**

**Scenario 1: The GROUP BY key does not include all columns.**

#### **Incorrect syntax:**

SELECT \* FROM t GROUP BY key;

#### **Error message:**

```
FAILED: ODPS-0130071: [1,8] Semantic analysis exception - column
reference t.value should appear in GROUP BY key
```
**Correct syntax:**

SELECT DISTINCT key FROM t;

**Scenario 2: The GROUP BY key includes all columns.**

**Not recommended syntax:**

SELECT \* FROM t GROUP BY key, value; -- t has columns key and value

**Though MaxCompute 2.0 does not return an error, we recommend that you modify the syntax as follows:**

SELECT DISTINCT key, value FROM t;

bad.escape

**The escape sequence is incorrect.**

**According to the MaxCompute documentation, in string literal, every ASCII character ranging from 0 to 127 must be written in the format of a backslash followed by three octal numbers. For example, 0 is written as \001, and 1 is written as \002. Currently, \ 01 and \0001 are considered as \001.**

**It may bring confusions to new users. For example, "\000" + "1" cannot written as "\0001". For users who migrate data from other systems to MaxCompute, incorrect data may be generated.**

**Note:**

An error may be returned if numbers are appended to  $\ 0$  00, for example,  $\ 0001$  -\0009 or \00001**.**

**MaxCompute 2.0 solves this problem. The script owner must correct the sequence, for example:**

#### **Incorrect syntax:**

```
SELECT split(key, "\01"), value like "\0001" FROM t;
```
#### **Error message:**

```
FAILED: ODPS-0130161: [1,19] Parse exception - unexpected escape
sequence: 01
ODPS-0130161:[1,38] Parse exception - unexpected escape sequence: 0001
-
```
**Correct syntax:**

```
SELECT split(key, "\001"), value like "\001" FROM t;
```
column.repeated.in.creation

**Duplicate column names are detected during execution of the CREATE TABLE statement.**

**MaxCompute 2.0 returns an error when duplicate column names are detected when the CREATE TABLE statement is executed. For example:**

**Incorrect syntax:**

CREATE TABLE t (a BIGINT, b BIGINT, a BIGINT);

**Error message:**

```
FAILED: ODPS-0130071: [1,37] Semantic analysis exception - column
repeated in creation: a
```
**Correct syntax:**

CREATE TABLE t (a BIGINT, b BIGINT);

string.join.double

**The data on both sides of the equal sign of a Join condition belongs to the String and Double types.**

**In the old version of MaxCompute, the String and Double type data is converted to the Bigint type at the cost of precision. 1.1 = "1" in a Join condition is considered as equal But compatible with Hive, MaxCompute 2.0 converts the String and Double type data to the Double type.**

#### **Syntax that is not recommended:**

SELECT \* FROM t1 JOIN t2 ON t1.double\_value = t2.string\_value;

#### **Warning:**

```
WARNING:[1,48]  implicit conversion from STRING to DOUBLE, potential 
data loss, use CAST function to suppress
```
#### **Recommended correction:**

```
select * from t1 join t2 on t.double_value = cast(t2.string_value as 
double);
```
**You can also convert the data as needed.**

#### window.ref.prev.window.alias

**Window functions reference other aliases in the select list of the same level.**

**Examples:**

**With rn absent from t1, the incorrect syntax is as follows:**

```
SELECT row number() OVER (PARTITION BY c1 ORDER BY c1) rn,
row number() OVER (PARTITION by c1 ORDER BY rn) rn2
FROM t1;
```
#### **Error message:**

```
FAILED: ODPS-0130071:[2,45] Semantic analysis exception - column rn 
cannot be resolved
```
**Correct syntax:**

```
SELECT row_number() OVER (PARTITION BY c1 ORDER BY rn) rn2
FROM
(
SELECT c1, row_number() OVER (PARTITION BY c1 ORDER BY c1) rn
FROM t1
) tmp;
```
#### select.invalid.token.after.star

**Select \* is followed by an alias.**

The select list allows the use of \* to select all the columns of a table, but \* cannot be **followed by any alias even if the expanded \* has only one column. The new editor returns errors for similar syntaxes. For example:**

#### **Incorrect syntax:**

```
select * as alias from dual;
```
#### **Error message:**

```
FAILED: ODPS-0130161:[1,10] Parse exception - invalid token 'as'
```
**Correct syntax:**

select \* from dual;

agg.having.ref.prev.agg.alias

**The select list is preceded by an aggregate function alias when HAVING exists.**

**Examples:**

**Incorrect syntax:**

```
SELECT count(c1) cnt,
sum(c1) / cnt avg
FROM t1
GROUP BY c2
HAVING cnt > 1;
```
**Error message:**

```
FAILED: ODPS-0130071:[2,11] Semantic analysis exception - column cnt 
cannot be resolved
ODPS-0130071:[2,11] Semantic analysis exception - column reference cnt
 should appear in GROUP BY key
```
**s and cnt do not exist in source table t1, but MaxCompute of the old version does not return an error because HAVING exists. In MaxCompute 2.0, the prompt "column cannot be resolved" appears and an error is returned.**

**Correct syntax:**

```
SELECT cnt, s, s/cnt avg
FROM
(
SELECT count(c1) cnt,
sum(c1) s
FROM t1
GROUP BY c2
HAVING count(c1) > 1
```
) tmp;

order.by.no.limit

**ORDER BY is not followed by the LIMIT statement.**

**By default, MaxCompute requires that ORDER BY be followed by the LIMIT statement to limit the number of data records. Because ORDER BY is used for full data sorting, the execution performance is low without the LIMIT statement. Examples:**

**Incorrect syntax:**

```
select * from (select *
from (select cast(login_user_cnt as int) as uv, '3' as shuzi
from test_login_cnt where type = 'device' and type_name = 'mobile') v
order by v.uv desc) v
order by v.shuzi limit 20;
```
**Error message:**

```
FAILED: ODPS-0130071:[4,1] Semantic analysis exception - ORDER BY must
be used with a LIMIT clause
```
**Correct syntax:**

**Add the LIMIT statement to the subquery "order by v.uv desc".**

**In MaxCompute 1.0, the view inspection is not strict. For example, a view is created in a project which does not require LIMIT statement check (odps.sql.validate.orderby .limit=false).**

CREATE VIEW dual\_view AS SELECT id FROM dual ORDER BY id;

**When you run the following statement to access the view:**

SELECT \* FROM dual view;

**MaxCompute 1.0 does not return an error, whereas MaxCompute 2.0 returns the**

**following error:**

```
FAILED: ODPS-0130071:[1,15] Semantic analysis exception - while 
resolving view xdj.xdj_view_limit - ORDER BY must be used with a LIMIT
  clause
```
generated.column.name.multi.window

**Automatically generated aliases are used.**

**In the earlier version of MaxCompute, an alias is auto generated for every expression of the SELECT statement. The alias is displayed on the console. However, the earlier**

**version does not guarantee that the alias generation rule is correct or remains unchanged. Therefore, we do not recommend that you use auto generated aliases.**

**In MaxCompute 2.0, a warning is given for use of auto generated aliases, but due to breadth of involvement such use is not prohibited for the moment.**

**In some cases, known changes are made to the alias generation rules in the different versions of MaxCompute. Some online jobs depend on the auto generated aliases. Queries may fail when MaxCompute performs version upgrade or rollback. If you have such problems, modify queries and explicitly specify the alias of the column of interest. Examples:**

**Not recommended syntax:**

SELECT \_c0 FROM (SELECT count(\*) FROM dual) t;

**Recommended correction:**

SELECT c FROM (SELECT count(\*) c FROM dual) t;

non.boolean.filter

**Non-Boolean filter conditions are used.**

**MaxCompute prohibits the implicit conversion between the Boolean type and other data types. However, the earlier version of MaxCompute allows the use of Bigint type filter conditions in some cases. MaxCompute 2.0 prohibits the use of Bigint type filter conditions. If your scripts have Bigint type filter conditions, modify them promptly. Examples:**

**Incorrect syntax:**

select id,  $count(*)$  from dual group by id having id;

**Error message:**

```
FAILED: ODPS-0130071:[1,50] Semantic analysis exception - expect a 
BOOLEAN expression
```
**Correct syntax:**

select id, count(\*) from dual group by id having id  $\langle \rangle$  0;

#### post.select.ambiguous

**The GROUP BY, CLUSTER BY, DISTRIBUTE BY, and SORT BY statements reference columns with conflicting names.**

**In the old version of MaxCompute, by default, the system selects the last column of the select list as the operation object. MaxCompute 2.0 reports an error in this case. Make relevant modification timely. Examples:**

**Incorrect syntax:**

select a, b as a from t order by a limit 10;

**Error message:**

FAILED: ODPS-0130071:[1,34] Semantic analysis exception - a is ambiguous, can be both t.a or null.a

**Correct syntax:**

select a as c, b as a from t order by a limit 10;

**The pushed change covers the statements with conflicting column names but the same syntax. Although there is no ambiguity, an error is often returned for these statements and a warning is triggered. We recommend that you make relevant modification.**

duplicated.partition.column

**Partitions with the same name are specified in a query.**

**In the earlier version of MaxCompute, no error is returned when two partition keys with the same name are specified. The latter partition key overwrites the former one. It causes confusion. MaxCompute 2.0 returns an error in this case.**

**Incorrect syntax:**

```
insert overwrite table partition (ds = '1', ds = '2') select ...;
```
**In fact, ds = '1' is ignored during execution.**

#### **Correct syntax:**

```
insert overwrite table partition (ds = '2') select ... ;
```
#### **Incorrect syntax:**

```
create table t (a bigint, ds string) partitioned by (ds string);
```
**Correct syntax:**

create table t (a bigint) partitioned by (ds string);

order.by.col.ambiguous

**The ORDER BY clause references the duplicate aliases in the select list.**

**Incorrect syntax:**

SELECT id, id FROM dual ORDER BY id;

**Correct syntax:**

SELECT id, id id2 FROM dual ORDER BY id;

**Remove the duplicate aliases before the ORDER BY clause can reference them.**

in.subquery.without.result

**colx does not exist in the source table if colx in subquery does not return any results.**

**Incorrect syntax:**

SELECT \* FROM dual WHERE not\_exist\_col IN (SELECT id FROM dual LIMIT 0);

**Error message:**

```
FAILED: ODPS-0130071: [2,7] Semantic analysis exception - column
not_exist_col cannot be resolved
```
ctas.if.not.exists

**The syntax of the target table is incorrect.**

**If the target table exists, the earlier version of MaxCompute does not check the syntax**

**, whereas MaxCompute 2.0 does. Many errors may return in this case, for example:**

#### **Incorrect syntax:**

```
CREATE TABLE IF NOT EXISTS dual
AS
SELECT * FROM not_exist_table;
```
#### **Error message:**

```
FAILED: ODPS-0130131:[1,50] Table not found - table meta_dev.
not_exist_table cannot be resolved
```
worker.restart.instance.timeout

**In the earlier version of MaxCompute, every time a UDF outputs a record, a write operation is triggered on the distributed file system, and a heartbeat packet is sent to Fuxi. If the UDF does not output any records for 10 minutes, the following error is reported:**

FAILED: ODPS-0123144: Fuxi job failed - WorkerRestart errCode:252, errMsg:kInstanceMonitorTimeout, usually caused by bad udf performance.

**The runtime framework of MaxCompute 2.0 supports vectoring. It processes multiple rows of a column at a time to improve the execution efficiency. Vectoring may cause the normal statements to time out in the case that a heartbeat packet is not sent to Fuxi within the specified time while multiple records are processed at a time. The interval between two output records does not exceed 10 minutes.**

**If a time-out error occurs, we recommend that you first check the UDF performance . It takes several seconds to process each record. If the UDF performance cannot be optimized, as a workaround, you can set the value of "batch row" manually. The default value is 1024.**

set odps.sql.executionengine.batch.rowcount=16;

divide.nan.or.overflow

**The old version of MaxCompute does not support division constant folding.**

**In the old version of MaxCompute, the physical execution plan for a statement is as follows:**

```
EXPLAIN
Select if (false, 0/0, 1.0)
FROM dual;
In Task M1_Stg1:
    Data source: meta dev.dual
     TS: alias: dual
```

```
 SEL: If(False, Divide(UDFToDouble(0), UDFToDouble(0)), 1.0)
  FS: output: None
```
**The IF and Divide functions are retained. During execution, the first parameter of IF is set to "false", and the expression of the second parameter Divide is not evaluated . Division by zero is normal.**

**MaxCompute 2.0 supports division constant folding. An error is returned. As shown in the following:**

**Incorrect syntax:**

```
SELECT IF(FALSE, 0/0, 1.0)
FROM dual;
```
**Error message:**

FAILED: ODPS-0130071:[1,19] Semantic analysis exception - encounter runtime exception while evaluating function /, detailed message: DIVIDE func result NaN, two params are 0.000000 and 0.000000

**An overflow error may occur besides nan. For example:**

**Incorrect syntax:**

SELECT IF(FALSE, 1/0, 1.0) FROM dual;

**Error message:**

```
FAILED: ODPS-0130071:[1,19] Semantic analysis exception - encounter
  runtime exception while evaluating function /, detailed message: 
DIVIDE func result overflow, two params are 1.000000 and 0.000000
```
**Correct syntax:**

**We recommend that you remove /0 and use valid constants.**

**A similar problem occurs in the constant folding of CASE WHEN, such as CASE WHEN**

**TRUE THEN 0 ELSE 0/0. During constant folding in MaxCompute 2.0, all subexpress ions are evaluated, causing incorrect division by zero.**

**CASE WHEN may involve more complex optimization scenarios, for example:**

```
SELECT CASE WHEN key = 0 THEN 0 ELSE 1/key END
FROM (
SELECT 0 AS key FROM src
UNION ALL
```
SELECT key FROM src) r;

**The optimizer pushes down the division operation to subqueries. A similar conversion is as follows:**

M ( SELECT CASE WHEN  $0 = 0$  THEN 0 ELSE 1/0 END c1 FROM src UNION ALL SELECT CASE WHEN key = 0 THEN 0 ELSE 1/key END c1 FROM src) r;

**Error message:**

```
FAILED: ODPS-0130071:[0,0] Semantic analysis exception - physical plan
 generation failed: java.lang.ArithmeticException: DIVIDE func result 
overflow, two params are 1.000000 and 0.000000
```
**An error is returned for the constant folding of the first clause of UNION ALL. We recommend that you transfer CASE WHEN in SQL to subqueries and eliminate useless CASE WHEN statements and /0.**

```
SELECT c1 END
FROM (
SELECT 0 c1 END FROM src
UNION ALL
SELECT CASE WHEN key = \theta THEN \theta ELSE 1/key END) r;
```
small.table.exceeds.mem.limit

**The earlier version of MaxCompute supports Multi-way Join optimization. Multiple JOIN statements with the same Join key are merged for execution in the same Fuxi task, such as J4\_1\_2\_3\_Stg1 in the following example.**

```
EXPLAIN
SELECT t1. *
FROM t1 JOIN t2 ON t1.c1 = t2.c1
JOIN t3 ON t1.c1 = t3.c1;
```
**The earlier version of MaxCompute has the following physical execution plan:**

```
In Job job0:
root Tasks: M1_Stg1, M2_Stg1, M3_Stg1
J4_1_2_3_Stg1 depends on: M1_Stg1, M2_Stg1, M3_Stg1
In Task M1_Stg1:
     Data source: meta_dev.t1
In Task M2_Stg1:
     Data source: meta_dev.t2
In Task M3_Stg1:
```

```
 Data source: meta_dev.t3
In Task J4_1_2_3_Stg1:
     JOIN: t1 INNER JOIN unknown INNER JOIN unknown
         SEL: t1._col0, t1._col1, t1._col2
             FS: output: None
```
**The earlier version of MaxCompute still keeps the physical execution plan when MapJoin Hints are added, and gives priority to applications in Multi-way Join optimization. It may ignore the user-specified MapJoin Hint.**

```
FXPLATN
SELECT /*+mapjoin(t1)*/ t1. *
FROM t1 JOIN t2 ON t1.c1 = t2.c1JOIN t3 ON t1.c1 = t3.c1;
```
**The physical execution plan of the earlier version of MaxCompute is the same as the preceding one.**

**The optimizer of MaxCompute 2.0 gives priority to the user-specified MapJoin Hint. In the preceding example, if the value of t1 is relatively higher, the following error is returned:**

```
FAILED: ODPS-0010000:System internal error - SOL Runtime Internal
 Error: Hash Join Cursor HashJoin_REL… small table exceeds, memory
 limit(MB) 640, fixed memory used …, variable memory used …
```
**We recommend that you remove the MapJoin Hint if MapJoin is not your expected behavior.**

#### sigkill.oom

**Like small.table.exceeds.mem.limit, if you specify a MapJoin Hint and your small tables are of a relatively larger size, in the earlier version of MaxCompute , multiple JOIN statements may be optimized by Multi-way Join and can be successfully executed. However, in MaxCompute 2.0, some users may set odps.sql. mapjoin.memory.max to prevent small tables from exceeding the size limit. Each MaxCompute worker has a fixed memory limit. If small tables are of a large size, MaxCompute workers may be killed because the memory limit exceeds. The error is similar to the following:**

```
Fuxi job failed - WorkerRestart errCode:9,errMsg:SigKill(OOM), usually
  caused by OOM(outof memory).
```
**We recommend that you remove MapJoin Hint and use Multi-way Join.**

#### wm\_concat.first.argument.const

**According to the** *Aggregate function* **document, the first parameter of WM\_CONCAT must be a constant. The old version of MaxCompute does not have strict check standards. For example, when the source table has no data, no error is returned even if the first parameter of WM\_CONCAT is ColumnReference.**

The function statement is as follows: string wm\_concat(string separator, string str) Description of parameters: Separator: String-type constant. Constants of other types or nonconstants can cause exceptions.

**MaxCompute 2.0 checks the validity of parameters during the planning phase. An error is returned if the first parameter of WM\_CONCAT is not a constant. Examples:**

**Incorrect syntax:-**

SELECT wm\_concat(value, ',') FROM src GROUP BY value;

**Error message:**

```
FAILED: ODPS-0130071:[0,0] Semantic analysis
 exception - physical plan generation failed:
 com.aliyun.odps.lot.cbo.validator.AggregateCallValidator
$AggregateCallValidationException: Invalid argument type - The first
  argument of WM_CONCAT must be constant string.
```
pt.implicit.convertion.failed

**srcpt is a partition table with two partitions:**

```
CREATE TABLE srcpt(key STRING, value STRING) PARTITIONED BY (pt STRING
);
ALTER TABLE srcpt ADD PARTITION (pt='pt1');
ALTER TABLE srcpt ADD PARTITION (pt='pt2');
```
**For the preceding SQL statements, the constants of the IN INT type in the pt columns of the String type are converted to the Double type for comparison. Even if odps.sql. udf.strict.mode is set to "true" in the project, the old version of MaxCompute does not return an error and it filters out all pt columns, whereas in MaxCompute 2.0, an error is returned. Examples:**

#### **Incorrect syntax:**

SELECT key FROM srcpt WHERE pt IN (1, 2);

**Error message:**

```
FAILED: ODPS-0130071:[0,0] Semantic analysis exception - physical 
plan generation failed: java.lang.NumberFormatException: ODPS-0123091
:Illegal type cast - In function cast, value 'pt1' cannot be casted 
from String to Double.
```
**We recommend that you avoid comparing String type partition columns and INT-type constants and convert INT-type constants to the String type.**

having.use.select.alias

**SQL specifies that the GROUP BY+HAVING clause precedes the SELECT clause.**

**Therefore, the column alias generated by the SELECT clause cannot be used in the HAVING clause. For example:**

**Incorrect syntax:**

SELECT id id2 FROM DUAL GROUP BY id HAVING id2 > 0;

**Error message:**

FAILED: ODPS-0130071:[1,44] Semantic analysis exception - column id2 cannot be resolvedODPS-0130071:[1,44] Semantic analysis exception column reference id2 should appear in GROUP BY key

**id2 is the column alias generated by the SELECT clause and cannot be used in the HAVING clause.**

dynamic.pt.to.static

**In MaxCompute 2.0, dynamic partitions may be converted to static ones by the optimizer. For example:**

INSERT OVERWRITE TABLE srcpt PARTITION(pt) SELECT id, 'pt1' FROM dual;

**is converted to:**

INSERT OVERWRITE TABLE srcpt PARTITION(pt='pt1') SELECT id FROM dual;

**If the specified partition value is invalid (for example, '\${bizdate}' is used), MaxCompute 2.0 returns an error during syntax check. For more information, For more information, see** *Partition***.**

#### **Incorrect syntax:**

```
INSERT OVERWRITE TABLE srcpt PARTITION(pt) SELECT id, '${bizdate}' 
FROM dual LIMIT 0;
```
#### **Error message:**

FAILED: ODPS-0130071:[1,24] Semantic analysis exception - wrong columns count 2 in data source, requires 3 columns (includes dynamic partitions if any)

**In the earlier version of MaxCompute, with LIMIT 0, no results are returned by the SQL statements, and no dynamic partitions are created. In this case, no error is returned.**

lot.not.in.subquery

**Processing of the null value of In subquery.**

**In the standard SQL IN operation, if the value list contains a null value, the returned value may be "null" or "true", but cannot be "false". For example, 1 in (null,** 1, 2, 3) is "true", whereas  $1$  in (null, 2, 3) is "null", and null in (null, 1, 2, 3) is " **null". Likewise, for the NOT IN operation, if the value list contains a null value, the returned value may be "false" or "null", but cannot be "true".**

**MaxCompute 2.0 performs processing with a standard behavior. If you receive a notification on this problem, check your queries to determine whether the subqueries in the IN operation have a null value and whether the related behavior meets your expectation. If not, make relevant changes. Examples:**

select  $*$  from t where c not in (select accepted from  $c$  list);

**Ignore this problem if "accepted" does not have null values. If a null value exists, c not in (select accepted from c\_list) returns the value "true" in the earlier version, but returns a null value in the new version.**

## **Correct syntax:**

```
select * from t where c not in (select accepted from c_list where
accepted is not null)
```
# <span id="page-30-0"></span>1.4 Export SQL operation result

**This article provides examples to illustrate how to download the MaxCompute SQL computing results by using several methods.**

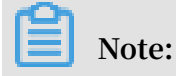

**The Java SDK is used as an example throughout this article.**

**You can use one of the following methods to export the SQL statement execution results:**

- **• If the data volume is small, use** *SQL Task* **to list all query results.**
- **• If you want to export the results of a specific table or partition, use** *Tunnel***.**
- **• If the SQL statements are complex, use Tunnel and SQL Task in combination.**
- **•** *[DataWorks](https://data.aliyun.com/product/ide?)* **allows you to conveniently run SQL statements and** *[Synchronize data](https://www.alibabacloud.com/help/doc-detail/47677.htm)***. It supports regular scheduling and task dependency configuration.DatadataDatadependency**
- **• The Open Source Tool DataXhelps you easily export data from maxcompute to the target data source.**

#### Use SQL Task to export data

*SQL Task* **is the interface where the SDK calls maxcompute SQL directly, you can easily run SQL and get its return results.**

SQLTask.getResult(i); **returns a list which can be iterated cyclically to obtain the complete SQL computing results. However, there is a flaw in this method. For more information, see the** SetProject READ\_TABLE\_MAX\_ROW **maid feature mentioned in** *other actions***.**

**Currently, you can adjust the maximum number of data records that the SELECT statement returns to the client up to 10,000. If you run the SELECT statement on a client or using SQL Task, the query results are appended with Limit N. Limit N does not apply to the CREATE TABLE XX AS SELECT statement or in the case that the results are solidified in a specific table through INSERT INTO/OVERWRITE TABLE.**

#### Use Tunnel to export data

**If you need to export a query that results in the entire contents of a table (or a specific partition) all of the content ), you can do this through tunnel, see** *command-line* **tools for details, and the** *tunnel SDK* **written based on the SDK.**

**An example is provided to illustrate how to export data by using the Tunnel command line. You can compile the Tunnel SDK only when data cannot be exported using some command lines. For more information, see** *Batch data tunnel overview***.**

```
tunnel d wc_out c:\wc_out.dat;
2016-12-16 19:32:08 - new session: 201612161932082d3c9b0a012f68e7 
total lines: 3
2016-12-16 19:32:08 - file [0]: [0, 3), c:\wc_out.dat
downloading 3 records into 1 file
2016-12-16 19:32:08 - file [0] start
2016-12-16 19:32:08 - file [0] OK. total: 21 bytes
download OK
```
Use SQL Task and Tunnel to export data

**SQL Task cannot export more than 10,000 records, whereas Tunnel can. You can use them in combination You can use them in combination to export data.**

**The sample code is as follows:**

```
private static final String accessId = "userAccessId";
private static final String accessKey = "userAccessKey";
private static final String endPoint = "http://service.odps.aliyun.com
/api";
private static final String project = "userProject";
private static final String sqi = "usersQL"private static final String table = "Tmp_" + UUID.randomUUID().
toString().replace("-", "_");//The name of the temporary table is a 
random string.
private static final Odps odps = getOdps();
public static void main(String[] args) {
System.out.println(table);
runSql();
tunnel();
}
/*
* Download the results returned by SQL Task.
* */
private static void tunnel() {
TableTunnel tunnel = new TableTunnel(odps);
try {
DownloadSession downloadSession = tunnel.createDownloadSession(
project, table);
System.out.println("Session Status is : "
+ downloadSession.getStatus().toString());
long count = downloadSession.getRecordCount();
System.out.println("RecordCount is: " + count);
RecordReader recordReader = downloadSession.openRecordReader(0,
count);
Record record;
```

```
while ((record = recordReader.read()) ! = null) {
consumeRecord(record, downloadSession.getSchema());
}
recordReader.close();
} catch (TunnelException e) {
e.printStackTrace();
} catch (IOException e1) {
e1.printStackTrace();
}
}
/*
* Save the data record.
* If the data volume is small, you can print and copy the data 
directly.  In reality, you can use Java.io to write the data to a 
local file or a remote data storage.
* */
private static void consumeRecord(Record record, TableSchema schema) {
System.out.println(record.getString("username")+","+record.getBigint("
cnt"));
}
/*
* Run an SQL statement to save the query results to a temporary table
. The saved results can be downloaded using Tunnel.
* The lifecycle of the saved data is 1 day. The data does not occupy 
much storage space even when an error occurs while you delete the data
.
* */
private static void runSql() {
Instance i;
StringBuilder sb = new StringBuilder("Create Table ").append(table)
.append(" lifecycle 1 as ").append(sql);
try {
System.out.println(sb.toString());
i = SQLTask.run(getOdps(), sb.toString());
i.waitForSuccess();
} catch (OdpsException e) {
e.printStackTrace();
}
}
/*
* Initialize the connection information of the MaxCompute (formerly
ODPS) instance.
* */
private static Odps getOdps() {
Account account = new AliyunAccount(accessId, accessKey);
Odps odps = new Odps(account);
odps.setEndpoint(endPoint);
odps.setDefaultProject(project);
return odps;
}
```
Use DataWorks to export data using synchronization

**Using the preceding method, you can save the downloaded data. Other methods are required to create the data and implement the scheduling dependency between data creation and storage.**

*[DataWorks](https://data.aliyun.com/product/ide?)* **allows you to** *[Configure a data synchronization task](https://www.alibabacloud.com/help/doc-detail/30269.htm)* **and configure** *[Periodic running](https://www.alibabacloud.com/help/doc-detail/50130.htm)* **and** *[Dependency among multiple tasks](https://www.alibabacloud.com/help/doc-detail/50130.htm)* **to complete the process from data creation to storage.** **An example is provided to illustrate how to use Data IDE to run SQL statements and configure a data synchronization task to create and export data.**

### **Procedure**

- **1. Create a workflow with an SQL node and a data synchronization node. Connect the two nodes and configure an inter-node dependency, with the SQL node as the data production node and the data synchronization node as the data export node.**
- **2. Configure the SQL node.**

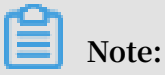

**Run an SQL statement to create a table before you configure synchronization. If no table exists, the synchronization task cannot be configured.**

- **3. Perform the following to configure the data synchronization task.**
	- **a. Select a Source.**
	- **b. Select a Target.**
	- **c. Map fields.**
	- **d. Control the tunnel.**
	- **e. Preview and Save.**
- **4. After workflow scheduling is configured, save and submit the workflow. Click Test Run. If you do not configure workflow scheduling, you can use the default scheduling configuration directly. View the running log on data synchronization as as in the following figure.**

```
2016-12-17 23:43:46.394 [job-15598025] INFO JobContainer - 
Task start time : 2016-12-17 23:43:34
Task end time : 2016-12-17 23:43:46
Total task time : 11s
Average data per task : 31.36 KB/s-
Write speed : 1,668 rec/s
Read records : 16,689
Failed read-write attempts : 0
```
**5. Run an SQL statement to view the data synchronization results.**

# <span id="page-33-0"></span>1.5 Join on condition in MaxCompute(ODPS) SQL

**One of the most common operations in MaxCompute(ODPS) SQL is join.**

## **Overview**

**Currently MaxCompute offers several join types:**

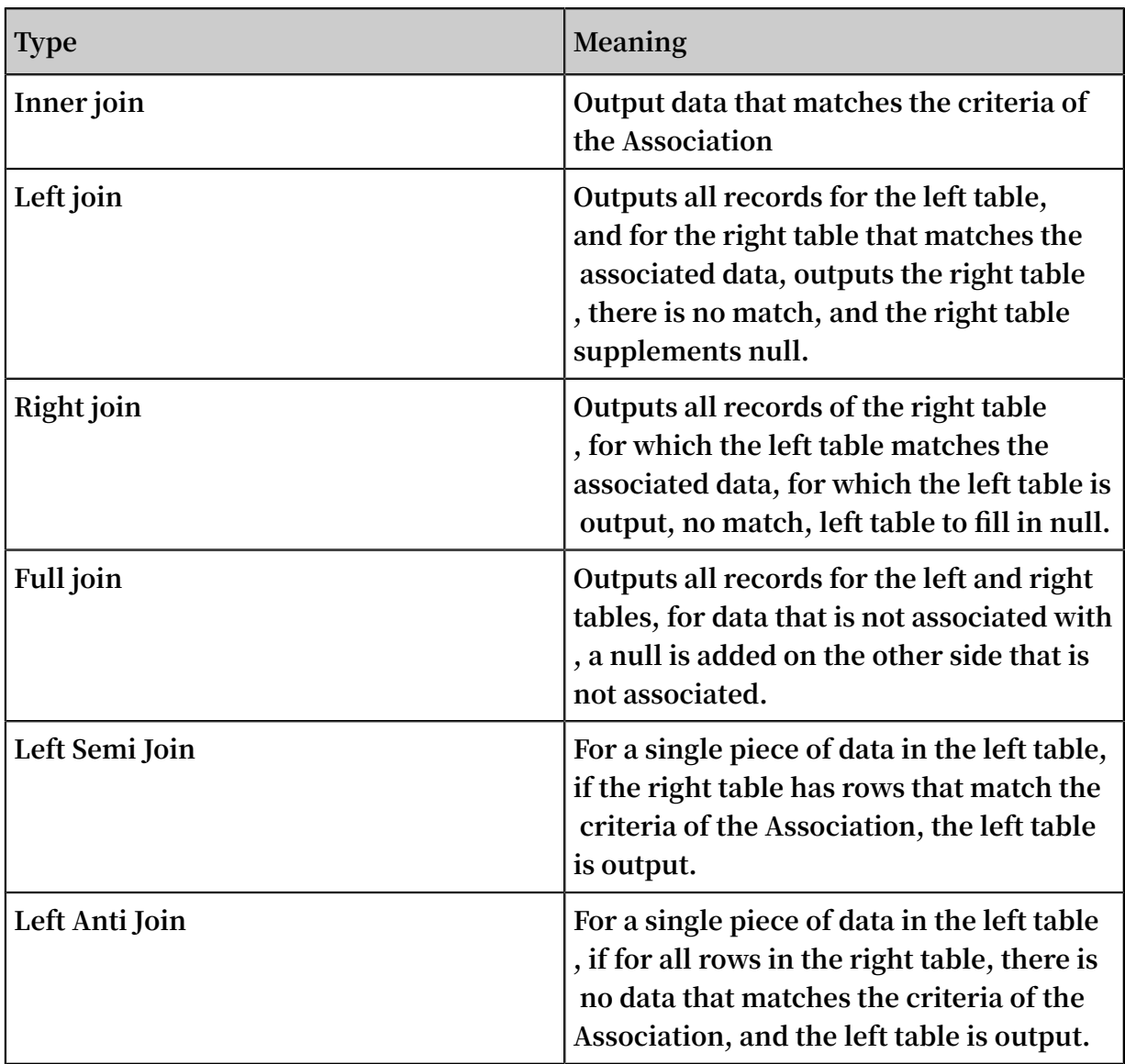

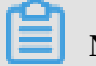

**Note:**

**User Defined Join specifies both input streams, and you can implements the logic of the join yourself, which is not discussed here.**

**Depending on the scenario, the user can use different Join types to implement the corresponding Association operation. But in the actual use process, it is often not clear to users that the filtering criteria are different in join on statements or in where, or think they're doing the same thing, for example, in a production environment, users can often be seen writing:**

```
A (LEFT/RIGHT/FULL/LEFT SEMI/LEFT ANTI) JOIN B
```

```
ON a.key = b.key and A.ds='20180101' and B.ds='20180101';
```
The intention of the user here is to get the data for a partition in A and B for the join **operation., that is:**

(Select \* from a where DS = '20180101 ') (LEFT/RIGHT/FULL/LEFT SEMI/LEFT ANTI) JOIN  $(SELECT \times FROM B WHERE ds='20180101')$  B  $\overline{ON}$  a.key =  $b$ .key

**However, for different Join types, the two may not be equivalent, not only can not push the partition conditions, results In a full table scan, and it can cause correctness problems. Here is a brief analysis of the filter conditions in:**

- **1. Where condition of subquery**
- **2. JOIN ON condition**
- **3. Where condition after JOIN ON**

**The similarities and differences.**

Principle

**Let's start with the computed order of a join and a where condition,:**

```
(SELECT * FROM A WHERE {subquery_where_condition} A) A
JOIN
(SELECT * FROM B WHERE {subquery_where_condition} B) B
ON {on_condition}
WHERE {where_condition}
```
**For example, the order of calculation is**

- **1. Subquery**{subquery\_where\_condition}**.**
- **2. The condition of the** {on\_condition} **For the join.**
- **3. The calculation of the join result collection,** {where\_condition}**.**

**For different Join types, filter statements are placed in** {subquery\_where\_condition }**,**{on\_condition}**, and** {where\_condition}**, sometimes the results are consistent, and sometimes the results are inconsistent. The following discussion takes place:**

#### Experiment

**1. Prepare**
## **First construct table:**

CREATE TABLE A AS SELECT \* FROM VALUES (1, 20180101),(2, 20180101),( 2, 20180102) t (key, ds);

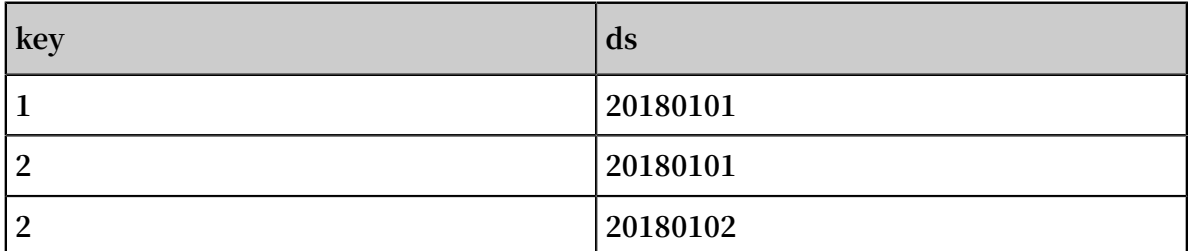

## **Table B:**

CREATE TABLE B AS SELECT \* FROM VALUES (1, 20180101),(3, 20180101),( 2, 20180102) t (key, ds);

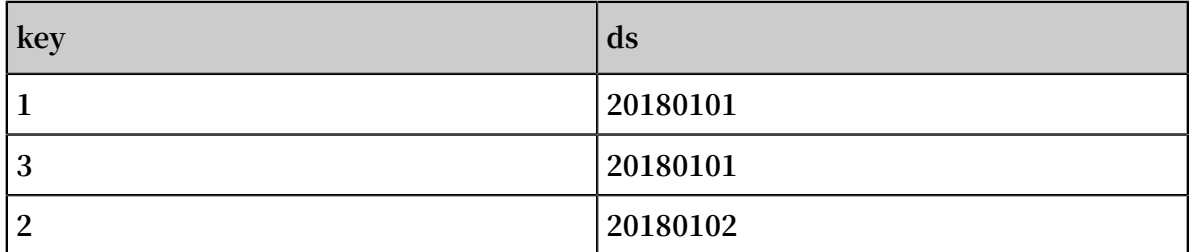

**Then their product of Descartes is:**

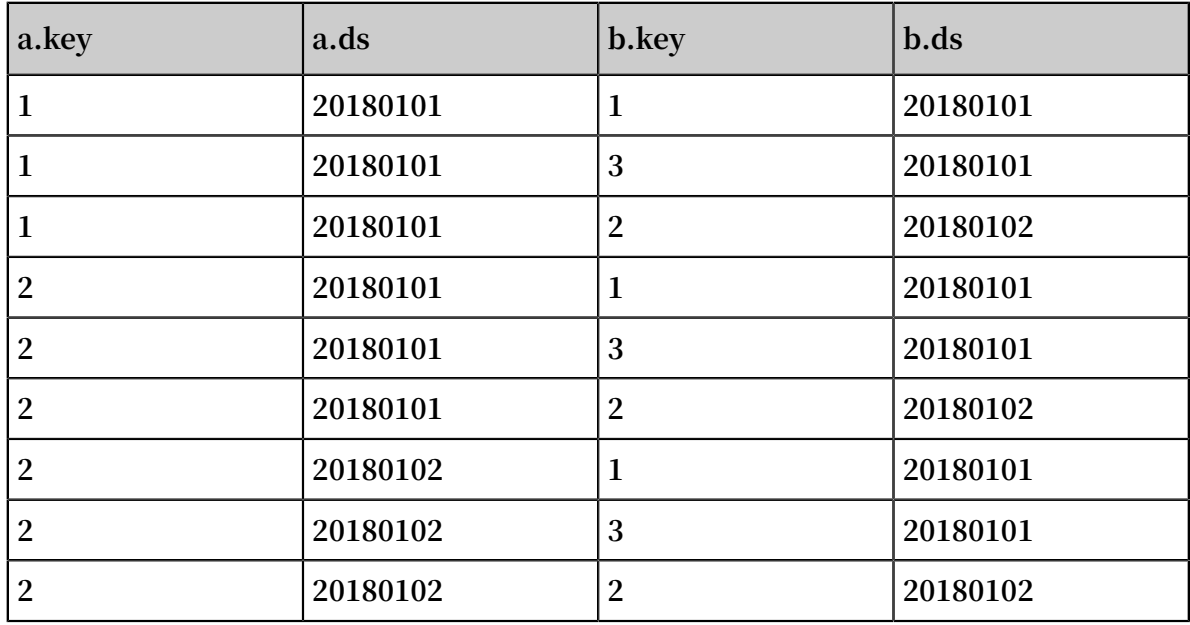

## **2. Inner Join**

**Conclusion: the filter conditions are equivalent in**{subquery\_where\_condition}**,** { on\_condition}**, and** {where\_condition}**.**

**The processing logic of inner join is to product the left and right tables to the Descartes, then select the traveling line output that meets the on expression.**

**a. In the first case, the subquery is filtered:**

```
Select a. *, B .*
From
(Select * from a where DS = '20180101 ')
JOIN
(SELECT * FROM B WHERE ds='20180101') B
ON a.key = b.key;
```
**It's very simple, and there's only one result:**

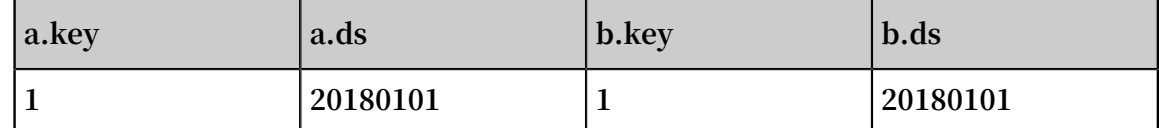

**b. In the second case, the JOIN condition is filtered:**

```
SELECT A.*, B.*
FROM A JOIN B
ON a.key = b.key and A.ds='20180101' and B.ds='20180101';
```
**There are nine results of Descartes, and there is only one result to satisfy the condition of on.**

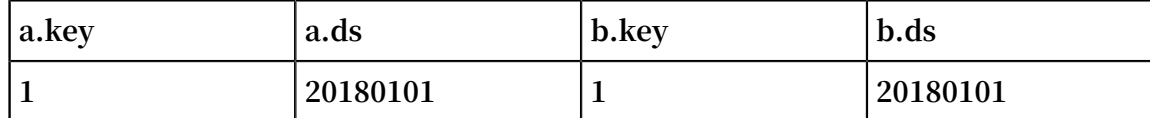

**c. In the third case, the where condition filter after JOIN:**

```
Select a. *, B .*
FROM A JOIN B
ON a.key = b.key
WHERE A.ds='20180101' and B.ds='20180101';
```
**For example, there are nine results of Descartes that meet the on** a.key = b.key

**there are 3 results for key, respectively:**

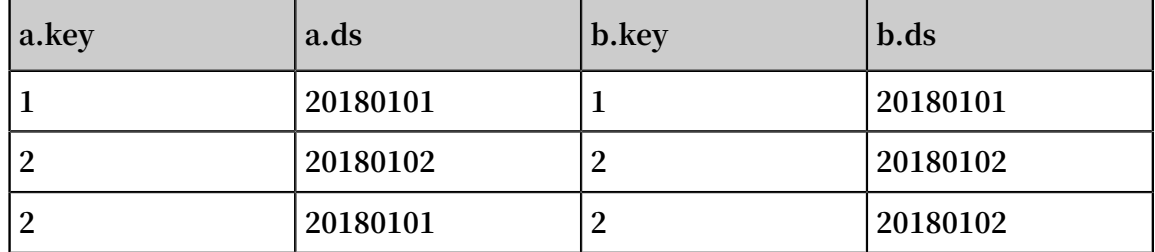

**filter this result again**A.ds='20180101' and B.ds='20180101'**, results in only 1 Article.**

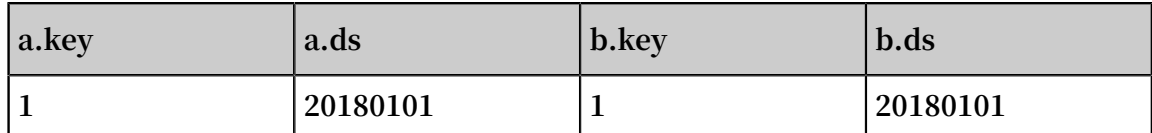

**As you can see, three different results have been obtained by placing the filter conditions in three different places.**

## **3. Left join**

**Conclusion: The filtering conditions are not necessarily equivalent in** {subquery\_w here\_condition}**,** {on\_condition}**, and** {where\_condition}**.**

**For the filter criteria for the left table, the ones placed in** {subquery\_where\_condi tion} **and** {where\_condition} **are equivalent.**

**For the filter criteria for the right table, the ones placed in** {subquery\_w here\_condition} **and** {on\_condition} **are equivalent.**

**The processing logic of left join is to make the left and right tables a Descartes product, then for the moving line output that satisfies the on expression, for the rows in the left table that do not meet the on expression, the left table is output, and the right table supplements null.**

**a. In the first case, the subquery is filtered:**

```
SELECT A.*, B.*
From
(SELECT * FROM A WHERE ds='20180101') A
LEFT JOIN
(SELECT * FROM B WHERE ds='20180101') B
ON a \cdot key = b \cdot key;
```
**After filtering, there are two on the left and one on the right and two on the results:**

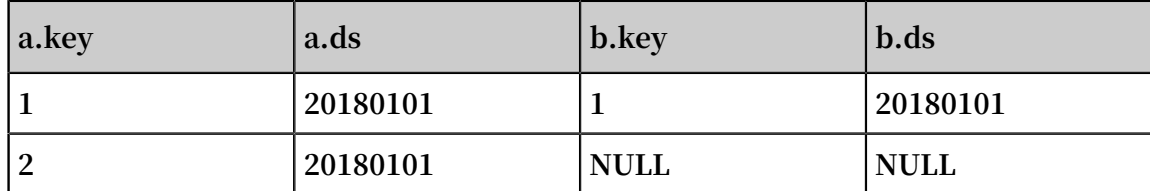

**b. In the second case, the JOIN condition is filtered:**

```
SELECT A.*, B.*
FROM A JOIN B
```

```
ON a.key = b.key and A.ds='20180101' and B.ds='20180101';
```
**There are nine results of Descartes, and only one result to satisfy the condition of on, the left table is null for the remaining two outputs of the Left table.**

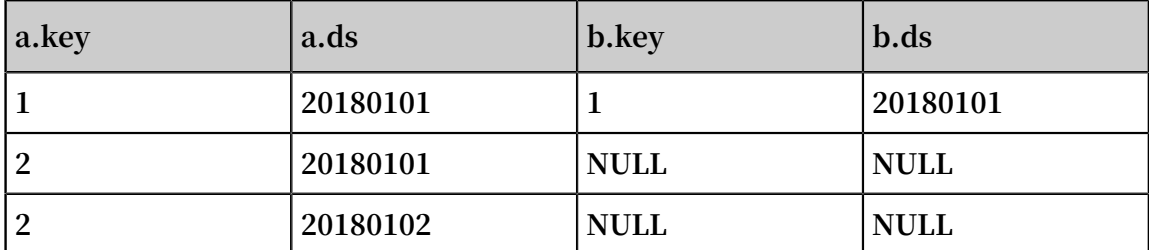

**c. In the third case, the where condition filter after JOIN:**

```
SELECT A.*, B.*
FROM A JOIN B
ON a \cdot key = b \cdot keyWHERE A.ds='20180101' and B.ds='20180101';
```
**For example, there are nine results of Descartes that meet the ON** a.key = b.

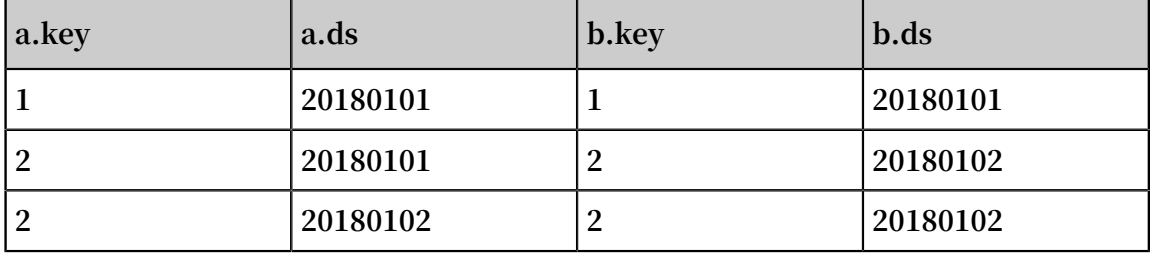

key **there are 3 results for key, respectively:**

**filter this result again**A.ds='20180101' and B.ds='20180101'**, results in only 1 Article.**

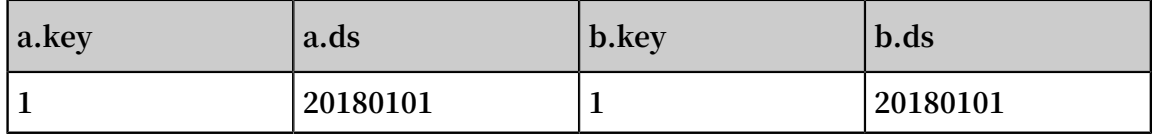

**As you can see, three different results have been obtained by placing the filter conditions in three different places.**

**4. Right join**

**The right join and left join are similar, just the difference between the left and right tables. Conclusion: The filtering conditions are not necessarily equivalent in** { subquery\_where\_condition}**,** {on\_condition}**, and** {where\_condition}**. For the filter criteria for the right table, the ones placed in** {subquery\_where\_condition} **and** {where\_condition} **are equivalent. For the filter criteria for the left table, the ones placed in** {subquery\_where\_condition} **and** {on\_condition}**are equivalent.**

## **5. Full join**

**Conclusion: The filter conditions are written in** {subquery\_where\_condition}**,** { on\_condition}**, and** {where\_condition} **are not equivalent.**

**The processing logic of full join is to make the left and right tables a Descartes product, then for the moving line output that satisfies the on expression, for the rows that do not meet the on expression in the tables on both sides, outputs a table with data, with null on the other side.**

**a. In the first case, the subquery is filtered:**

```
SELECT A.*, B.*
From
(SELECT * FROM A WHERE ds='20180101') A
FULL JOIN
(SELECT * FROM B WHERE ds='20180101') B
ON a \cdot key = b \cdot key;
```
**After filtering, there are two on the left and two on the right, and three on the right:**

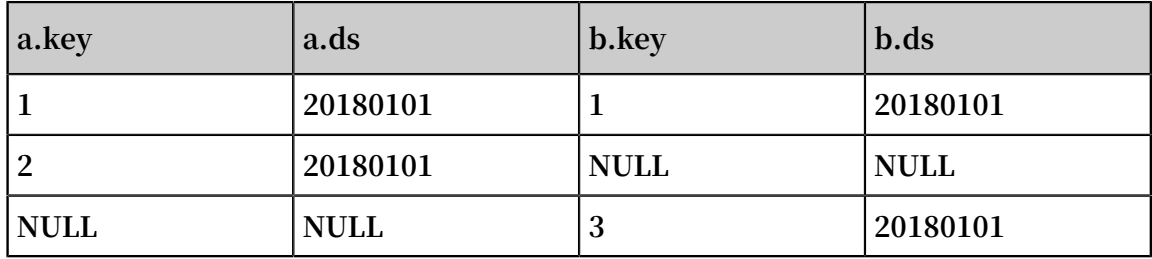

**b. In the second case, the JOIN condition is filtered:**

```
SELECT A.*, B.*
FROM A FULL JOIN B':
ON a.key = b.key and A.ds='20180101' and B.ds='20180101';
```
**There are nine results of Descartes, and only one result to satisfy the condition of on, the left table is null for the remaining two outputs of the Left table. The remaining two outputs of the right table, the right table, and the left table, fill in null.**

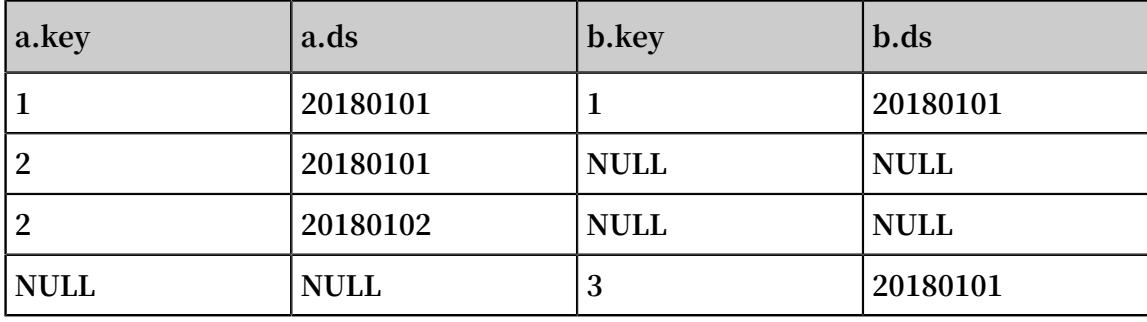

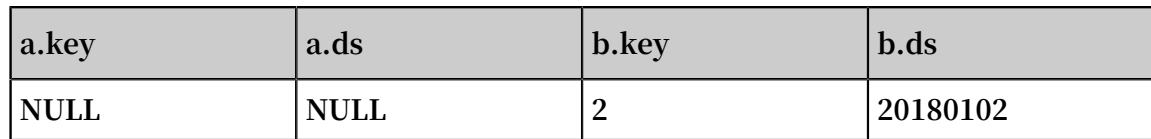

**c. In the third case, the where condition filter after JOIN:**

```
SELECT A.*, B.*
FROM A FULL JOIN B:
ON a.key = b.key
WHERE A.ds='20180101' and B.ds='20180101';
```
**For example, there are nine results of Descartes that meet the on** a.key = b.key **there are 3 results for key, respectively:**

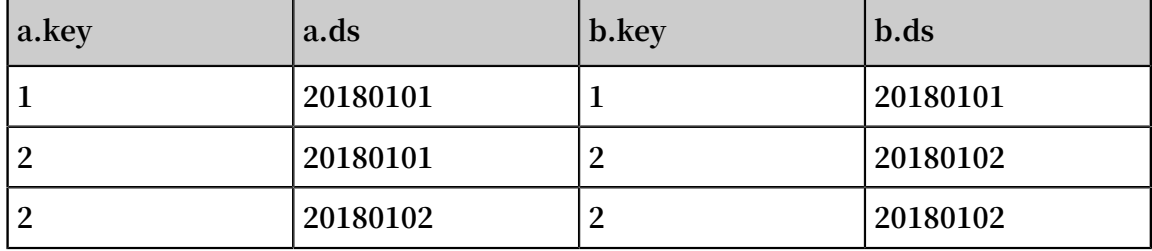

**Then the data on the other side of the JOIN is output, and NULL is added to the other side and the result is:**

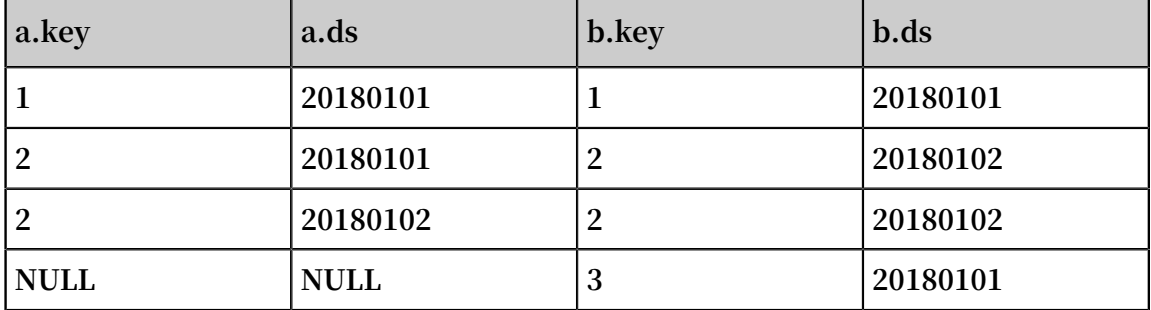

**filter this result again**A.ds='20180101' and B.ds='20180101'**, results in only 1 Article.**

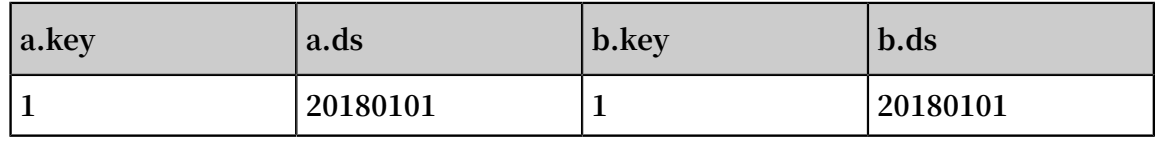

**As you can see, like LEFT JOIN, there are three different results.**

## **6. Left Semi Join**

**Conclusion: The filter conditions are written in** {subquery\_where\_condition}**,** { on\_condition}**, and** {where\_condition} **are not equivalent.**

**The processing logic for LEFT SEMI Join is for each record in the left table, all go to the right table to match, and if the match succeeds, the left table is output.** **What you need to note here is that only the left table is output, therefore, the filter condition to the right cannot be written in the where condition after the JOIN. Left semi join is commonly used to implement the semantics of exists:**

**a. In the first case, the subquery is filtered:**

```
SELECT A.*
FROM
(SELECT * FROM A WHERE ds='20180101') A
LEFT SEMI JOIN
(SELECT * FROM B WHERE ds='20180101') B
ON a \cdot key = b \cdot key;
```
**After filtering, there are two on the left and the right, which eventually fit**a.key

= b.key **there is only one of the key:**

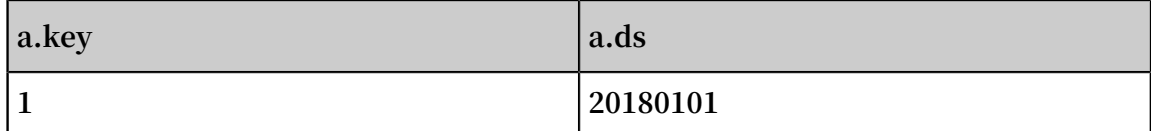

**b. In the second case, the JOIN condition is filtered:**

```
SELECT A.*
FROM A LEFT SEMI JOIN B
ON a.key = b.key and A.ds='20180101' and B.ds='20180101';
```
**For the three records on the left, there is also only one result that meets the on condition.**

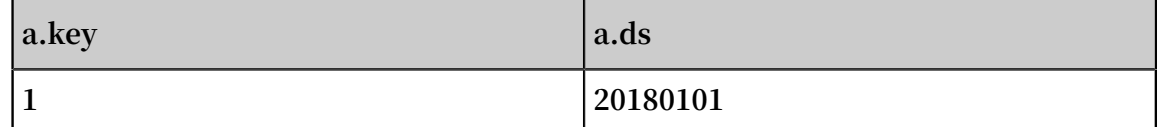

**c. In the third case, the where condition filter after JOIN:**

```
Select .*
FROM A LEFT SEMI JOIN
(SELECT * FROM B WHERE ds='20180101') B
ON a \cdot key = b \cdot keyWHERE A.ds='20180101';
```
**There is one on that can meet the on condition on the left:**

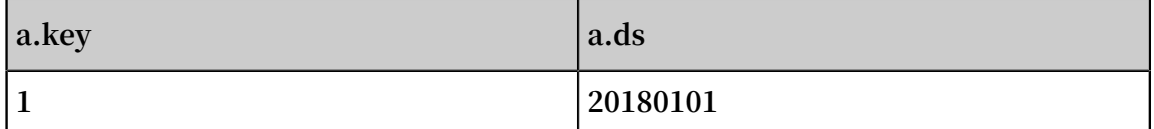

**A. filter this result again**A.ds='20180101'**, results remain 1 Article:**

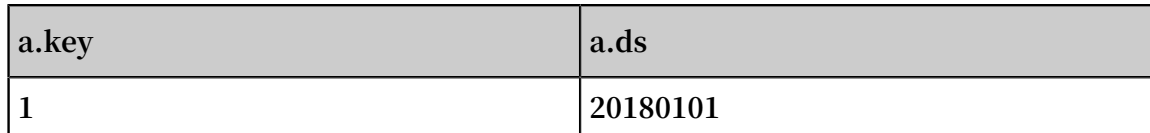

**As you can see, the left semi join and inner join are similar, no matter where the filter conditions are placed, the results were consistent.**

## **7. Left Anti Join**

**Conclusion: The filter conditions are written in** {subquery\_where\_condition}**,** { on\_condition}**, and** {where\_condition} **are not equivalent.**

**For the filter criteria for the left table, the ones placed in** {subquery\_where\_condi tion} **and** {where\_condition} **are equivalent.**

**For the filter criteria for the right table, the ones placed in** {subquery\_w here\_condition} **and** {on\_condition} **are equivalent, the right table expression cannot be placed in** {where\_condition}**.**

**The processing logic for left anti join is for each record in the left table, all go to match the right table, and if none of the records on the right table are matched successfully, the left table is output. Similarly, since only the left table is output, therefore, the filter condition to the right cannot be written in the where condition after the join. LEFT SEMI JOIN are often used to implement the semantics of not exists.**

**a. In the first case, the subquery is filtered:**

```
SELECT A.*
From
(SELECT * FROM A WHERE ds='20180101') A
LEFT ANTI JOIN
(SELECT * FROM B WHERE ds='20180101') B
ON a.key = b.key;
```
**After filtering, there are two on the left, two on the right and one on the results.**

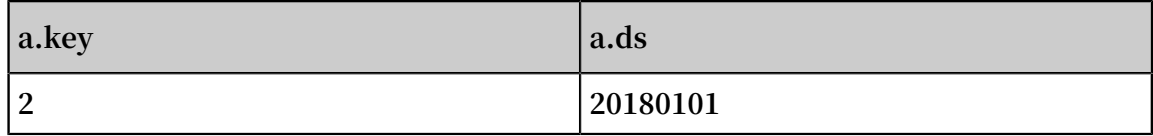

**b. In the second case, the JOIN condition is filtered:**

SELECT A.\* FROM A LEFT ANTI JOIN B

```
ON a.key = b.key and A.ds='20180101' and B.ds='20180101';
```
**For the three records on the left, only the first one has the result of satisfying the ON condition, so output the remaining two records.**

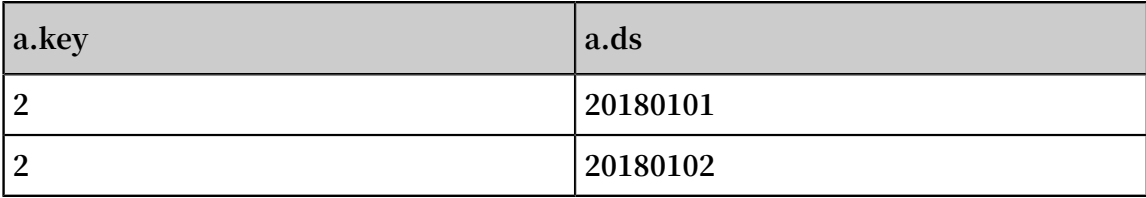

**c. In the third case, the WHERE condition filter after JOIN:**

```
SELECT A.*
FROM A LEFT ANTI JOIN
(SELECT * FROM B WHERE ds='20180101') B
ON a \cdot key = b \cdot keyWHERE A.ds='20180101';
```
**There are two on conditions that can be passed ON the left:**

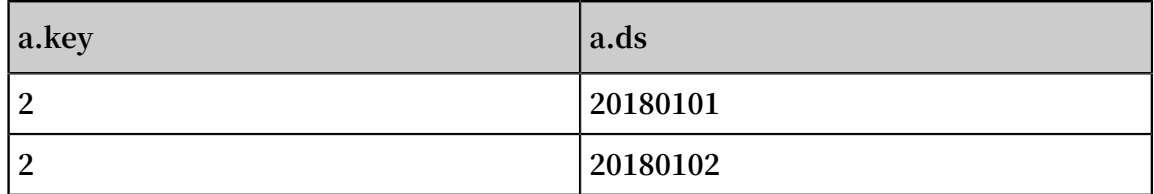

**The result is filtered again for a** A.ds='20180101' **and the result is 1.**

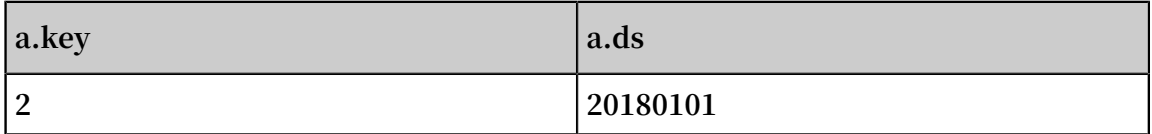

**As you can see, in LEFT ANTI JOIN, the filter condition is placed in the JOIN ON condition and in the where condition before and after, and the result is different**

**The above is a simple test of several different writing methods for a common scenario, without a specific deduction process, it will be more complex for scenarios involving expressions that are not equivalent to each other, interested students can try to derive them themselves.**

### Online status

**.**

**These results are derived from SQL standard semantic patterns. Some users will find that the results of the same statements in the online environment do not match expectations, this is due to some historical reasons and compatibility considerations. In the implementation of Outer Join, a flag is set at the project level, called** odps.sql.

outerjoin.supports.filters**, if set to false, indicates that the on condition of Outer Join does not support filtering conditions, writing** {on\_condition} **will be treated as if it were written in** {subquery\_where\_condition}**, which is a non-standard behavior. Some users switch between two projects, it is caused by this that the same SQL runs differently in both projects.**

**It is hoped that everyone can write SQL according to the standard SQL semantics, in this way, you can ensure the portability of subsequent SQL.**

**View Project settings you can find the corresponding project and view the properties in the** project administration **in** *<http://adminconsole.odps.aliyun-inc.com/inn.view>***.**

## Conclusion

**The semantics of the filter conditions in different locations may vary greatly for the user, if you are simply filtering the data and then joining, you can simply remember the following points.**

- **1. The inner join/left semi join can be written on both sides of the expression.**
- **2. Left join/left anti join the filter criteria for the left table are to be put in** { subquery\_where\_condition}**or** {where\_condition}**, the filter criteria for the right table are to be placed in either** {subquery\_where\_condition} **or** {on\_condition}**.**
- **3. Right join is opposite to left join, the filter criteria for the right table are to be placed either** {subquery\_where\_condition} **or** {where\_condition}**, the filter criteria for the left table are to be placed on** {subquery\_where\_condition} **or** { on\_condition}**.**
- **4. Full outer join can only be placed in**{subquery\_where\_condition}**.**

**Of course, if you still think the rules are complicated, the best way to do this is to write the filter criteria to the subquery every time.**

# 2 Data migration

## 2.1 Migrate data from Hadoop to MaxCompute

**This topic describes how to use the data synchronization feature of DataWorks to migrate data from Hadoop to Alibaba Cloud MaxCompute.**

Prepare the environment

**1. Build a Hadoop cluster.**

**Before data migration, you must ensure that your Hadoop cluster works properly. You can use Alibaba Cloud E-MapReduce to automatically build a Hadoop cluster.**

**The version information of E-MapReduce Hadoop is as follows:**

**E-MapReduce version: EMR-3.10.1 or 3.11.0**

**Cluster type: Hadoop**

**Software(for EMR-3.11.0): HDFS2.7.2 / YARN2.7.2 / Hive2.3.3 / Ganglia3.7.2 / Spark2.2.1 / HUE4.1.0 / Zeppelin0.7.3 / Tez0.9.1 / Sqoop1.4.6 / Pig0.14.0 / ApacheDS2.0.0 / Knox0.13.0**

**The network type of the Hadoop cluster is classic. The region is China East 1 ( Hangzhou). The ECS compute resource of the master instance group is configured with an Internet IP address and an intranet IP address. The high availability mode is set to No (a non-HA mode). The following figure shows the configuration for EMR -3.10.1.**

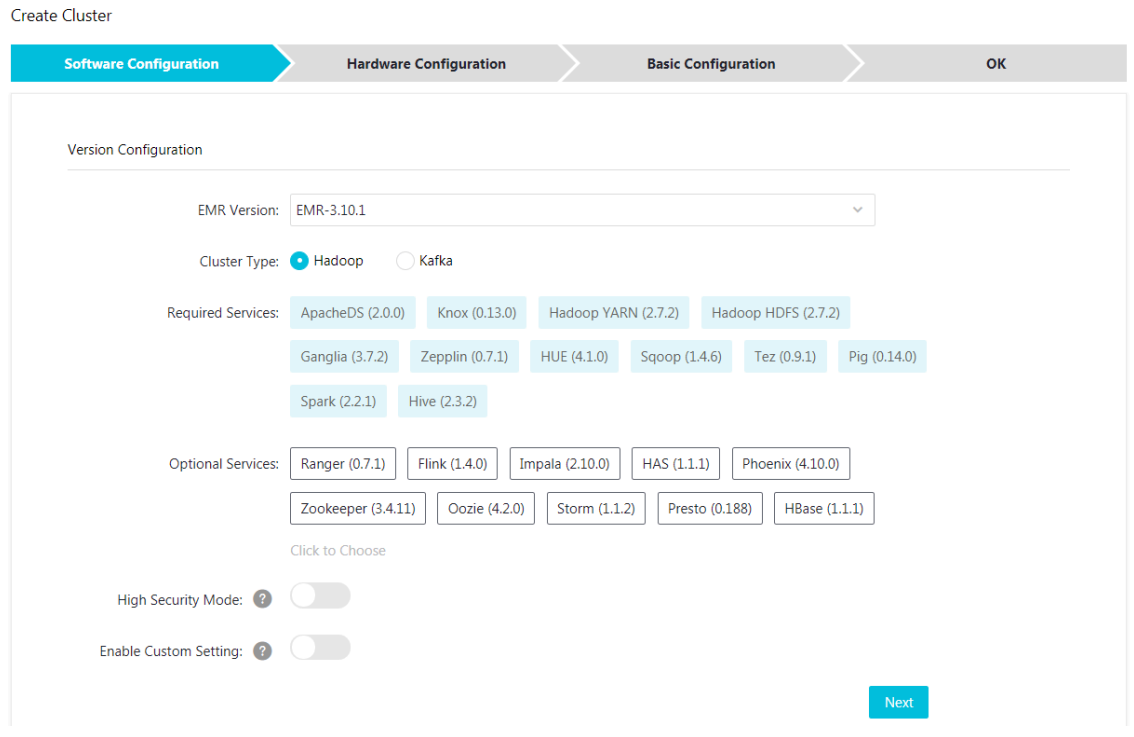

### **2. MaxCompute**

**For more information, see** *Activate MaxCompute***.**

**Activate MaxCompute and create a project. In this topic, create a project named bigdata\_DOC in China East 1 (Hangzhou) and enable the related DataWorks services for this project.**

### Prepare data

**1. Create test data on the Hadoop cluster.**

**In the E-MapReduce console, go to the Hadoop cluster page and use Notebook to create a notebook task. The table creation Hive statements in this example are as follows:**

```
CREATE TABLE IF NOT
EXISTS hive_doc_good_sale(
create_time timestamp,
category STRING,
brand STRING,
buyer_id STRING,
trans_num BIGINT,
trans_amount DOUBLE,
click_cnt BIGINT
```
)

```
PARTITIONED BY (pt string) ROW FORMAT
DELIMITED FIELDS TERMINATED BY ',' lines terminated by '\n'
```
**Click run. The test table** hive\_doc\_good\_sale **is then successfully created on the E-**

**MapReduce Hadoop cluster.**

**Insert the test data. You can select data from OSS or other data sources, or manually insert a small amount of test data. The following data can be manually inserted:**

```
insert into<br>hive_doc_good_sale PARTITION(pt =1 ) values('2018-08-21','Coat',
hive_doc_good_sale PARTITION(pt =1 ) values('2018-08-21','Coat','
Brand A','lilei',3,500.6,7),('2018-08-22','Fresh food','Brand B','
lilei',1,303,8),('2018-08-22','Coat','Brand C','hanmeimei',2,510,2),
(2018-08-22,'Toiletries','Brand A','hanmeimei',1,442.5,1),('2018-08
-22','Fresh food','Brand D','hanmeimei',2,234,3),('2018-08-23','Coat
','Brand B','jimmy',9,2000,7),('2018-08-23','Fresh food','Brand A','
jimmy',5,45.1,5),('2018-08-23','Coat','Brand E','jimmy',5,100.2,4),
('2018-08-24','Fresh food','Brand G','peiqi',10,5560,7),('2018-08-
24','Sanitary ware','Brand F','peiqi',1,445.6,2),('2018-08-24','Coat
','Brand A','ray',3,777,3),('2018-08-24','Sanitary ware','Brand G','
ray',3,122,3),('2018-08-24','Coat','Brand C','ray',1,62,7) ;
```
**After inserting the data, you can use the** select \* from hive\_doc\_good\_sale where pt =1; **statement to check whether the data exists in the Hadoop cluster table for migration.**

**2. Use DataWorks to create a destination table.**

**In the DataWorks console, click the MaxCompute project, and choose Data Development > New > Create Table.**

**In the displayed window, enter the following table creation SQL statements:**

```
CREATE TABLE IF NOT EXISTS hive_doc_good_sale(
    create_time string,
    category STRING,
    brand STRING,
    buyer_id STRING,
    trans_num BIGINT,
    trans_amount DOUBLE,
    click_cnt BIGINT
\rightarrow PARTITIONED BY (pt string) ;
```
**When creating a table, pay attention to the mapping between the Hive data type and the MaxCompute data type.**

**The data synchronization feature of DataWorks does not support** timestamp **data. Therefore, in the DataWorks table creation statements, create\_time is set to a string** **value. You can also use the odpscmd Command Line (CLI) tool to create a table. For more information about how to install and configure the tool, see** *Install and configure a client***. The table creation process is as follows.**

```
odps@ bigdata_DOC>CREATE TABLE IF NOT EXISTS hive_doc_good_sale(
   create_time timestamp,
   category STRING,
   brand STRING,
   buyer_id STRING,
   trans_num BIGINT,
   trans_amount DOUBLE,
   click cnt BIGINT
   PARTITIONED BY (pt string);
                     \rightarrow\rightarrow\rightarrow\rightarrow\rightarrow\rightarrow\overline{\phantom{0}}ID = 20180906110540873gev1bpim
lok
odps@ bigdata_DOC>drop table hive_doc_good_sale;
Confirm to "drop table hive_doc_good_sale;" (yes/no)? yes
ID = 20180906110825180gxh66292
```
# **Note:**

**Considering the compatibility of the Hive and MaxCompute data types, we recommend that you run the following command on the odpscmd client:**

```
set odps.sql.type.system.odps2=true;set
odps.sql.hive.compatible=true;
```
**After the table is created, you can choose Data Development > Table Query in the DataWorks console to view the table created in MaxCompute, as shown in the following figure.**

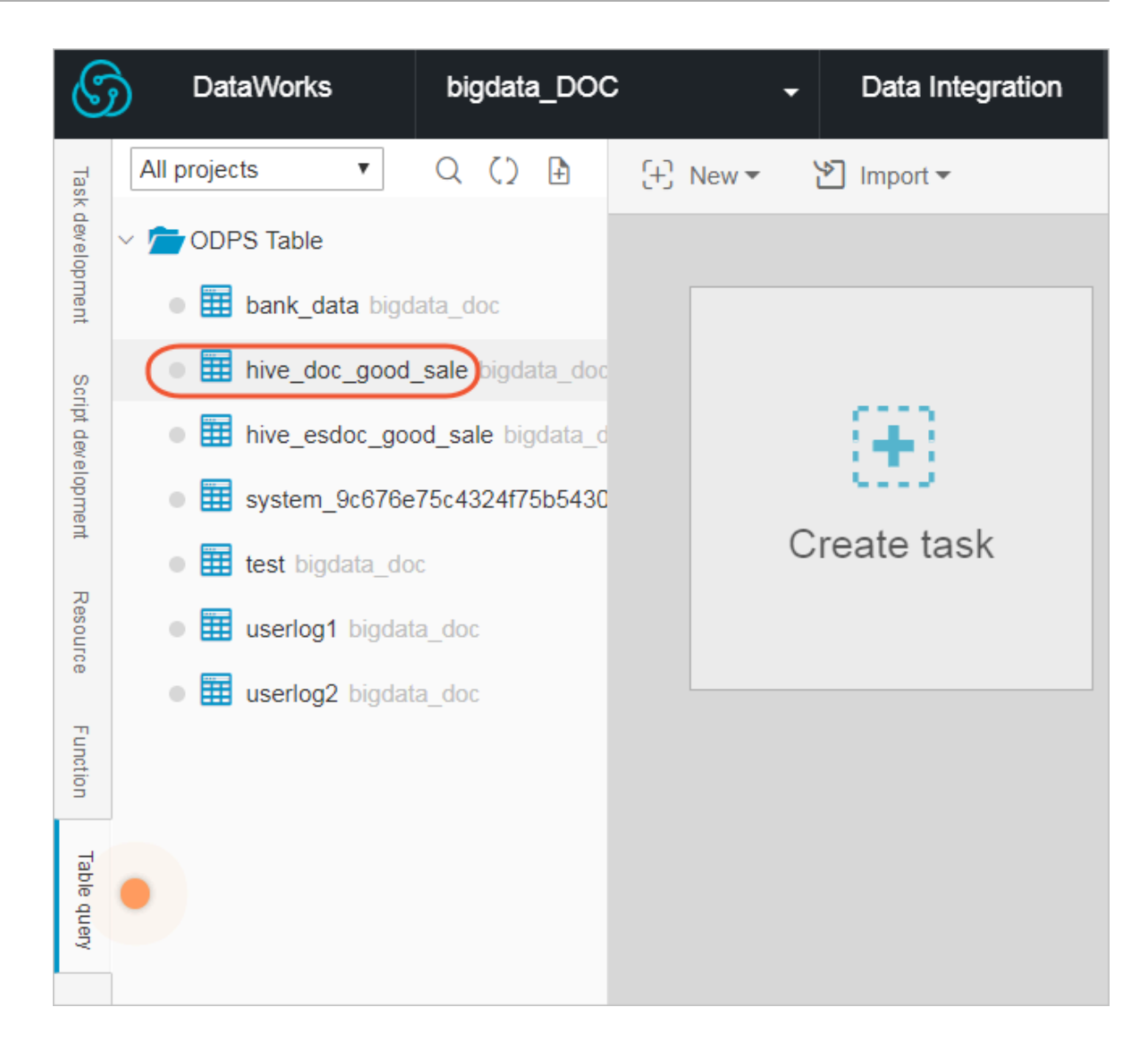

## Synchronize data

**1. Create a custom resource group.**

**In most cases, the network between the project data node of MaxCompute and the data node of the Hadoop cluster is not connected. You can customize a resource group to execute the synchronization task of DataWorks on the master node of the Hadoop cluster. (In general, the network between the master node and the data node on the Hadoop cluster is connected).**

**a. View the data node of the Hadoop cluster.**

**On the home page of the E-MapReduce console, choose Cluster Management > Cluster > Hosts. You can view the data node of the Hadoop cluster. As shown in the following figure, the host name of the master node on the E-MapReduce Hadoop cluster (non-HA mode) is emr-header-1, and the host name of the data node is emr-worker-X.**

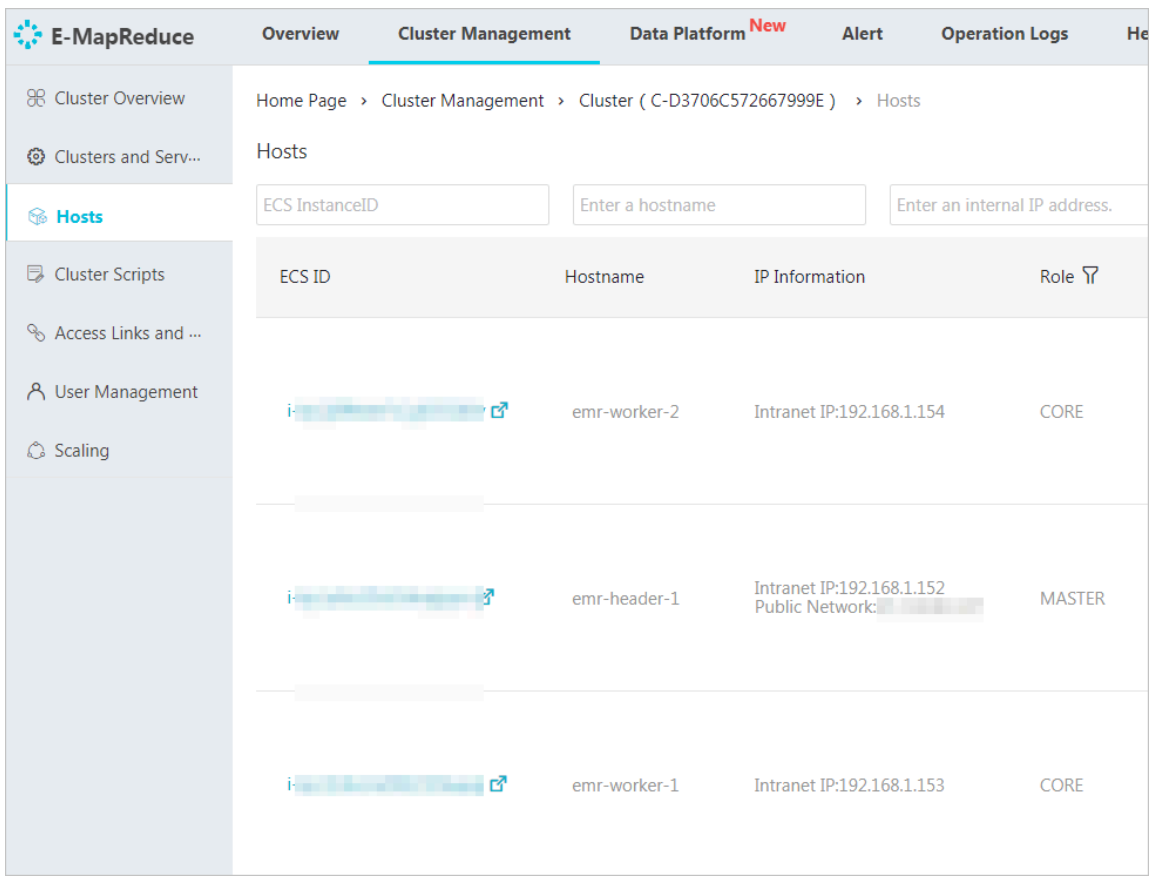

**You can also click the ECS ID of the master node, click Connect on the displayed ECS details page, and run the hadoop dfsadmin ‒report command to view the data node, as shown in the following figure.**

DFS Used:: 0.05% Under replicated blocks: 0 Blocks with corrupt replicas: 0 Missing blocks: 0 Missing blocks (with replication factor 1): 0 Live datanodes (2): Name: 10.31.122.189:50010 (emr-worker-1.cluster-74503) Hostname: emr-worker-1.cluster-74503 Decommission Status : Normal Configured Capacity: 333373341696 (310.48 GB) DFS Used: 155725824 (148.51 MB) Non DFS Used: 325541888 (310.46 MB) DFS Remaining: 332892073984 (310.03 GB) DFS Used:: 0.05% DFS Remaining:: 99.86% Configured Cache Capacity: 0 (0 B) Cache Used:  $\theta$  ( $\theta$  B) Cache Remaining: 0 (0 B) Cache Used:: 100.00; Cache Remaining%: 0.00% Xceivers: 1 Last contact: Thu Sep 06 19:41:01 CST 2018 Name: 10.81.78.209:50010 (emr-worker-2.cluster-74503) Hostname: emr-worker-2.cluster-74503 Decommission Status : Normal Configured Capacity: 333373341696 (310.48 GB) DFS Used: 155725824 (148.51 MB) Non DFS Used: 325451776 (310.38 MB) DFS Remaining: 332892164096 (310.03 GB) DFS Used:: 0.05% DFS Remaining:: 99.86: Configured Cache Capacity:  $\theta$  ( $\theta$  B) Cache Used: 0 (0 B) Cache Remaining: 0 (0 B) Cache Usedz: 100.00z Cache Remaining:: 0.00% Xceivers: 1 Last contact: Thu Sep 06 19:41:02 CST 2018

**As shown in the preceding figure, the data node has only an intranet address and cannot communicate with the default resource group of DataWorks. Therefore, you need to customize a resource group and set the master node to a node that executes the synchronization task of DataWorks.**

**b. Create a custom resource group.**

**In the DataWorks console, go to the Data Integration page, select Resource Group, and click New Resource Groups, as shown in the following figure. For more information about how to customize a resource group, see** *Add task resources***.**

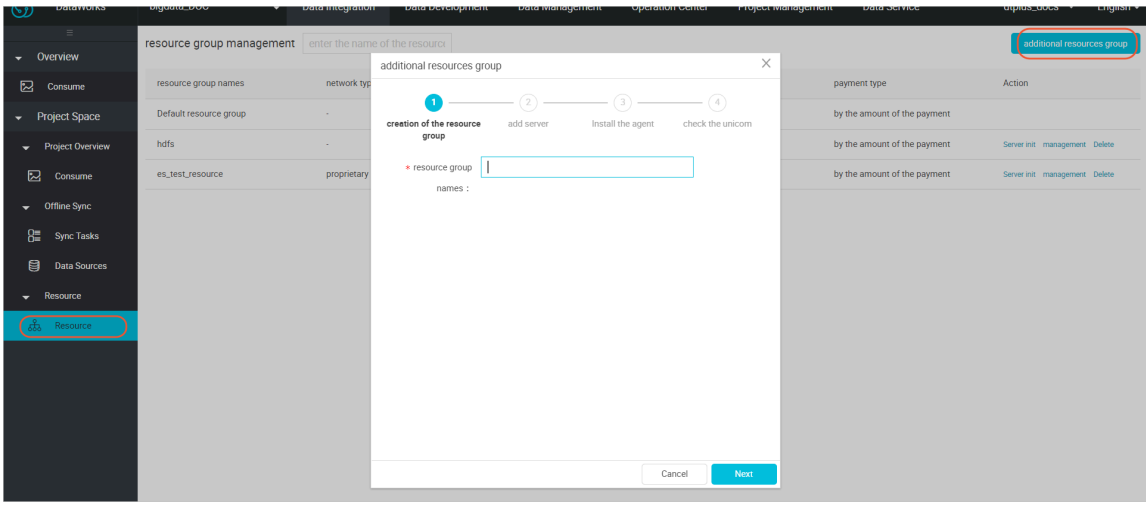

**When you add a server, you need to enter the information such as the ECS UUID and machine IP address. (For a classic network, enter the sever name. For a VPC network, enter the server UUID. You can add scheduling resources only for classic networks in China East 2 (Shanghai) in DataWorks V2.0. In other regions, select the VPC network type when you add a scheduling resource group regardless of whether your network type is classic or VPC.) Set the machine IP address to the Internet IP address of the master node because the intranet IP address may be inaccessible. The ECS UUID must be connected to the master node management terminal, which can be obtained by running the dmidecode | grep UUID command, as shown in the following figure. (You can use the same method if your Hadoop cluster is not built on E-MapReduce.)**

#### [root@emr-header-1 logs]# dmidecode : grep UUID **UUID: F631D86C-**

**After adding the server, make sure that the network between the master node and DataWorks is connected. If you are using an ECS server, you must set the server security group. If you are using an intranet IP address for communication, set the server security group. For more information, see** *Adding security groups***.**

**If you are using an Internet IP address, you can directly set the Internet ingress and egress under Security Group Rules(In practical application scenarios, we recommend that you set detailed bypass rules for your data security.)**

**After completing the preceding steps, install the custom resource group agent as prompted. If the state is available, the custom resource group is added successfully.**

**If the state is unavailable, you can log on to the master node, and run the** tail –f/home/admin/alisatasknode/logs/heartbeat.log **command to check whether the heartbeat message between DataWorks and the master node has timed out, as shown in the following figure.**

**2. Create a data source.**

**For more information about how to create a data source in DataWorks, see** *Configuring Data Source***.**

**After you create a project in DataWorks, the data source is set to** odps\_first **by default. Therefore, you only need to add a Hadoop cluster data source. To do so, perform the following steps: On the Data Integration page of DataWorks, choose Data Source > New Source, and select HDFS.**

**In the displayed window, enter the data source name and defaultFS. If the E-MapReduce Hadoop cluster is an HA cluster, the address is IP:8020 of hdfs://emr -header-1. If the E-MapReduce Hadoop cluster is a non-HA cluster, the address is IP:9000 of hdfs://emr-header-1. In this topic, emr-header-1 is connected to DataWorks through the Internet. Therefore, enter the Internet IP address and open the security group.**

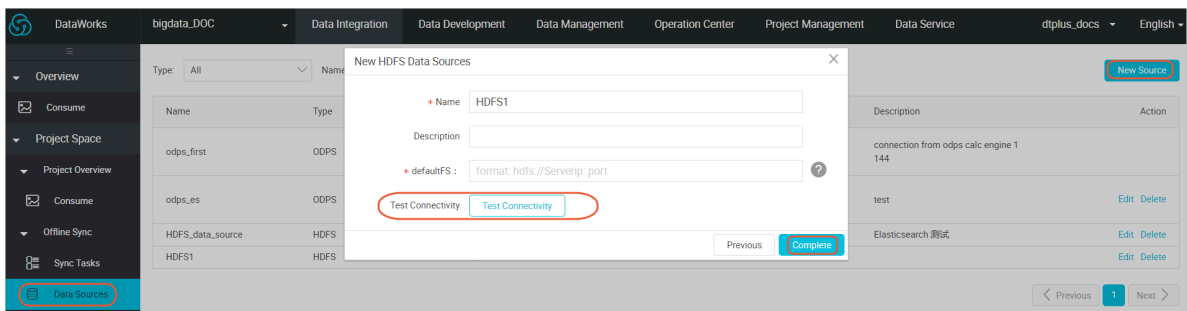

**After the configuration is completed, click Test Connectivity. If Test connectivity successfully is displayed, the data source is added successfully.**

**Note:**

**If the network type of the E-MapReduce Hadoop cluster is VPC, the connectivity test is not supported.**

**3. Configure the data synchronization task.**

**On the Data Integration page of DataWorks, click Sync Tasks and create a script mode. In the displayed window, select a data source, as shown in the following figure.**

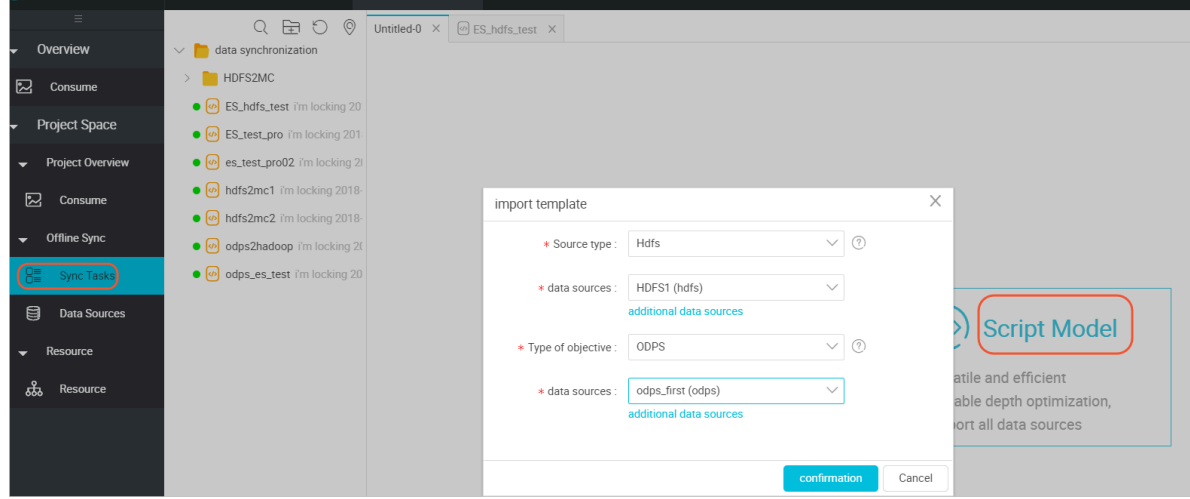

**After the template is imported, the synchronization task is converted to the script mode. For more information, see** *Script Mode***.**

**When you configure the data synchronization task script, the data types of the DataWorks synchronization task and the Hive table are as follows.**

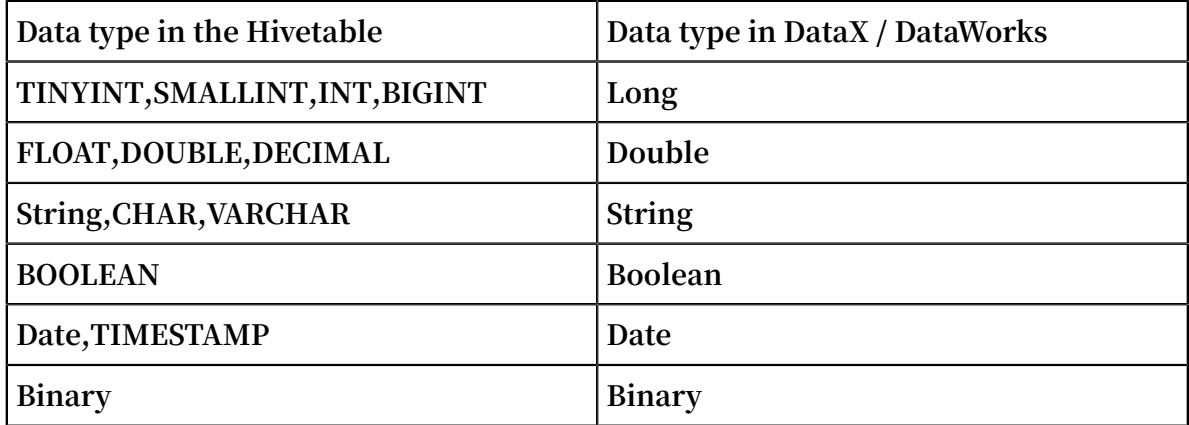

**The code details are as follows:**

```
{
  "configuration": {
     "reader": {
       "plugin": "hdfs",
       "parameter": {
         "path": "/user/hive/warehouse/hive_doc_good_sale/", 
         "datasource": "HDFS1",
         "column": [
\{"index": 0,
             "type": "string"
```

```
 },
\{\blacksquare index": 1,
 "type": "string"
         },
\{\blacksquare index": 2,
 "type": "string"
         },
\{ "index": 3,
 "type": "string"
         },
\{\blacksquare index": 4,
 "type": "long"
         },
\{\blacksquare index": 5,
 "type": "double"
         },
\{ "index": 6,
        "type": "long"<br>}
 }
 ],
 "defaultFS": "hdfs://121.199.11.138:9000",
 "fieldDelimiter": ",",
 "encoding": "UTF-8",
 "fileType": "text"
     }
    },
 "writer": {
 "plugin": "odps",
      "parameter": {
 "partition": "pt=1",
 "truncate": false,
      "datasource": "odps_first",
       "column": [
         "create_time",
         "category",
         "brand",
        "buyer_id"
         "trans_num",
         "trans_amount",
         "click_cnt"
 ],
 "table": "hive_doc_good_sale"
     }
    },
    "setting": {
     "errorLimit": {
       "record": "1000"
 },
 "speed": {
       "throttle": false,
       "concurrent": 1,
       "mbps": "1",
       "dmu": 1
     }
    }
  },
 "type": "job",
 "version": "1.0"
```
}

**The path parameter indicates the place where the data is stored in the Hadoop cluster. You can log on to the master node and run the** hdfs dfs –ls /user/hive /warehouse/hive\_doc\_good\_sale **command to confirm the place. For a partition table, you do not need to specify the partitions. The data synchronization feature of DataWorks can automatically recurse to the partition path, as shown in the following figure.**

```
-header-1 logs]# hdfs dfs -ls /user/hive/warehouse/hive_doc_good_sale/
Found 1 items
                                    0 2018-09-03 17:46 /user/hive/warehouse/hive doc good sale/pt=1
              hive hadoop
drwxr-x--x
```
**After the configuration is completed, click Run. If a message is displayed indicating that the task is executed successfully, the synchronization task is completed. If a message is displayed indicating that the task failed to be executed, copy the logs for further troubleshooting.**

Verify the results

**In the DataWorks console, choose Data Development > Table Query and select the** hive\_doc\_good\_sal**e table. You can check whether the Hive data has been synchronized to MaxCompute. You can also create a table query task, enter the** select \* FROM hive\_doc\_good\_sale where pt =1; **script in the task, and click Run to query the results.**

**You can also enter** select \* FROM hive\_doc\_good\_sale where pt =1; **in the odpscmd CLI tool to query the table results.**

## Migrate data from MaxCompute to Hadoop

**To migrate data from MaxCompute to Hadoop, perform the preceding steps but exchange the reader and writer objects in the synchronization script. The following is an example:**

```
{
   "configuration": {
 "reader": {
 "plugin": "odps",
       "parameter": {
       "partition": "pt=1",
       "isCompress": false,
       "datasource": "odps_first",
       "column": [
         "create_time",
         "category",
         "brand",
```

```
 "buyer_id",
 "trans_num",
       "trans_amount",
       "click_cnt"
     ],
     "table": "hive_doc_good_sale"
    }
  },
 "writer": {
 "plugin": "hdfs",
     "parameter": {
     "path": "/user/hive/warehouse/hive_doc_good_sale",
 "fileName": "pt=1",
 "datasource": "HDFS_data_source",
     "column": [
      \mathbf{f} "name": "create_time",
 "type": "string"
       },
      \mathfrak{c} "name": "category",
         "type": "string"
       },
       {
         "name": "brand",
        "type": "string"
 },
\overline{\mathcal{L}} "name": "buyer_id",
        "type": "string"
       },
       {
         "name": "trans_num",
         "type": "BIGINT"
       },
       {
         "name": "trans_amount",
         "type": "DOUBLE"
       },
       {
         "name": "click_cnt",
         "type": "BIGINT"
       }
    ],
 "defaultFS": "hdfs://47.99.162.100:9000",
 "writeMode": "append",
 "fieldDelimiter": ",",
 "encoding": "UTF-8",
    "fileType": "text"
    }
 },
 "setting": {
     "errorLimit": {
       "record": "1000"
 },
 "speed": {
     "throttle": false,
     "concurrent": 1,
 "mbps": "1",
 "dmu": 1
  }
  }
},
"type": "job",
```

```
"version": "1.0"
}
```
**Before executing the preceding synchronization task, you must set the Hadoop cluster. For more information, see** *Configure HDFS Writer***. After executing the synchronization task, you need to manually copy the synchronized files.**

# 2.2 Migrate data from RDS to MaxCompute to implement dynamic partitioning

**This topic describes how to use the data synchronization feature of DataWorks to automatically create partitions and dynamically migrate data from RDS to MaxCompute.**

## Preparations

**1. MaxCompute**

**Activate MaxCompute and create a workspace. In this example, create a workspace in China North 2 (Beijing) and enable related DataWorks services for this workspace, as shown in the following figure.**

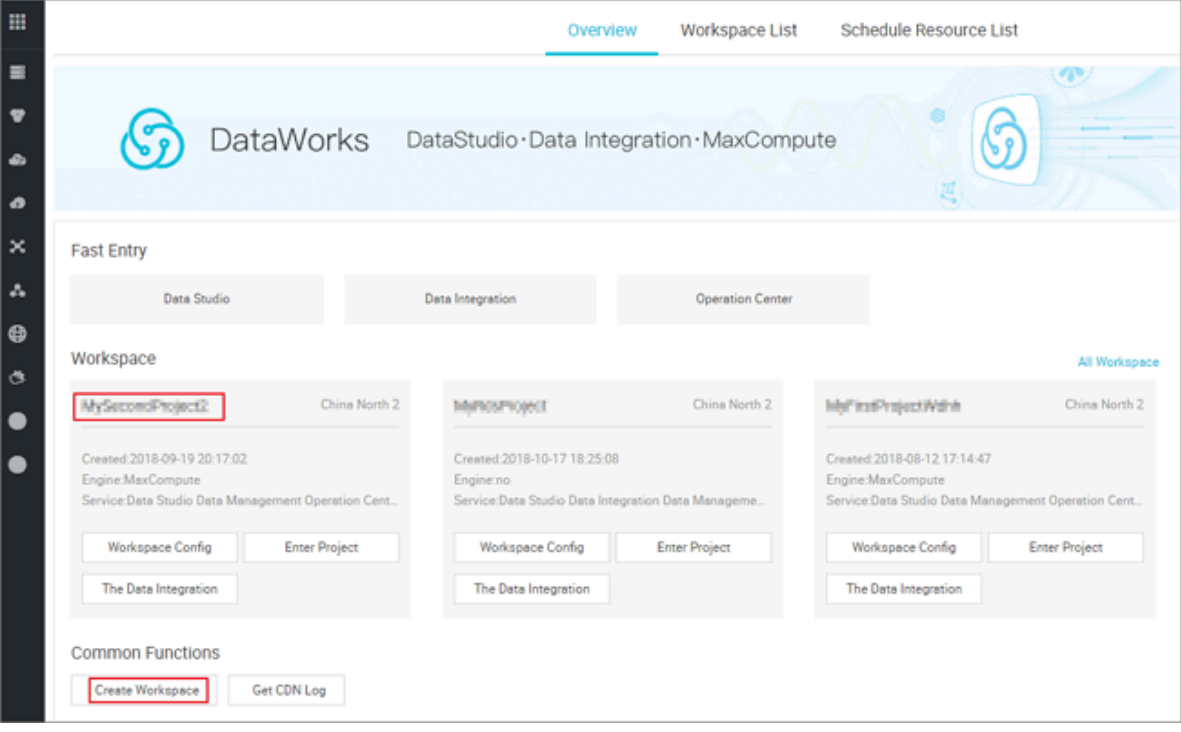

## **Note:**

**If you are using DataWorks for the first time, you need to complete the operations described in** *Preparation***. For example, you need to get your account ready, set the**

**workspace role, and configure the workspace. For more information about how to activate MaxCompute, see** *Activate MaxCompute***. After you have completed the DataWorks preparation, log on to the DataWorks console, select the corresponding workspace, and click Enter Project for data development.**

- **2. Add data sources.**
	- **a. Add the RDS data source.**

**Log on the DataWorks console, select** *Data Integration***, and add the** *MySQL data source***.**

**b. Add the ODPS data source. For more information, see** *Configure MaxCompute data source***.**

**Verify that the configuration is completed, as shown in the following figure.**

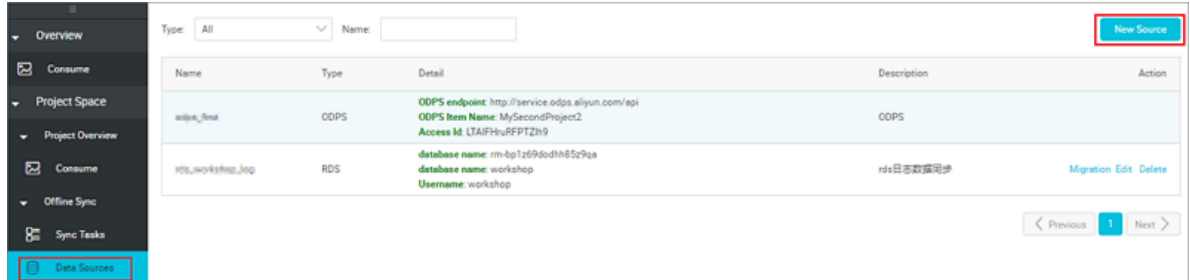

**3. Make sure that a table is available in the destination ODPS database.**

**In the ODPS database, create a destination table named ods\_user\_info\_d. This table corresponds to a table in RDS. Under Data Development, right-click New ODPS SQL node, create a node named create\_table\_ddl, and enter the table creation statements, as shown in the following figure.**

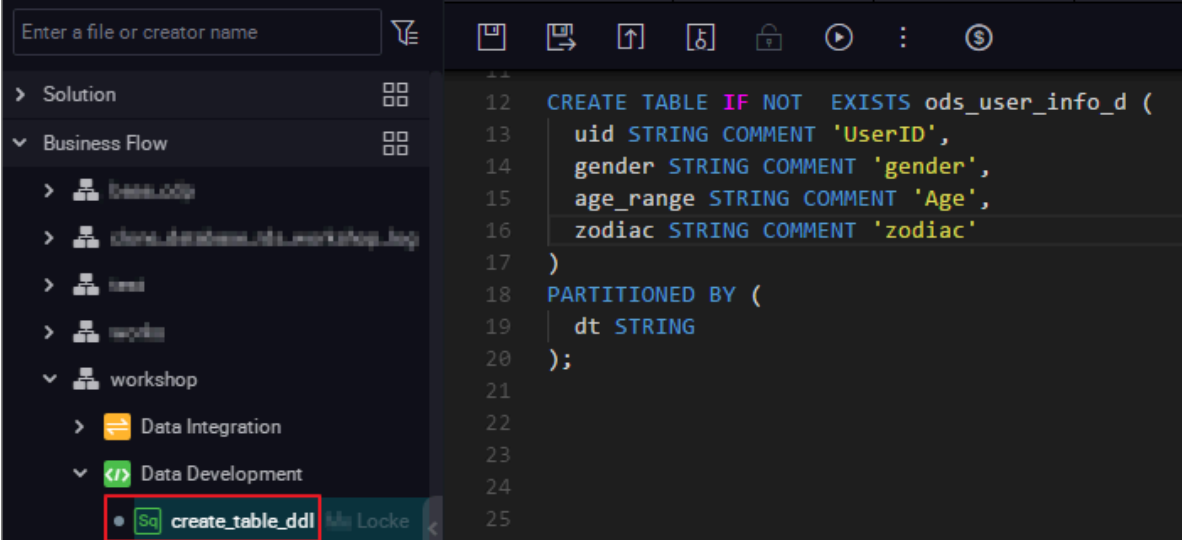

## **The SQL statements are as follows:**

```
CREATE TABLE IF NOT EXISTS ods_user_info_d (
uid STRING COMMENT 'UserID',
gender STRING COMMENT 'gender',
age_range STRING COMMENT 'Age',
zodiac STRING COMMENT 'zodiac'
)
PARTITIONED BY (
dt STRING
);
```
**You can also select Create Table under Business Flow > Table, as shown in the**

**following figure.**

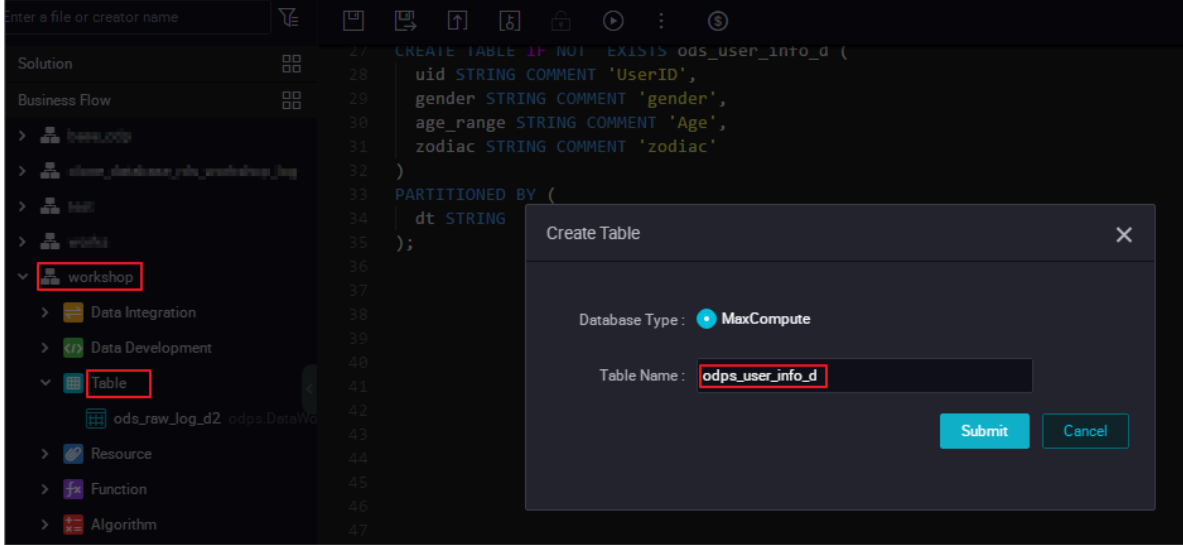

**For more information, see** *Create a table and upload data***.**

**4. Create a business flow.**

**Choose Data Development > Business Flow and click Create Business Flow to create a workshop, as shown in the following figure.**

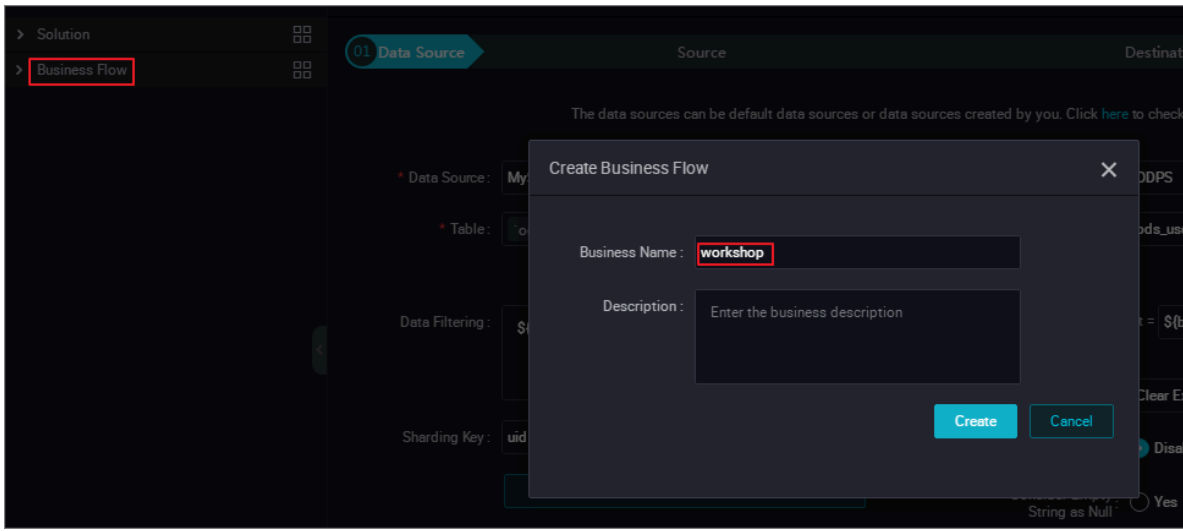

**5. Create and configure a synchronization task node.**

**Create a synchronization node named rds\_sync under the workshop business flow, as shown in the following figure.**

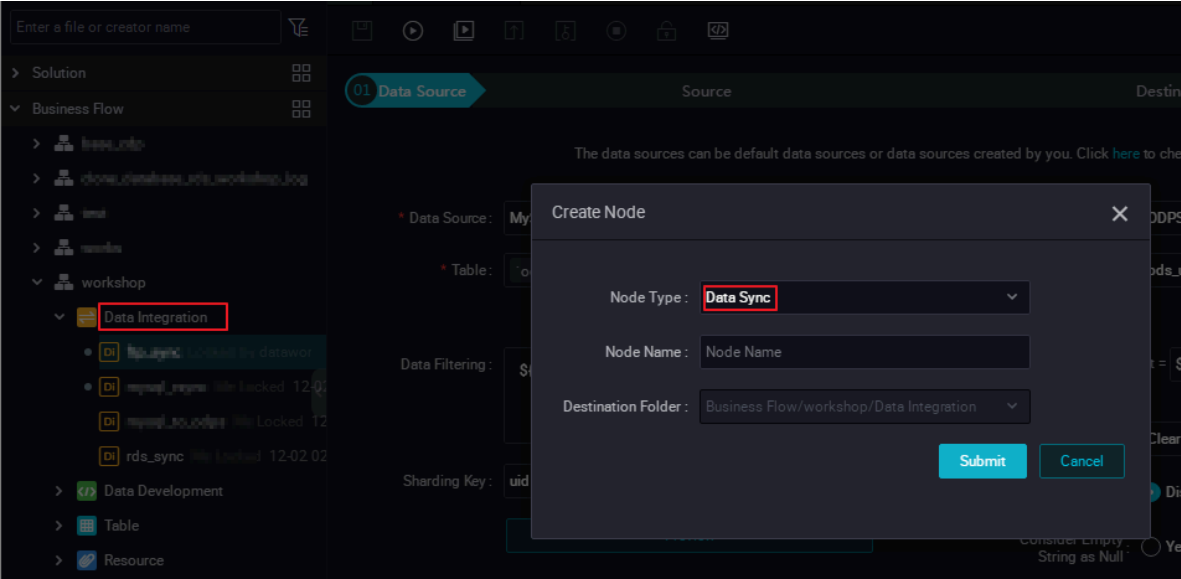

**For more information about how to configure a data synchronization task, see** *DataWorks data development and O&M***.**

## Automatic creation of partitions

**After the preparations are completed, the data in RDS needs to be synchronized to MaxCompute every day, so that the date-based partition can be automatically created.**

**1. Select the data source and data destination, as shown in the following figure.**

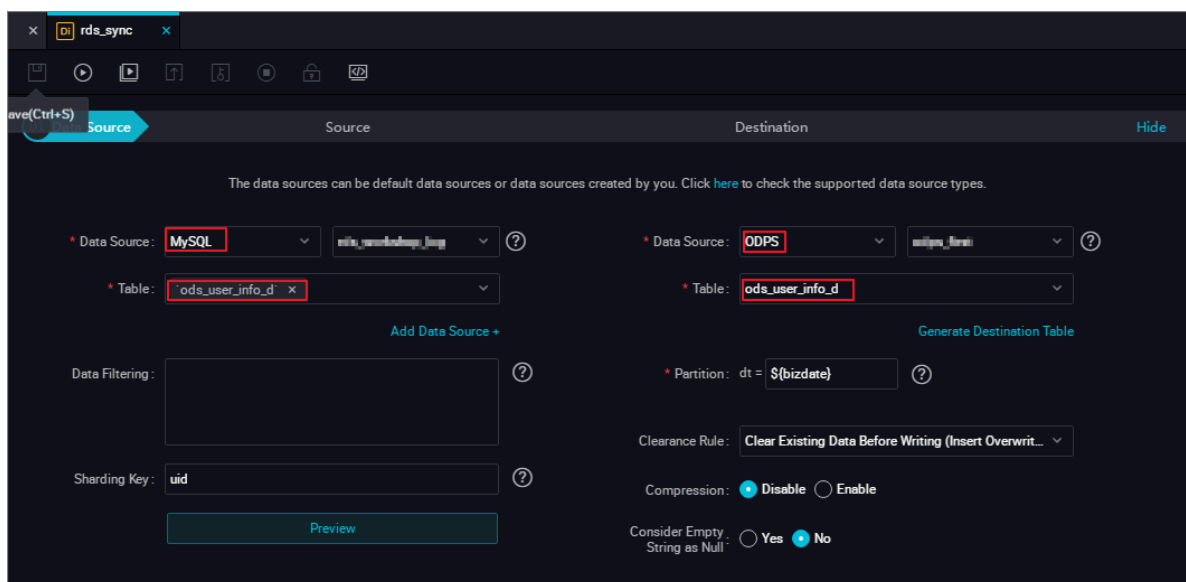

**2. Set the parameters, as shown in the following figure.**

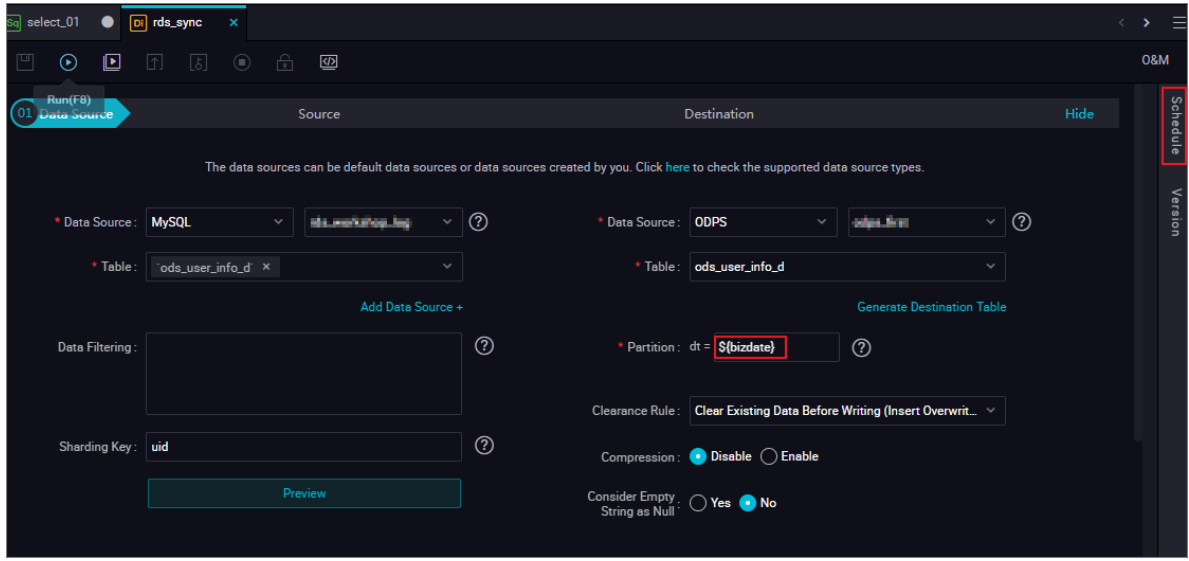

**The system time parameter** \${bizdate} **is generally used by default. The format is yyyymmdd. This parameter corresponds to the Partition parameter under Destination. The partition date is called business date. In most cases, users process the business data generated in the previous day. Therefore, when the data synchronization task is scheduled and executed, the partition date is automatically replaced with the date one day before the task execution date. To use the task execution date as the partition value (partition date), you must select Schedule to customize the parameter, as shown in the following figure.**

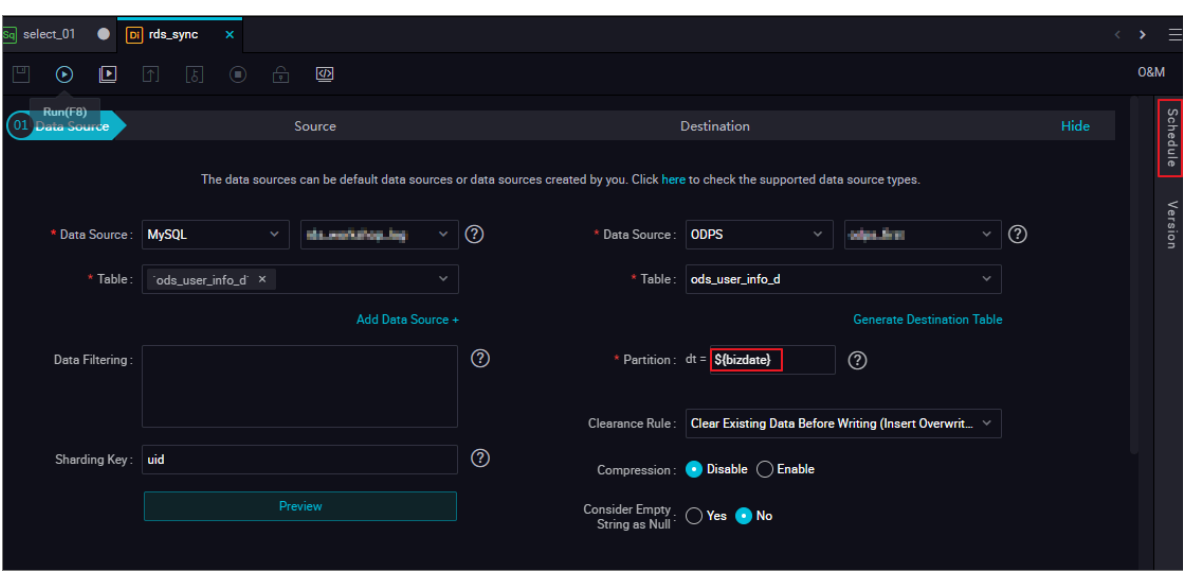

**The custom parameter can be configured in different formats. By default, the real -time date is displayed. You can select a date and a format as needed. The custom parameter can be set in one of the following formats:**

**N years later:** \$[add\_months(yyyymmdd,12\*N)]

**N years ago:** \$[add\_months(yyyymmdd,-12\*N)]

**N months later:** \$[add\_months(yyyymmdd,N)]

**N months ago:** \$[add\_months(yyyymmdd,-N)]

**N weeks later:** \$[yyyymmdd+7\*N]

**N weeks ago:** \$[yyyymmdd-7\*N]

**N days later:** \$[yyyymmdd+N]

**N days ago:** \$[yyyymmdd-N]

**N hours later:** \$[hh24miss+N/24]

**N hours ago:** \$[hh24miss-N/24]

**N minutes later:** \$[hh24miss+N/24/60]

**N minutes ago:** \$[hh24miss-N/24/60]

## **Note:**

**• You need to use brackets ([]) to edit the value calculation formula of the custom parameter, for example,** key1=\$[yyyy-mm-dd]**.**

- **• The default calculation unit of the custom parameter is day. For example,** \$[ hh24miss-N/24/60] **indicates the calculation result of** (yyyymmddhh24miss-(N/ 24/60 \* 1 day))**. The hour, minute, and second are in the format of hh24miss.**
- **• The calculation unit of add\_months is month. For example,** \$[add\_months( yyyymmdd,12 N)-M/24/60] **indicates the calculation result of** (yyyymmddhh 24miss-(12 N 1 month))-(M/24/60 1 day)**. The year, month, and day are in the format of** yyyymmdd**.**

**For more information, see** *[Parameter configuration](https://www.alibabacloud.com/help/zh/doc-detail/74450.htm)***.**

**3. Perform the test run.**

**Click Save to save all configurations, and click Run, as shown in the following figure.**

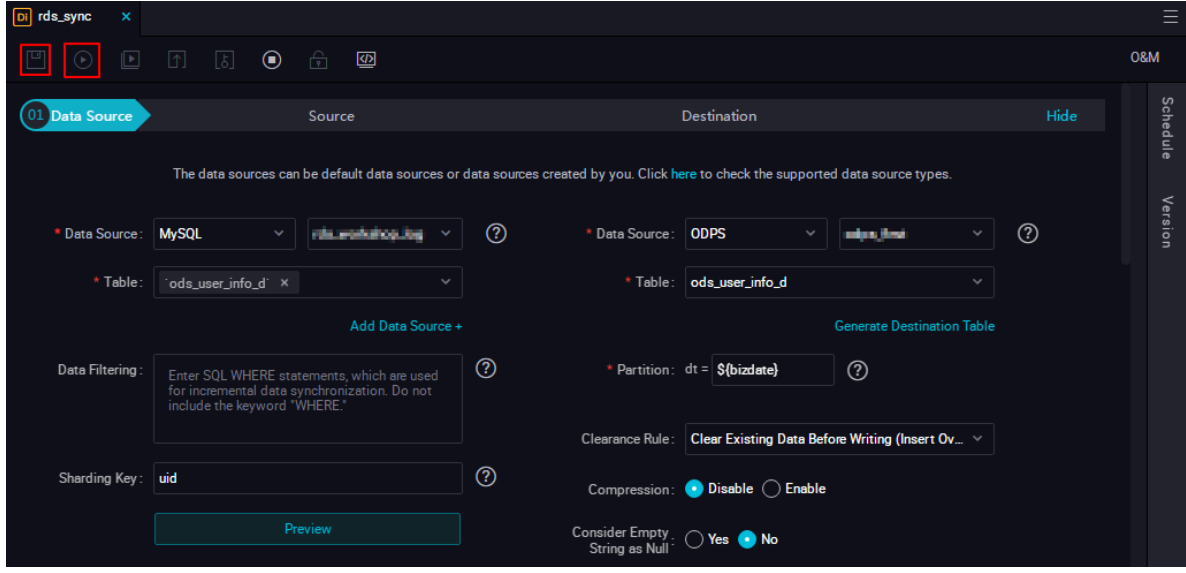

**View the running log, as shown in the following figure.**

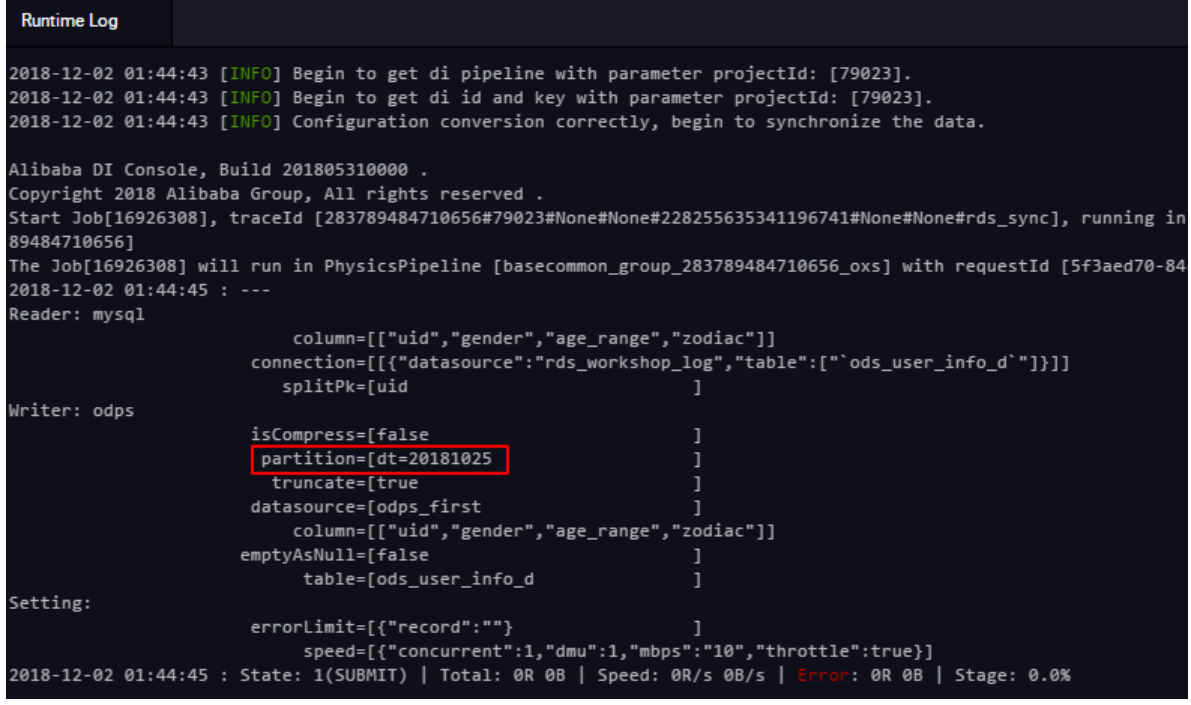

**In the sample log shown in the preceding figure, you can find that the partition value in MaxCompute (whose printed name is ODPS) information is dt=20181025. This indicates that the partition value is automatically replaced. Verify that the data is successfully migrated to the ODPS table, as shown in the following figure.**

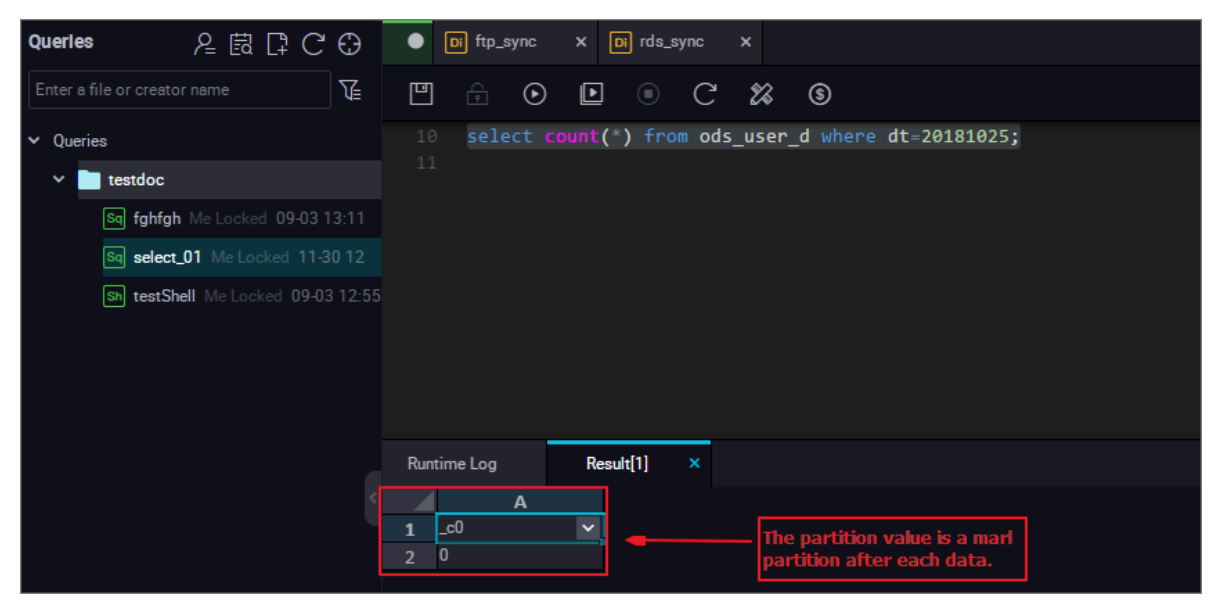

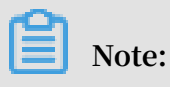

**In MaxCompute 2.0, parameter settings are required for partition table query. Full query is not supported. The SQL statements are as follows:**

--Check whether the data is successfully written to MaxCompute.

```
select count(*)from ods_user_info_d where dt=business date;
```
**For more information about the** SELECT **command, see** *Select operation***.**

**Now you can see that the data has been migrated to the ODPS table and a partition value has been successfully created. Then, when the task is executed at scheduled time, the data in RDS is automatically synchronized to the date-based partition in MaxCompute.**

## Data patching

**If you have many historical data that is generated before the execution date, and you want to implement automatic synchronization and partitioning, you can log on to the DataWorks console, click O&M, select the data synchronization node, and click Patch Data.**

**1. Filter the historical data in RDS by date. For example, filter the historical data generated on 2018-09-13, so that the data can be automatically synchronized to the 20180825 partition in MaxCompute. You can use a WHERE clause to filter data in RDS, as shown in the following figure.**

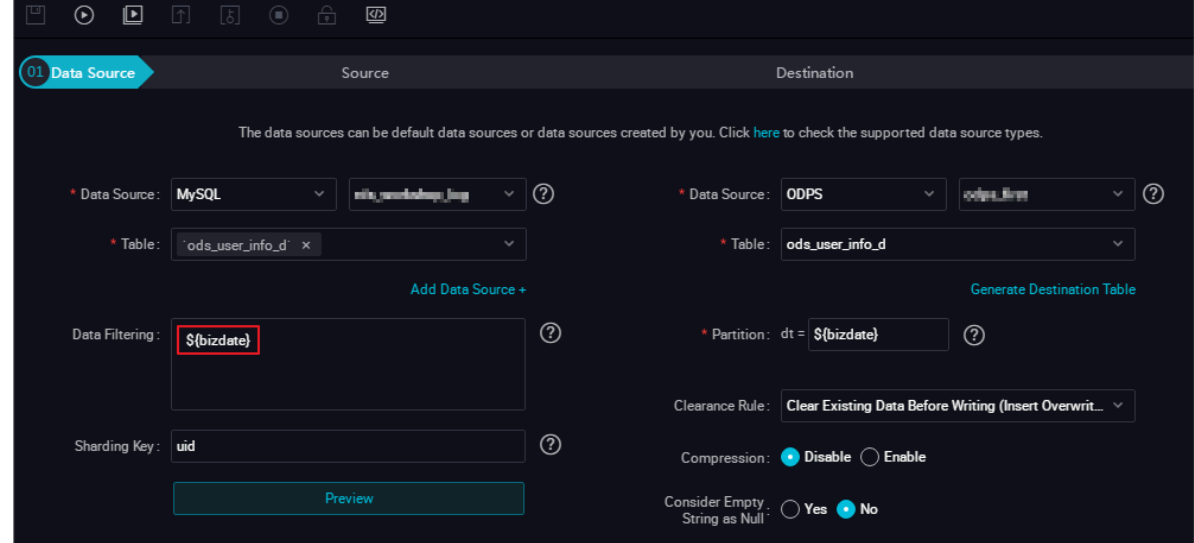

**2. Perform data patching. Choose Save > Submit. After the data is submitted, choose O&M > Task List > Cycle Task, select the rds\_sync node, and choose Patch Data > Current node, as shown in the following figure.**

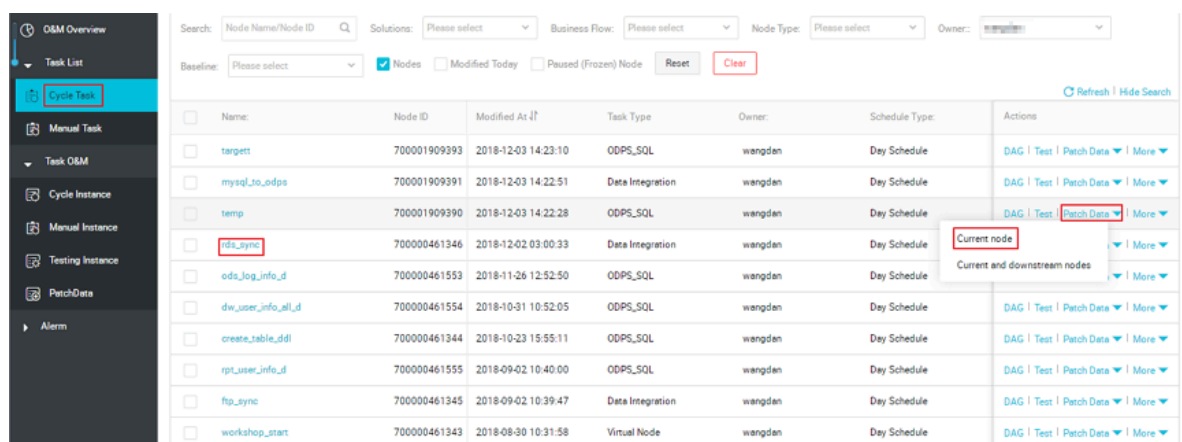

**3. On the displayed page, select the business date, as shown in the following figure.**

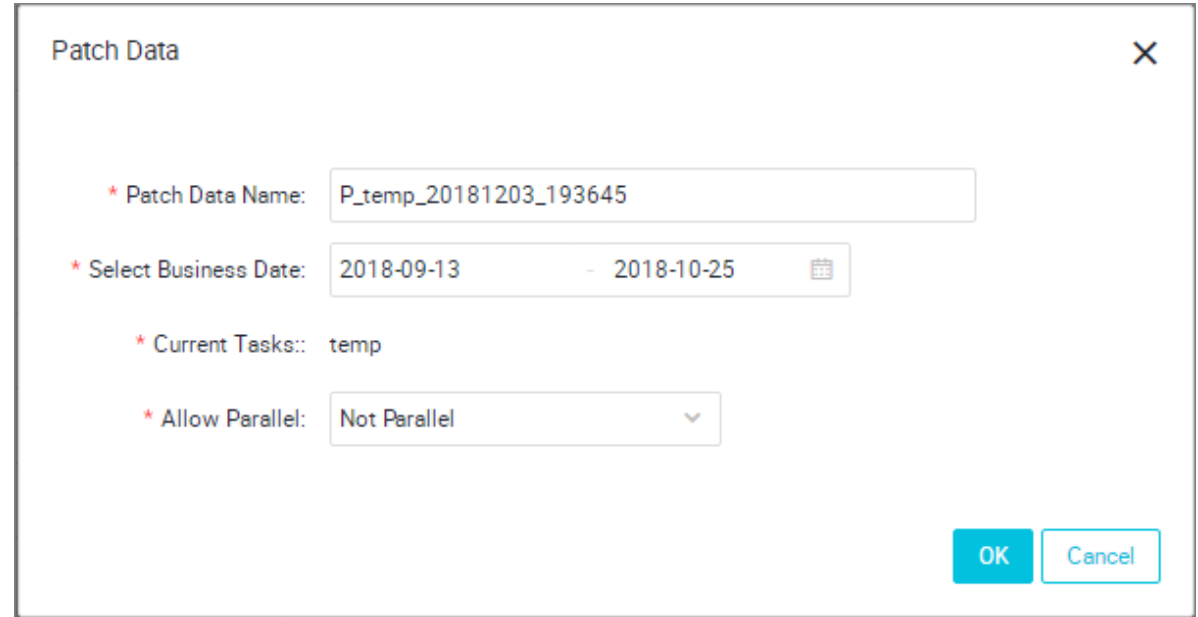

**4. Click OK. Multiple synchronization task instances are generated at the same time and executed in sequence, as shown in the following figure.**

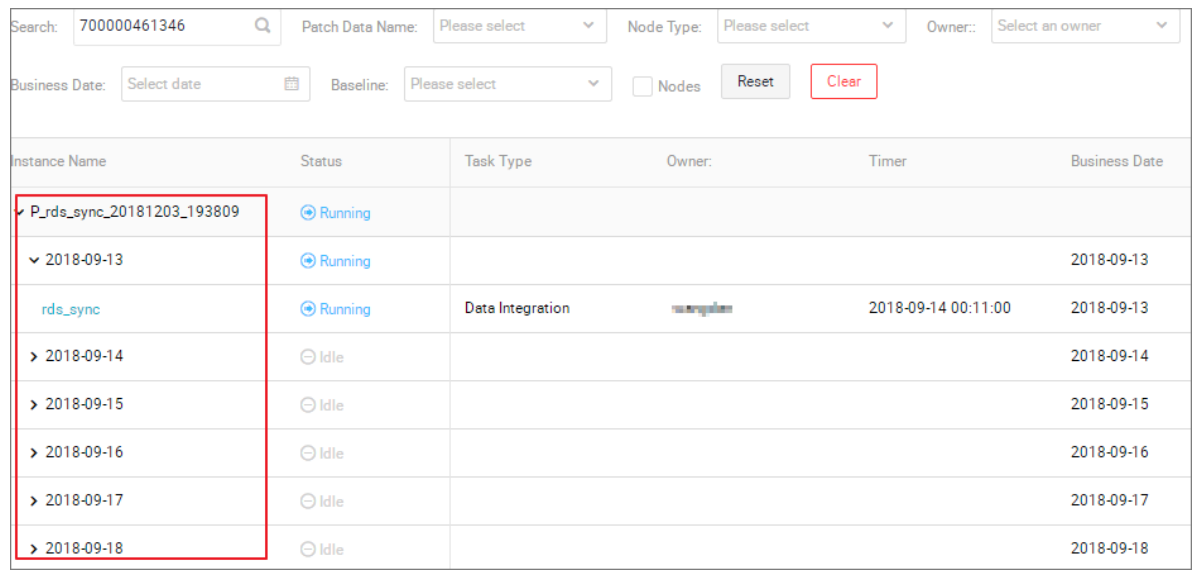

**5. View the running log. You can see the process of extracting data from RDS. A partition has been automatically created in MaxCompute, as shown in the following figure.**

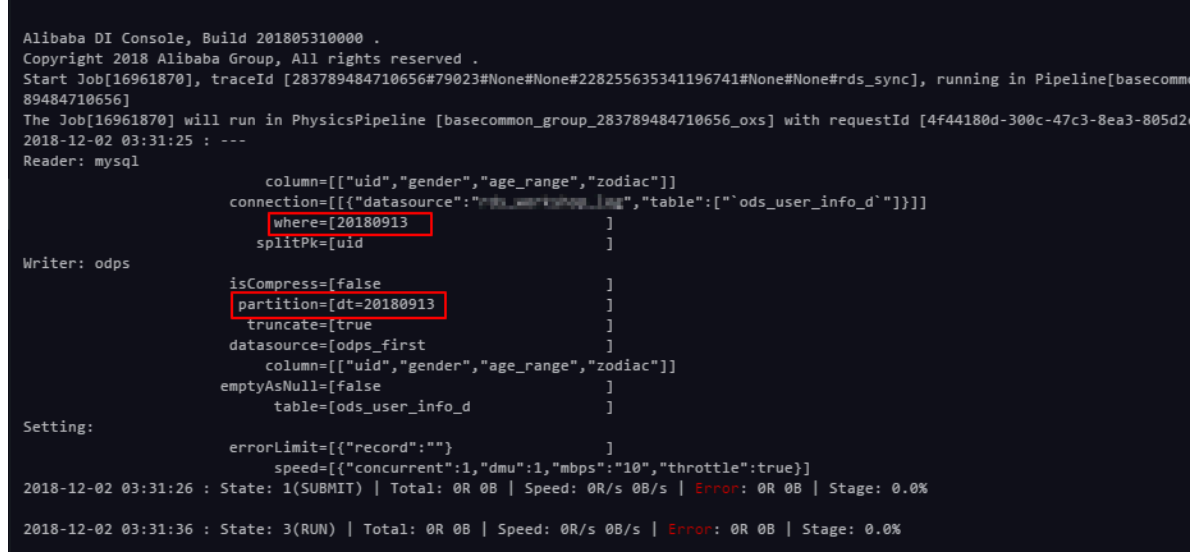

**View the results. You can check whether the data is written successfully, whether a partition is created, and whether the data is synchronized to the partition table, as shown in the following figure.**

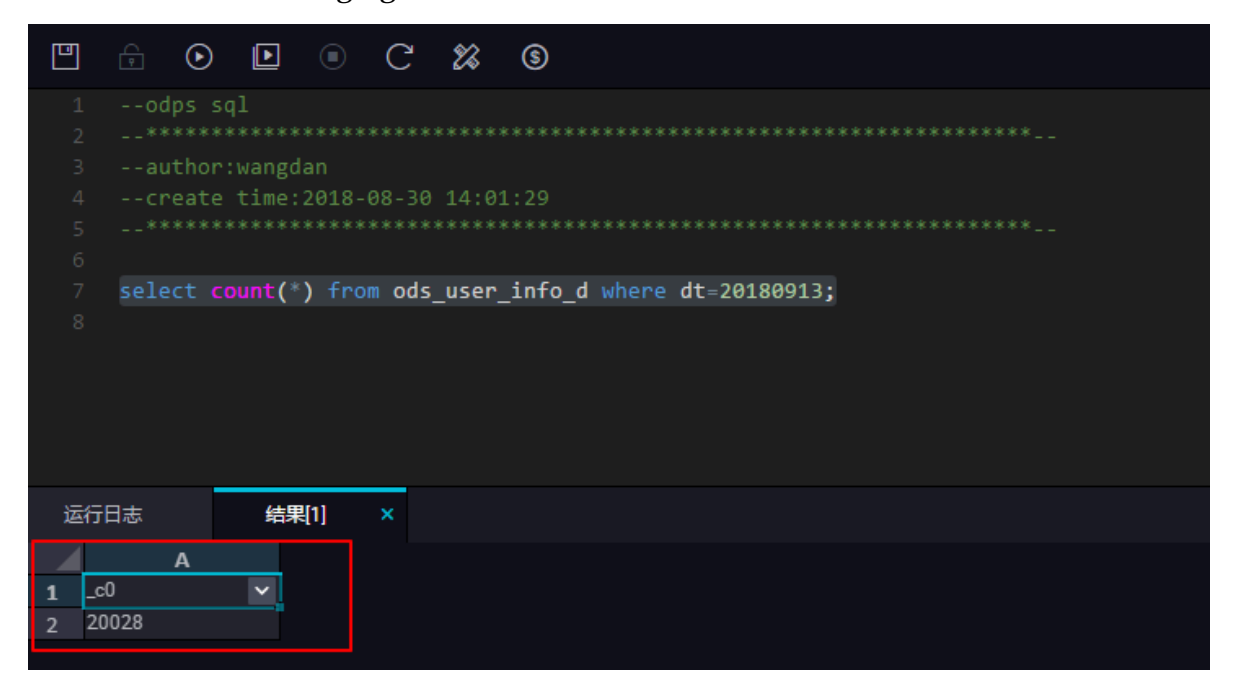

**Query the partition information, as shown in the following figure.**

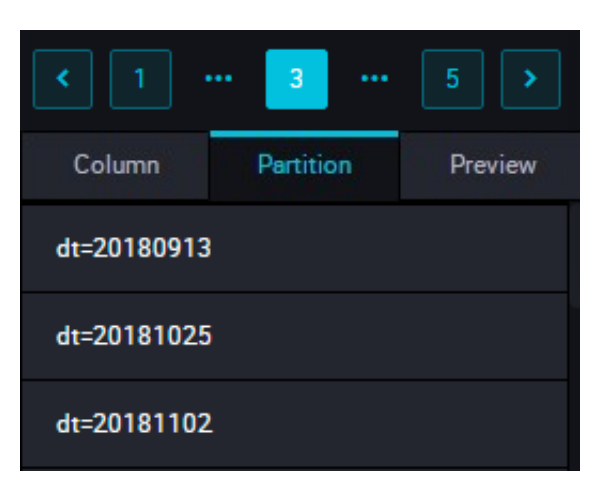

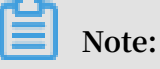

**In MaxCompute 2.0, parameter settings are required for partition table query. The partition column needs to be updated to the business date. If the task execution date is 20180717, the business date is 20180716. The SQL statements are as follows:**

--Check whether the data is successfully written to MaxCompute. select count(\*)from ods\_user\_info\_d where dt=business date;

Create a partition by non-date field using hash

**If a huge volume of data needs to be processed, or if a full amount of data is partitione d according to a non-date field (such as province) at the first time, a data partition cannot be created automatically during data integration. Therefore, you can use the hash algorithm to save the same values in an RDS field to the corresponding partition in MaxCompute.**

**The procedure is as follows:**

**1. Synchronize the full amount of data to a temporary table in MaxCompute. Create an SQL script node and choose Run > Save > Submit.**

**The SQL statements are as follows:**

```
drop table if exists ods_user_t;
CREATE TABLE ods_user_t ( 
         dt STRING,
  uid STRING,
         gender STRING,
         age_range STRING,
         zodiac STRING);
```
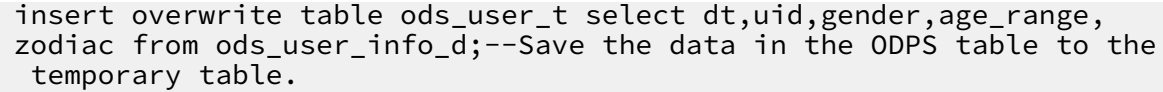

**2. Create a synchronization task node named mysql\_to\_odps to synchronize the full amount of RDS data to MaxCompute without setting the partition, as shown in the following table.**

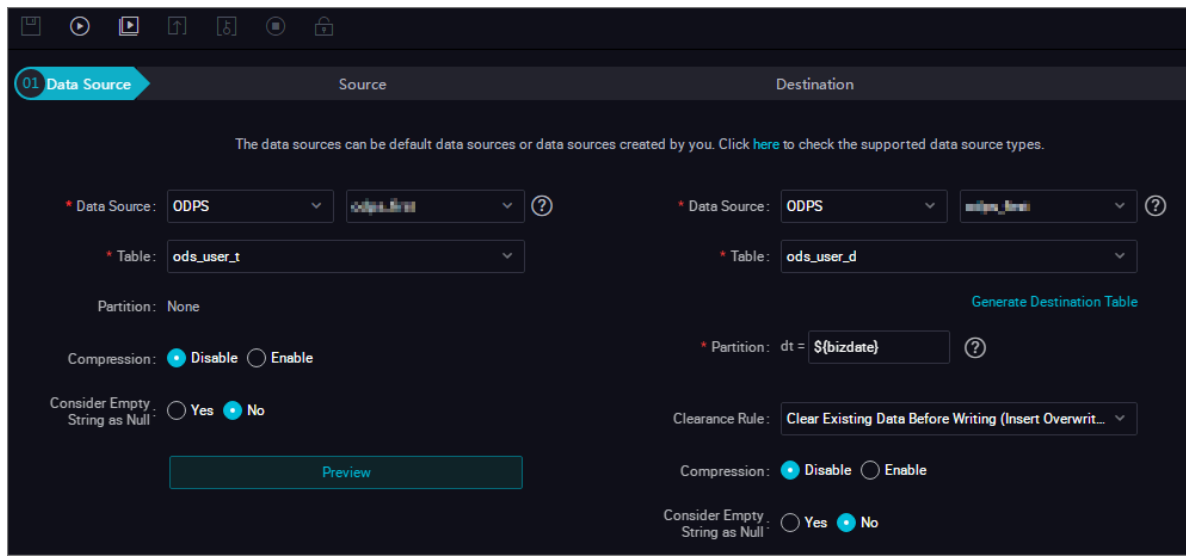

**3. Use SQL statements to dynamically create a partition for the destination table. The**

**SQL statements are as follows:**

```
drop table if exists ods_user_d;
--Create a partition table (the destination table) in ODPS.
 CREATE TABLE ods_user_d (
 uid STRING,
         gender STRING,
         age_range STRING,
         zodiac STRING
)
PARTITIONED BY (
 dt STRING
);
--Execute the dynamic partitioning SQL statements to automatically 
create a partition according to the dt field in the temporary table
. The partition value is automatically created for a data record. 
Data records that share the same dt value have the same partition 
field value.
--For example, some data records share the value 20180913 in the 
dt field. As a result, a partition is automatically created in the 
MaxCompute partition table with a partition value of 20181025.
--The dynamic partitioning SQL statements are as follows:
--A date_time field is added in the select field, indicating that a
partition is automatically created according to this field.
insert overwrite table ods_user_d partition(dt)select dt,uid,gender,
age_range,zodiac from ods_user_t;
--After the import is completed, you can delete the temporary table 
to reduce excessive storage costs.
```
drop table if exists ods\_user\_d;

**4. Configure the three nodes to form a workflow and execute these nodes in sequence, as shown in the following figure.**

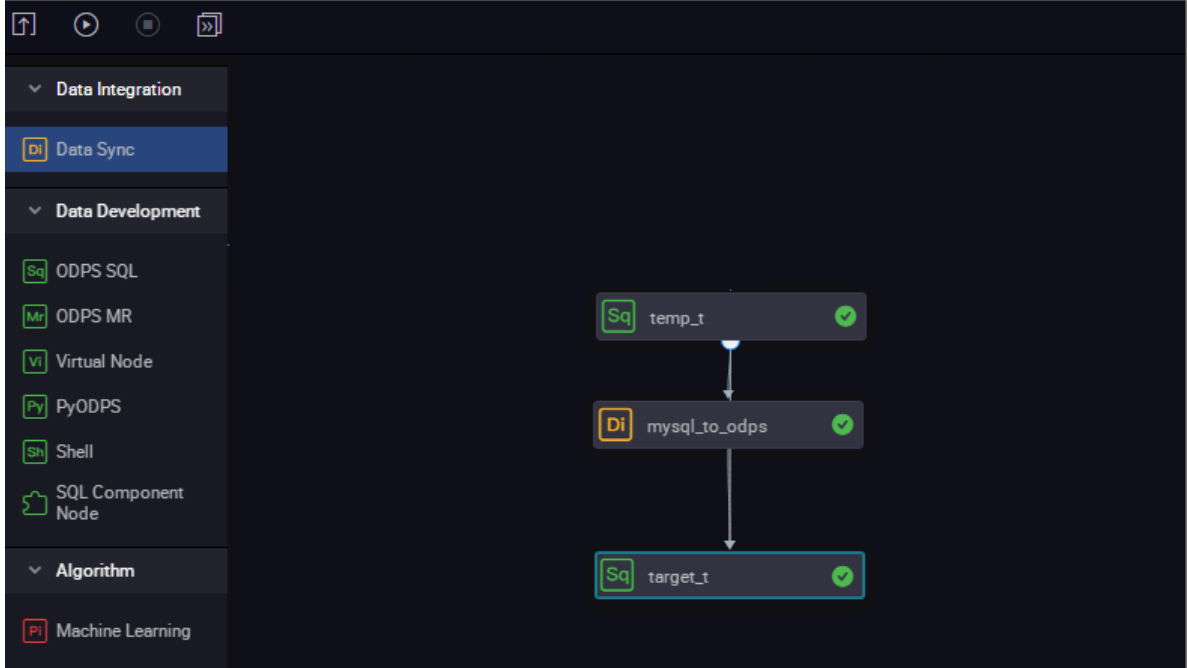

**5. View the execution process. The last node represents the process of dynamic**

**partitioning, as shown in the following figure.**

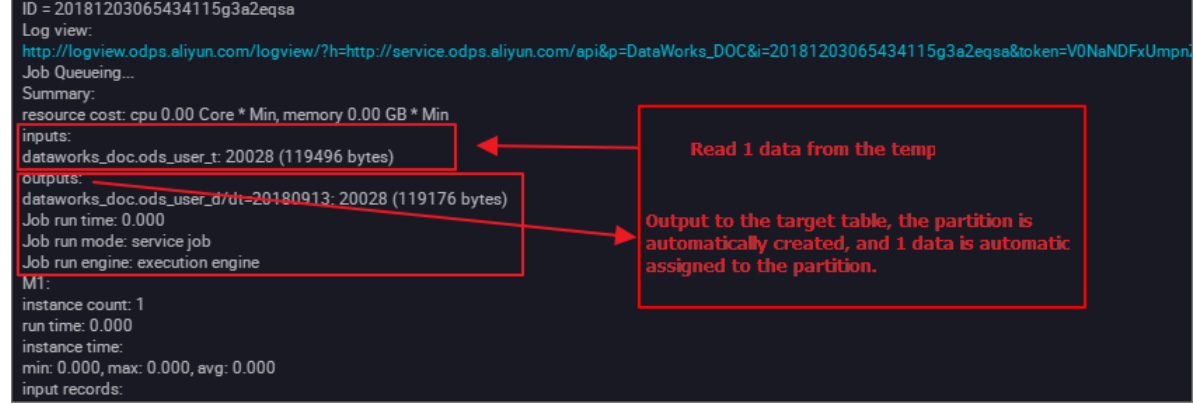

**View data. Dynamic partitioning is completed automatically. Data records with the same date are synchronized to the same partition, as shown in the following figure.**

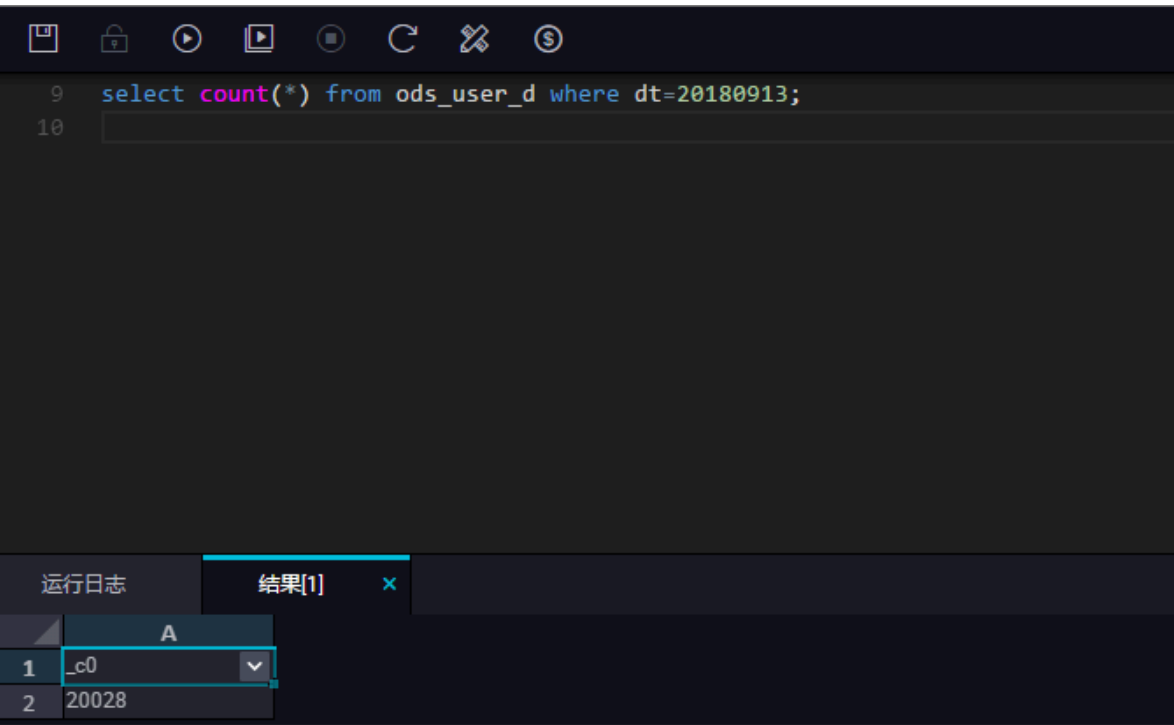

**Query the partition information, as shown in the following figure.**

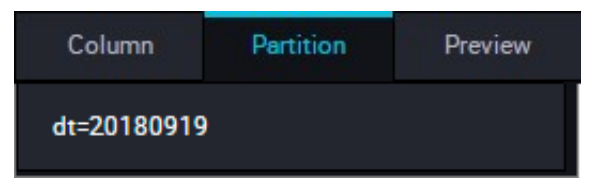

**You can follow the preceding steps to name a partition using the province field.**

**The data synchronization feature of DataWorks supports automatic data operations, including data synchronization, data migration, and data synchronization task scheduling. For more information about scheduling configuration, see** *Time attributes* **in Scheduling Configuration.**

## 2.3 Migrate JSON data from MongoDB to MaxCompute

**This topic describes how to use the data integration feature of DataWorks to extract JSON fields from MongoDB to MaxCompute.**

### Prepare data and an account

**Upload data to your MongoDB. In this example, Alibaba Cloud ApsaraDB for MongoDB is used. The network type is VPC. (An Internet IP address is required for MongoDB**

### **to communicate with the default resource group of DataWorks.) The test data is as follows:**

```
{
      "store": {
           "book" : [
\{ "category": "reference",
\blacksquare \blacksquare \blacks "title": "Sayings of the Century",
                       "price": 8.95
                   },
\{x_1, x_2, \ldots, x_n\} "category": "fiction",
 "author": "Evelyn Waugh",
 "title": "Sword of Honour",
                       "price": 12.99
                   },
\{x_1, x_2, \ldots, x_n\} "category": "fiction",
 "author": "J. R. R. Tolkien",
                         "title": "The Lord of the Rings",
                         "isbn": "0-395-19395-8",
                   "price": 22.99
 }
 ],
 "bicycle": {
 "color": "red",
 "price": 19.95
 }
      },
      "expensive": 10
}
```
**Log on to the MongoDB database. In this example, the database name is** admin **and the collection is** userlog**. You can run the** db.userlog.find().limit(10) **command in the query window to view the uploaded data, as shown in the following figure.**

**Furthermore, you need to create a user in the database in advance to add data sources in DataWorks. In this example, you can run the** db.createUser({user:"bookuser", pwd:"123456",roles:["root"]}) **command to create a user named** bookuser**. The password of the user is** 123456**, and the permission is** root**.**

Use DataWorks to extract data to MaxCompute

**1. Add a MongoDB data source.**

**In the DataWorks console, go to the** *Data Integration* **page and add a** *MongoDB* **data source.**

**The specific parameters are shown in the following figure. Click Finish after the data source connectivity test is successful. In this example, the network type**

### **of MongoDB is VPC. Therefore, the Data Source Type must be set to Has Public Network IP.**

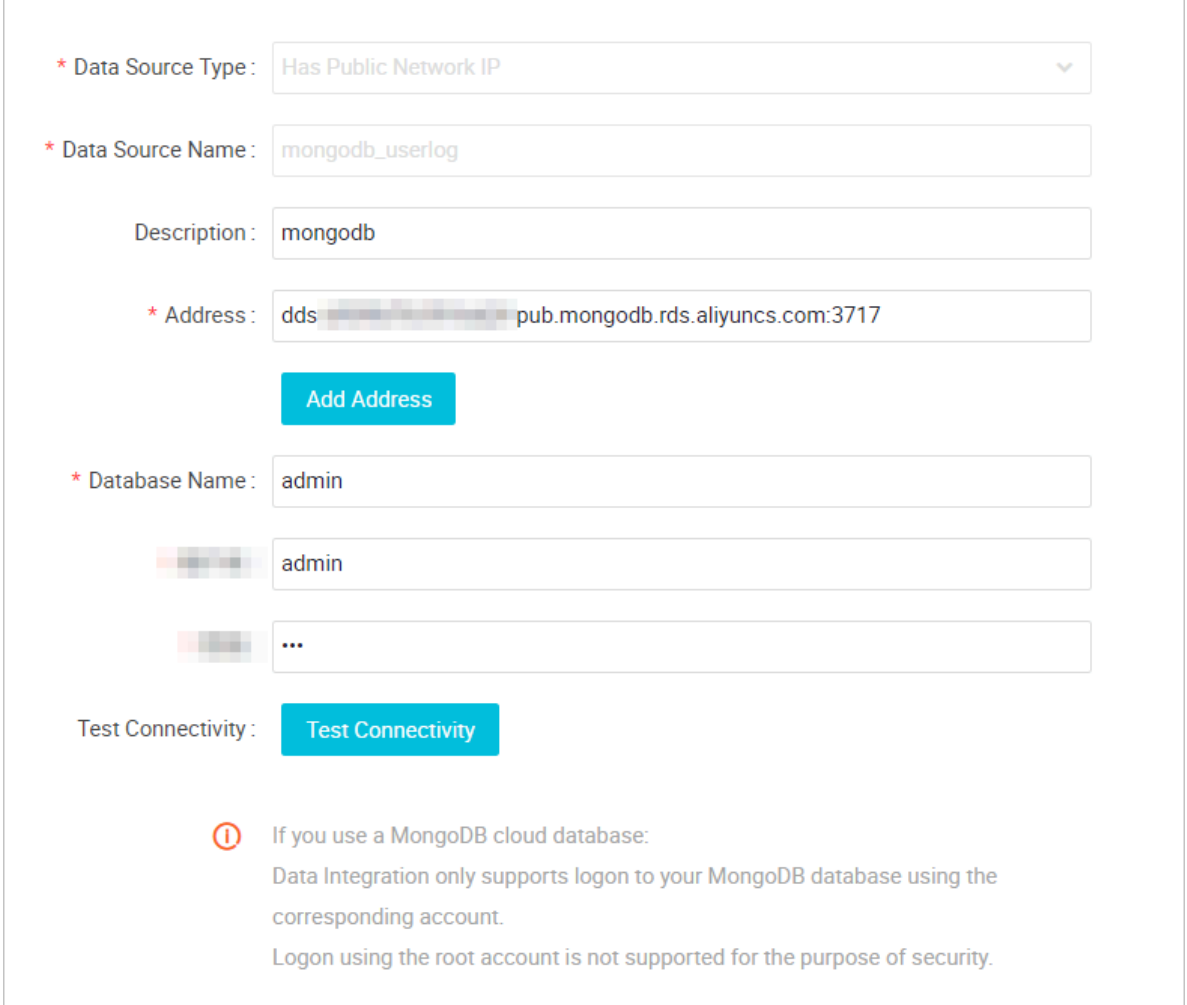

**To obtain the IP address and the port number, log on to the ApsaraDB for MongDB console and click an instance.**

**2. Create a data synchronization task.**

**In the DataWorks console, create a data synchronization node. For more information, see** *Configure OSS Reader***.At the same time, create a table named mqdata in DataWorks to store JSON data. For more information, see** *Create a table***.You can set the table parameters on the graphical interface. The** mqdata **table has only one column, which is named MQ data. The data type is string.**

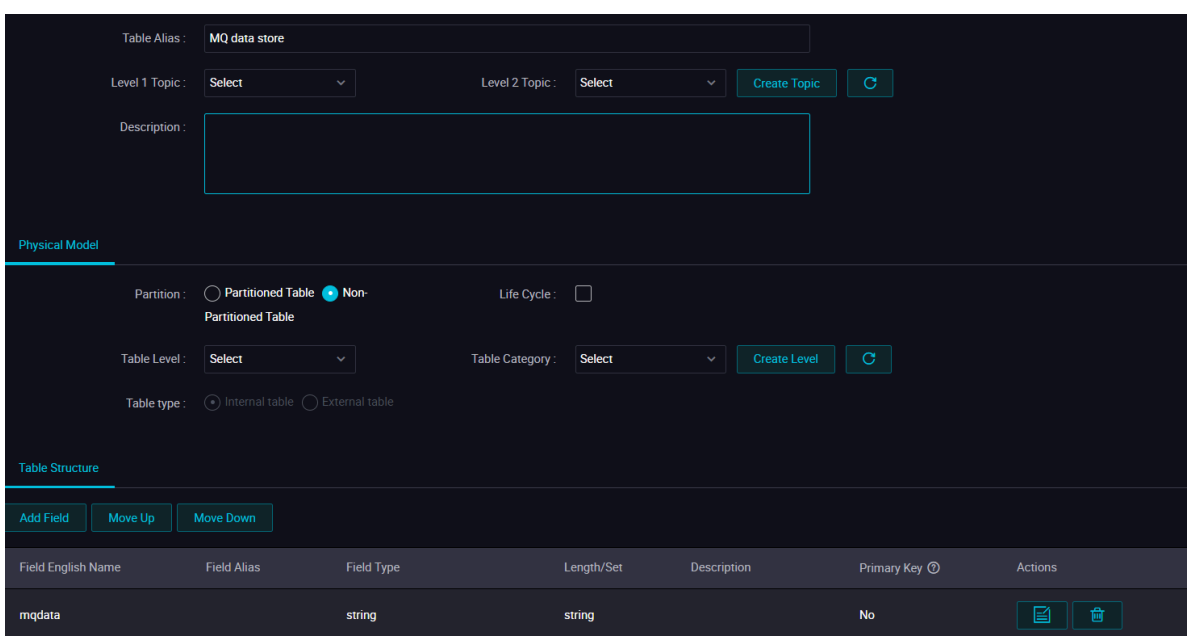

**After creating a table, you can set the data synchronization task parameters on the graphical interface. Set the destination data source to odps\_first and the destination table to mqdata. Set the original data source to MongoDB, and select mongodb\_userlog. After completing the preceding configuration, click Switch to Script Mode.The following is an example of the code in script mode:**

```
{
     "type": "job",
     "steps": [
 {
              "stepType": "mongodb",
              "parameter": {
                  "datasource": "mongodb_userlog",
  //Data source name
                  "column": [
{1 \over 2} and {1 \over 2} and {1 \over 2} and {1 \over 2} and {1 \over 2} and {1 \over 2} and {1 \over 2} "name": "store.bicycle.color", //JSON field 
path. In this example, the value of color is extracted.
                           "type": "document.document.string" //The
  number of fields in this line must be the same as that in the 
preceding line (the name line). If the JSON field is a level-1 field
, for example, the expensive field in this topic, enter the string.
denotes the contract of the second property of the second property of the second property \}\qquad \qquad \Box "collectionName //Collection name": "userlog"
 },
 "name": "Reader",
              "category": "reader"
         },
 {
 "stepType": "odps",
 "parameter": {
                  "partition": "",
                 "isCompress": false,
 "truncate": true,
 "datasource": "odps_first",
                  "column": [
```
 "mqdata" //Table column name in MaxCompute  $\qquad \qquad \Box$  "emptyAsNull": false, "table": "mqdata" }, "name": "Writer", "category": "writer"<br>} } ], "version": "2.0", "order": {  $"hops" :$  [<br>{  $\{$  "from": "Reader", "to": "Writer" } ] }, "setting": { "errorLimit": { "record": "" }, "speed": { "concurrent": 2, "throttle": false, "dmu": 1 } } }

**After completing the preceding configuration, click Run.**

### Verify the result

**Create an ODPS SQL node in your** *Business Flow***.**

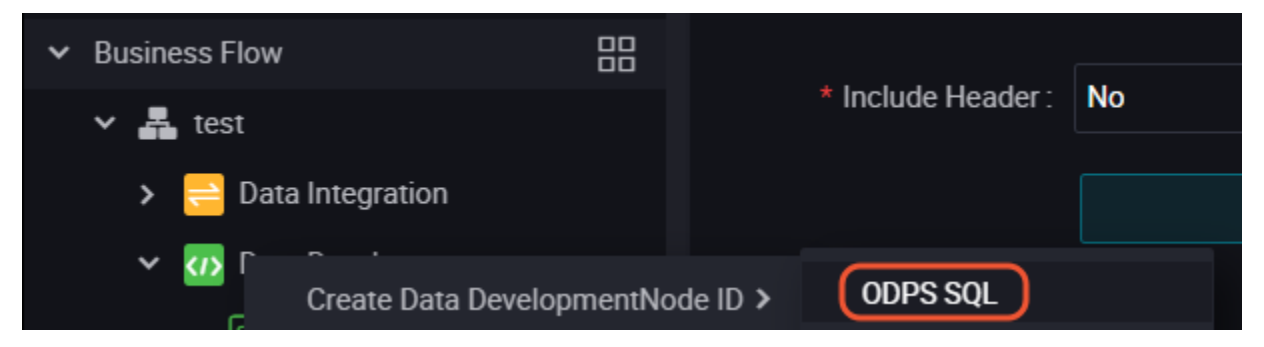

**Enter the** SELECT \* from mqdata; **statement to view the data in the mqdata table.**

**You can also run the** SELECT \* from mqdata; **command on the** *MaxCompute client* **to view the data.**

## 2.4 Migrate JSON data from OSS to MaxCompute

**This topic describes how to use the data integration feature of DataWorks to migrate JSON data from OSS to MaxCompute and use the built-in string function GET\_JSON\_OBJECT of MaxCompute to extract JSON information.**

### Upload data to OSS

**Convert your JSON file to a TXT file and upload it to OSS. The following is a JSON file example:**

```
{
    "store": {
       "book": [
\{x_1, x_2, \ldots, x_n\} "category": "reference",
 "author": "Nigel Rees",
              "title": "Sayings of the Century",
              "price": 8.95
           },
\{x_1, x_2, \ldots, x_n\} "category": "fiction",
 "author": "Evelyn Waugh",
 "title": "Sword of Honour",
              "price": 12.99
           },
\{x_1, x_2, \ldots, x_n\} "category": "fiction",
 "author": "J. R. R. Tolkien",
 "title": "The Lord of the Rings",
 "isbn": "0-395-19395-8",
           "price": 22.99
 }
 ],
 "bicycle": {
            "color": "red",
        "price": 19.95
 }
    },
    "expensive": 10
}
```
**Upload the applog.txt file to OSS. In this example, the OSS bucket is located in China East 2 (Shanghai).**

Use DataWorks to import data to MaxCompute

**1. Add an OSS data source.**

**In the DataWorks console, go to the** *Data Integration* **page and add an OSS data source. For more information, see** *Configure OSS data source***.**

**Specific parameters are shown in the following figure. Click Finish after the data source connectivity test is successful. The endpoints in this topic include** http ://oss-cn-shanghai.aliyuncs.com **and** http://oss-cn-shanghai-internal. aliyuncs.com**. The OSS and DataWorks projects are located in the same region. Therefore,** http://oss-cn-shanghai-internal.aliyuncs.com **is used. This endpoint is connected through the intranet.**

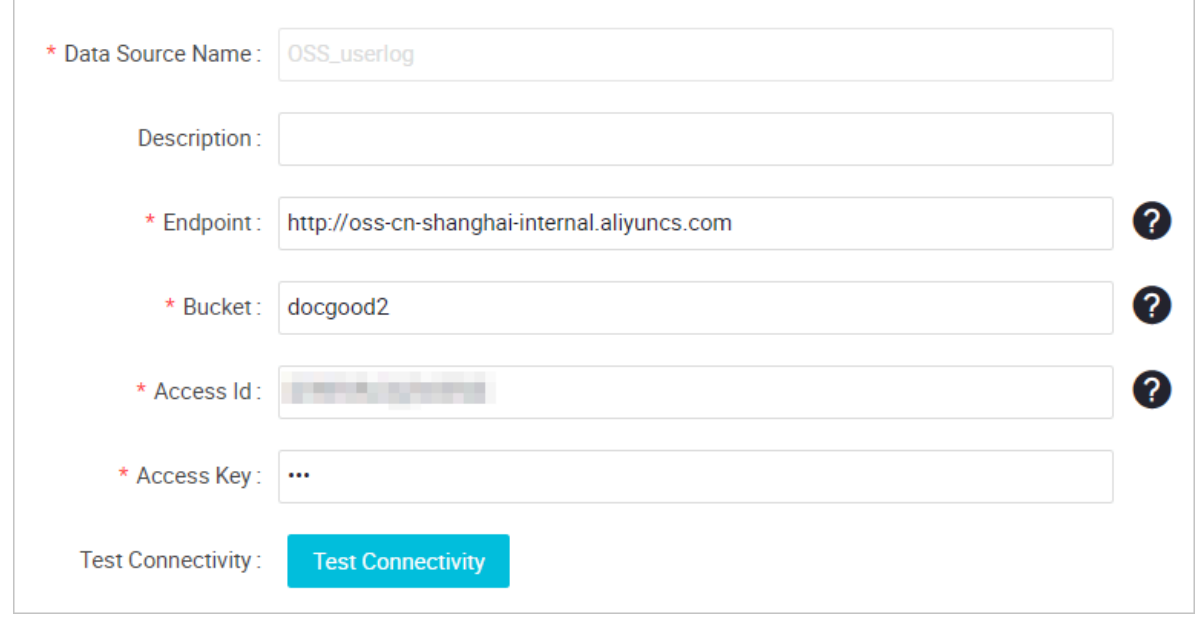

**2. Create a data synchronization task.**

**In the DataWorks console, create a data synchronization node. For more information, see** *Configure OSS Reader***.At the same time, create a table named mqdata in DataWorks to store the JSON data. For more information, see** *Create a table***.You can set the table parameters on the graphical interface. The mqdata table has only one column, which is named MQ data. The data type is string.**

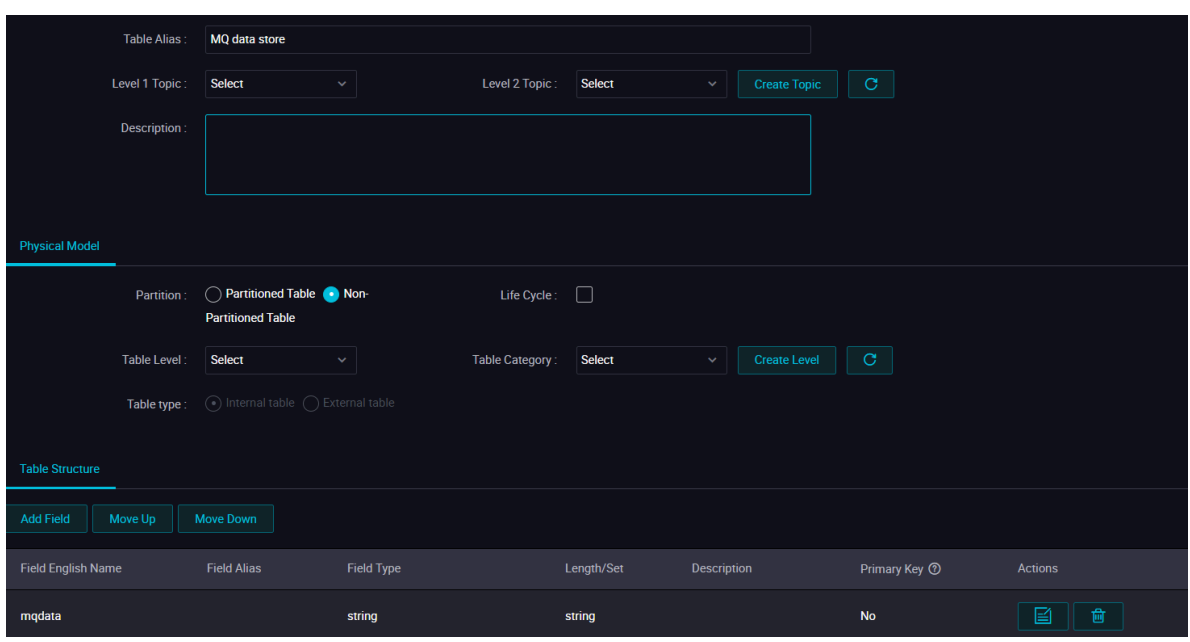

**After creating a table, you can set the data synchronization task parameters on the graphical interface, as shown in the following figure. Set the destination data source to odps\_first and the destination table to mqdata. Set the original data source to OSS, and enter the file path and name as the object prefix. Set the column delimiter to caret (**^**) or any other characters that are not contained in the TXT file. (DataWorks supports multiple column delimiters for the TXT data sources in OSS. Therefore, you can use characters such as** %&%#^\$\$^% **to divide the data into a column.)**

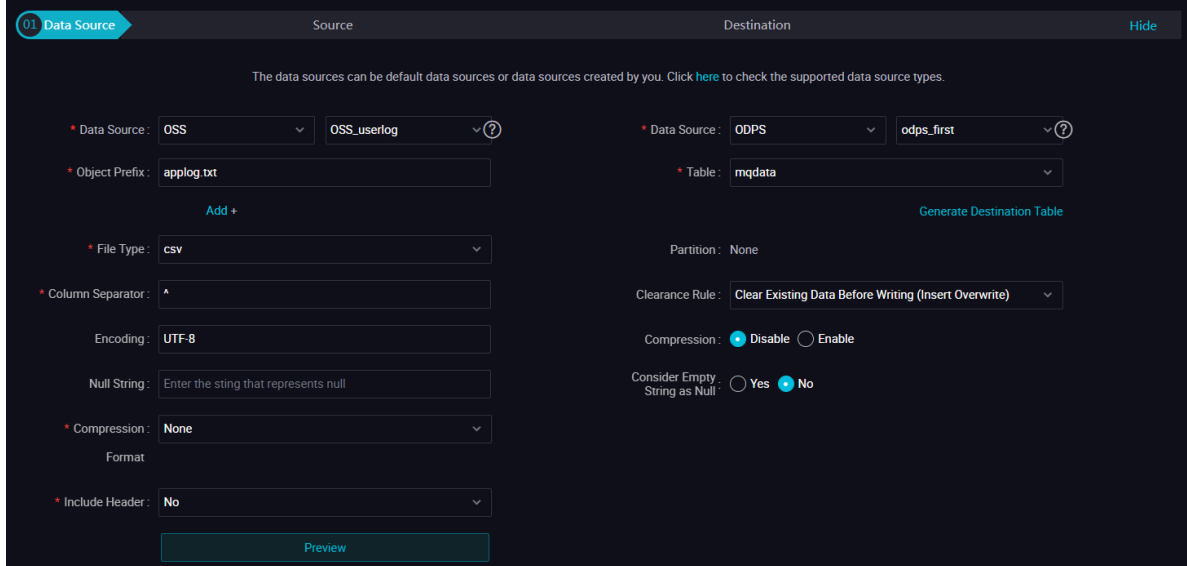

**Set the mapping method to same-line mapping.**

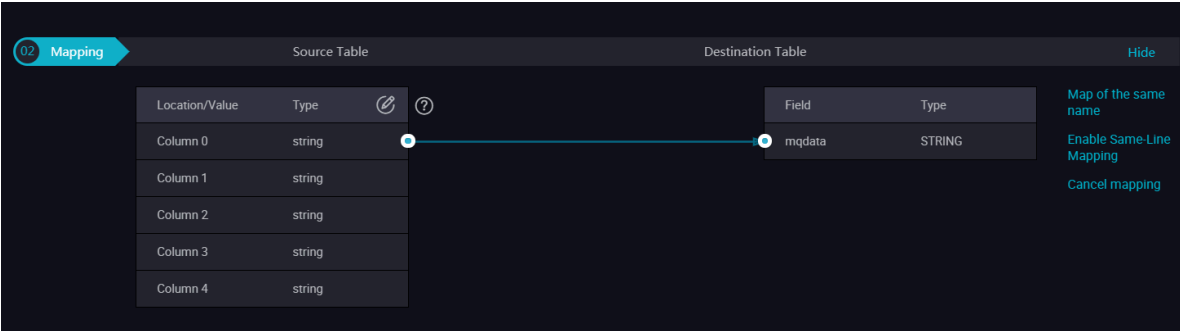

**Click the script switching button in the upper-left corner to switch to the script mode. Set fileFormat to** "fileFormat":"binary"**. Then, after the JSON file is synchronized from OSS to MaxCompute, data in the JSON file is saved in the same row. That is, data in the JSON file shares the same field. Use the default values for other parameters. The following is an example of the code in script mode:**

```
{
     "type": "job",
     "steps": [
 {
              "stepType": "oss",
              "parameter": {
                   "fieldDelimiterOrigin": "^",
                   "nullFormat": "",
                  "compress": ""
                   "datasource": "OSS_userlog",
                   "column": [
{1 \over 2} and {1 \over 2} and {1 \over 2} and {1 \over 2} and {1 \over 2} and {1 \over 2} and {1 \over 2} "name": 0,
                           "type": "string",
                      "\nindex": 0\n}denotes the contract of the second property of the second property of the second property \}\qquad \qquad \Box "skipHeader": "false",
 "encoding": "UTF-8",
 "fieldDelimiter": "^",
                   "fileFormat": "binary",
                   "object": [
                  "applog.txt"<br>]
 ]
              },
             "name": "Reader",
              "category": "reader"
 },
 {
              "stepType": "odps",
              "parameter": {
                   "partition": "",
                   "isCompress": false,
                   "truncate": true,
                   "datasource": "odps_first",
                   "column": [
                       "mqdata"
\qquad \qquad \Box "emptyAsNull": false,
 "table": "mqdata"
              },
```

```
 "name": "Writer",
           "category": "writer"
        }
    ],
    "version": "2.0",
    "order": {
       "~\text{hops" :} \; [\;~]\{ "from": "Reader",
            "to": "Writer"
 }
 ]
 },
 "setting": {
 "errorLimit": {
 "record": ""
 },
 "speed": {
            "concurrent": 2,
            "throttle": false,
            "dmu": 1
        }
    }
}
```
**After completing the preceding configuration, click run.**

### Obtain the JSON field information

**Create an ODPS SQL node in your** *Business Flow***.**

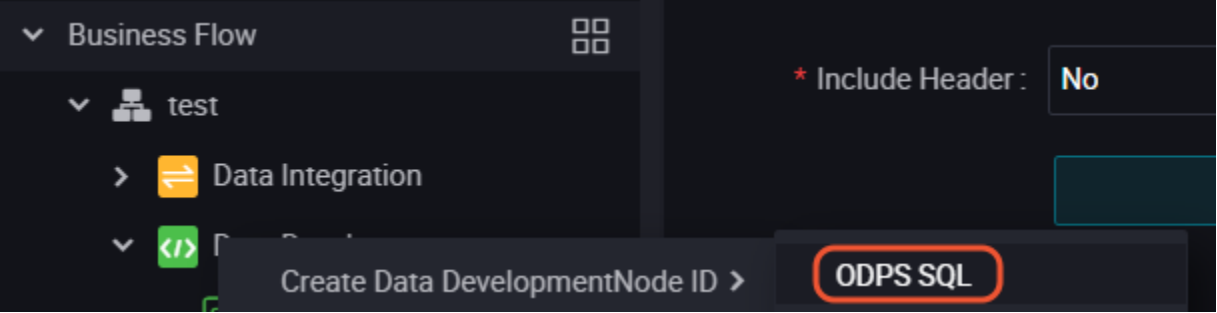

**Enter the** SELECT\*from mqdata; **statement to view the data in the mqdata table. You can also run the command on the** *MaxCompute client* **to view the data and perform subsequent steps.**

**Verify that the data imported to the table is correct. You can then use the built-in string function** *GET\_JSON\_OBJECT* **in MaxCompute to obtain the JSON data as needed. Use** SELECT GET\_JSON\_OBJECT(mqdata.MQdata,'\$.expensive') FROM mqdata; **to obtain the value of** expensive **in the JSON file. Then, the data is obtained successfully, as shown in the following figure.**

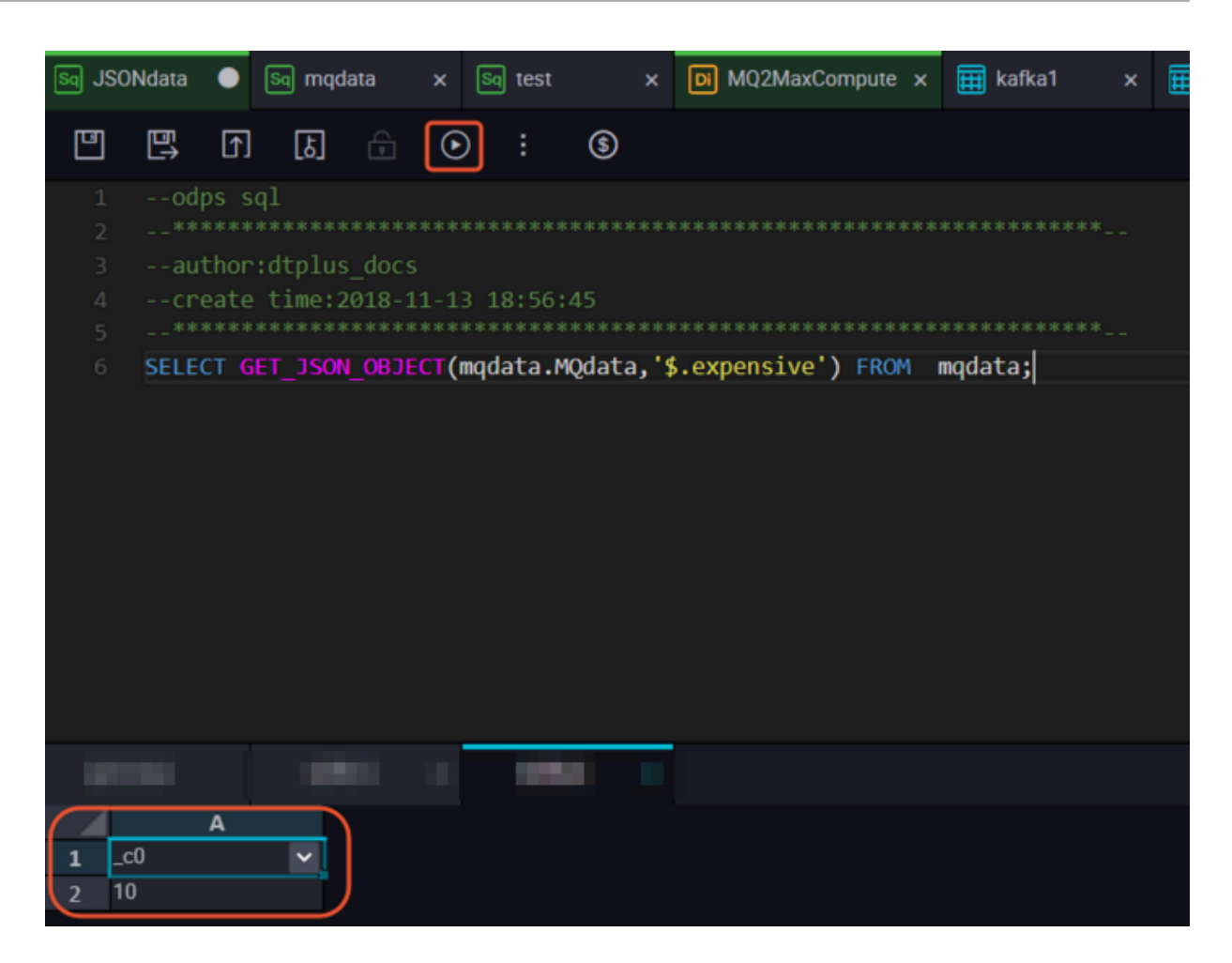

# 3 Data development

### 3.1 Use Eclipse to develop a Java-based UDF

**This topic describes how to develop a Java-based user-defined function (UDF) by using the Eclipse-integrated ODPS plug-in.**

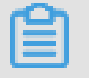

**Note:**

**For more information, see** *Java-based UDF***.**

Use Eclipse to create an ODPS project

**Before creating an ODPS project, you must install the ODPS plug-in. For more information, see** *Install***.**

**In Eclipse, select File > New > ODPS Project, enter the project name, and click Config ODPS console installation path to configure the installation path of the** *odpscmd client***.**

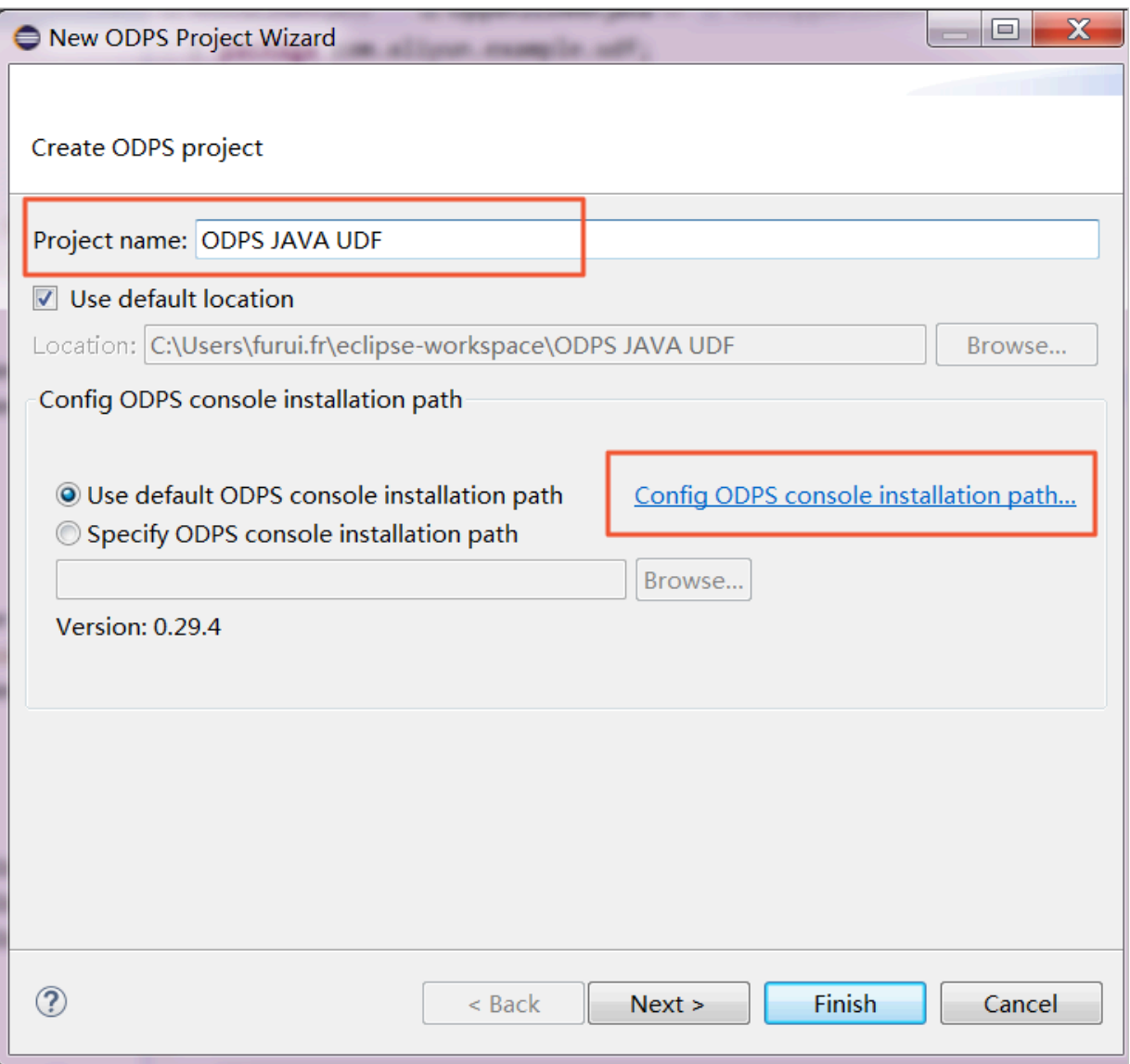

**Enter the installation package path and click Apply. The ODPS plug-in automatically parses the version of the odpscmd client.**

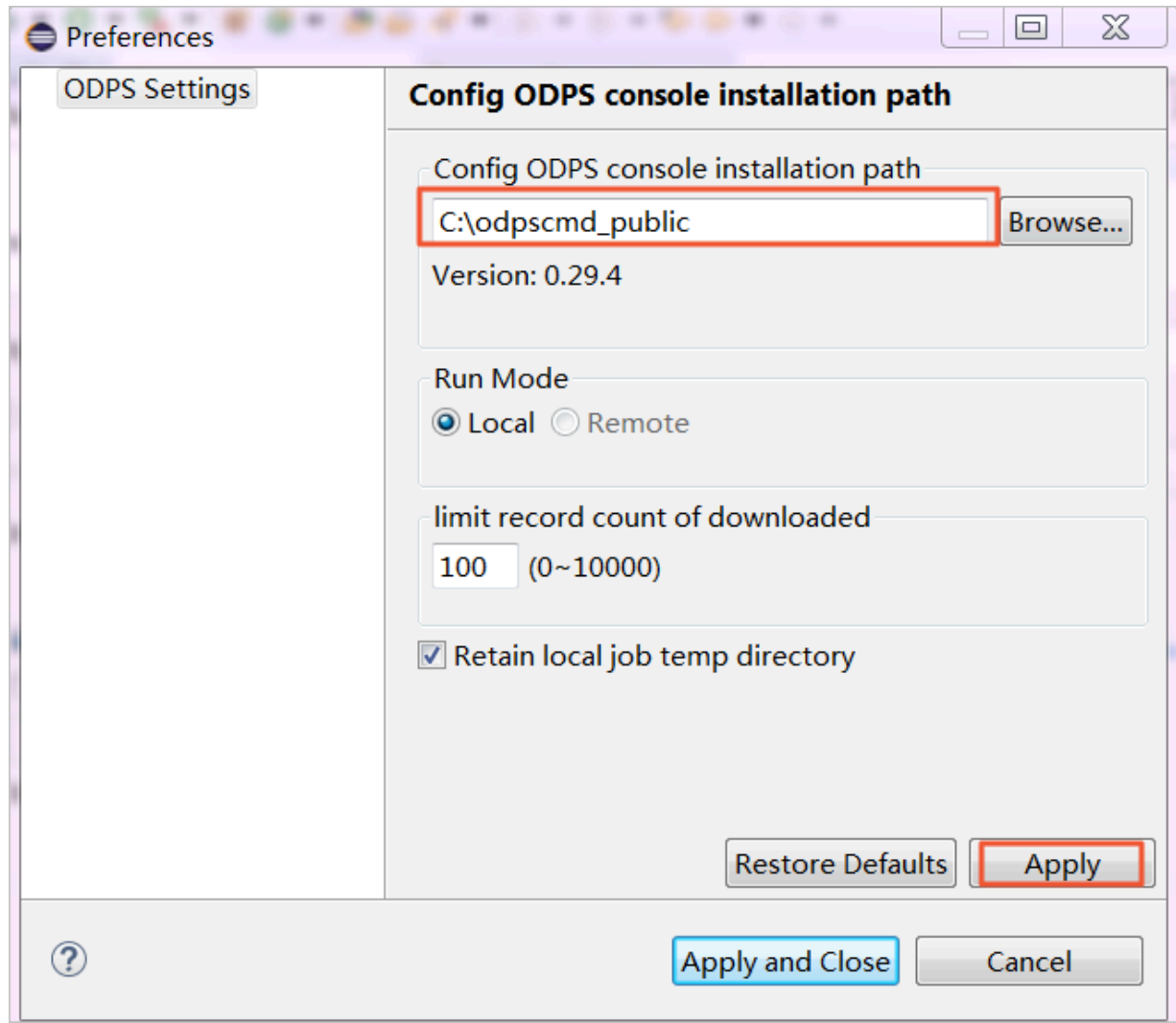

**Click Finish.**

Create a Java-based UDF in the ODPS project

**On the Package Explorer pane, right-click the ODPS Java-based UDF project you have created, select New, and select UDF.**

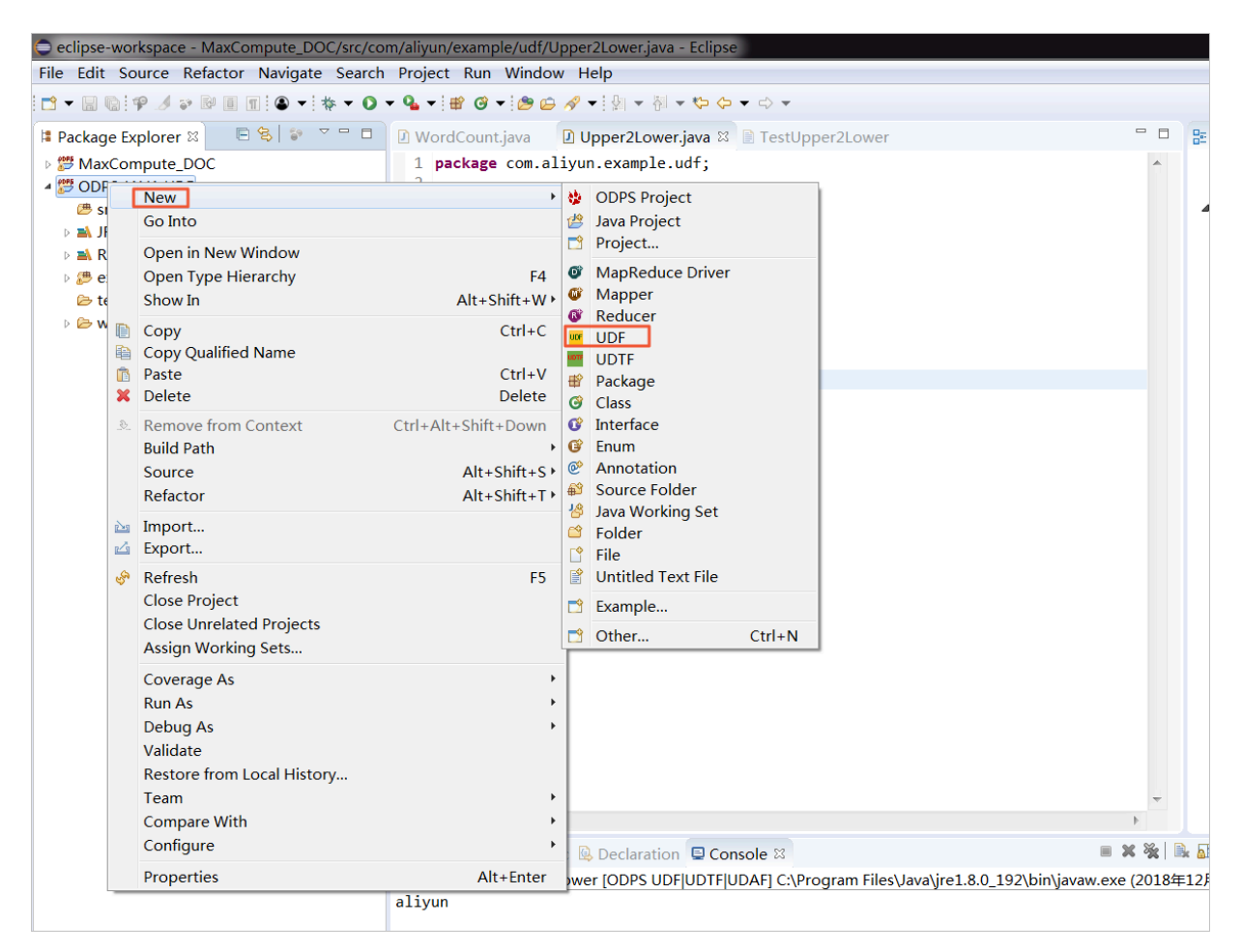

**Set the UDF package to com.aliyun.example.udf and name to Upper2Lower, and click Finish.**

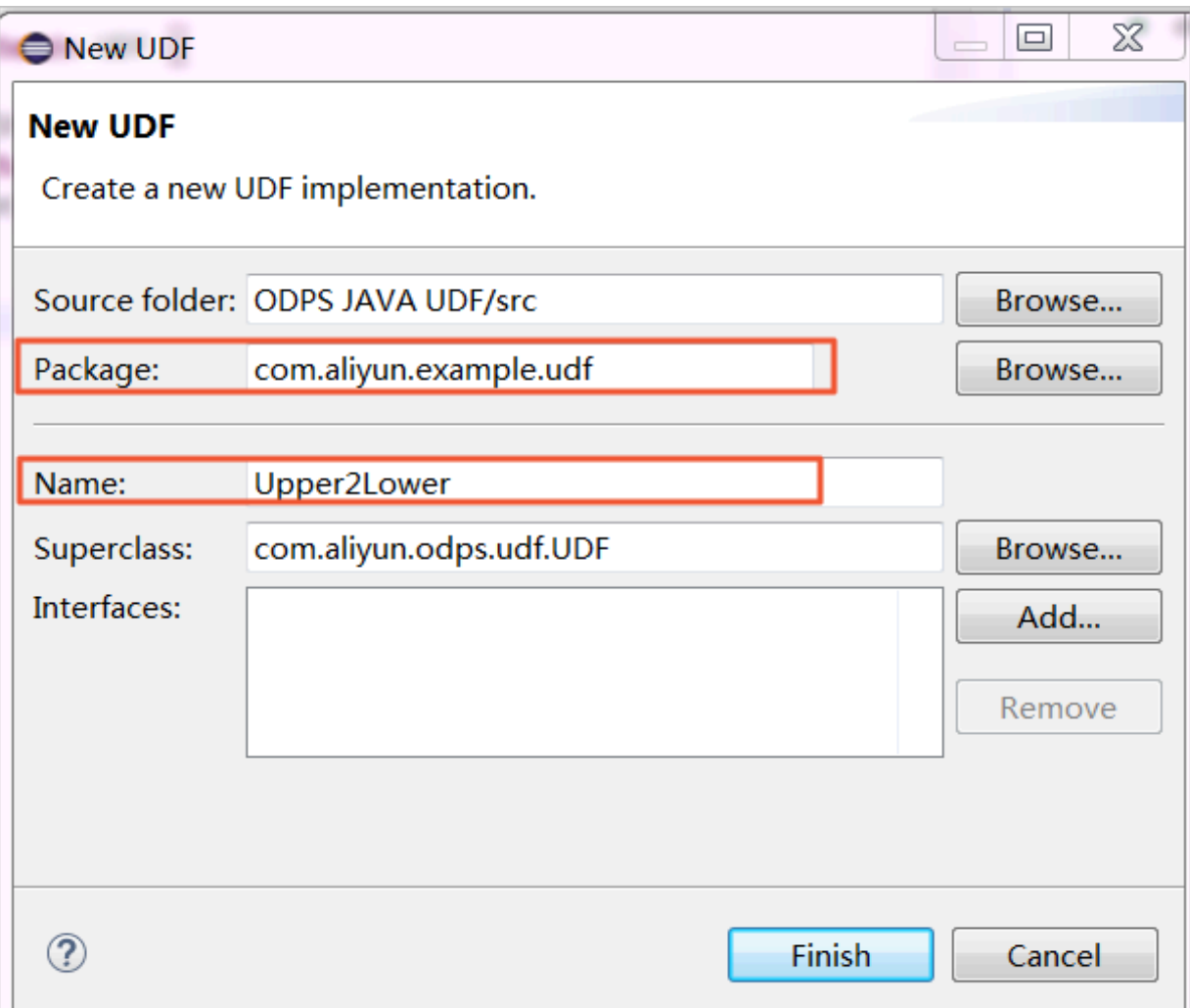

**An automatic Java code is generated after you create a UDF. Note that do not change the name of the evaluate() function.**

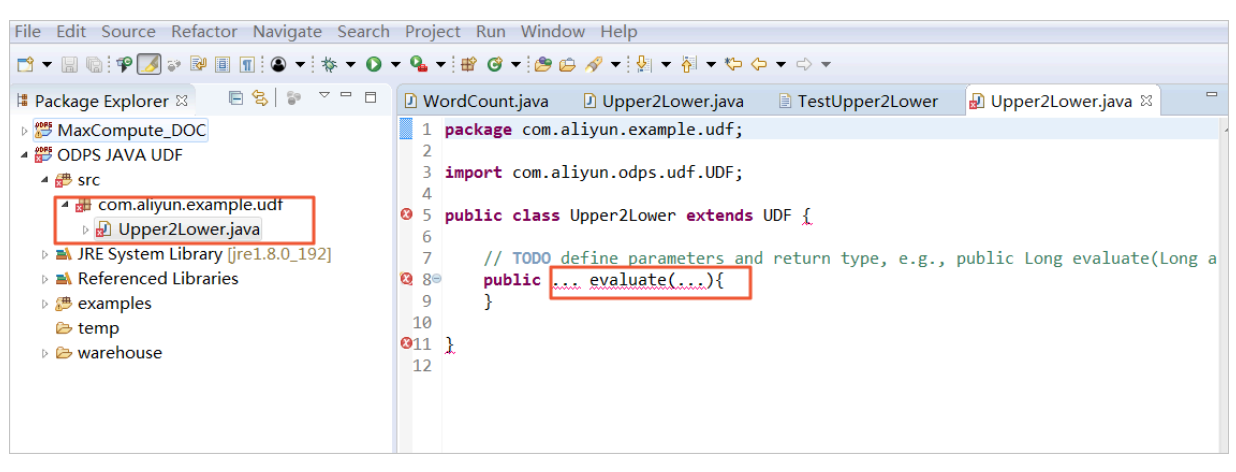

Implement the evaluate() function contained in the UDF file

**Write the function code to be implemented into the evaluate() function. Do not change the name of the evaluate() function. The following is an example of how to convert uppercase letters to lowercase letters.**

```
D Upper2Lower.java
D WordCount.iava
                                              ■ TestUpper2Lower
                                                                      D Upper2Lower.iava 8
  1 package com.aliyun.example.udf;
  \mathcal{D}3 import com.aliyun.odps.udf.UDF;
  \Delta5 public class Upper2Lower extends UDF R
         public String evaluate(String s) \overline{\left\{ }6⊜
  \overline{7}if (s == null) { return null; }
              return s.toLowerCase();
  8
  9
         \mathcal{F}10 }
```

```
package com.aliyun.example.udf;
import com.aliyun.odps.udf.UDF;
public class Upper2Lower extends UDF {
 public String evaluate(String s) {
if (s == null) { return null; }
        return s.toLowerCase();
    }
}
```
**Save the code.**

Test the Java-based UDF code

**Before testing the Java-based UDF code, store some uppercase letters on**

**MaxCompute. Create a test table named upperABC using the** create table upperABC (upper string); **SQL statement on the odpscmd client.**

```
odps@ MaxCompute_DOC>create table upperABC(upper string) ;
ID = 20181214094323883qb23j292
lok
```
**Use the** insert into upperABC values('ALIYUN'); **SQL statement to insert the string of uppercase letters 'ALIYUN'.**

**Select Run > Run Configurations to set the test parameters.**

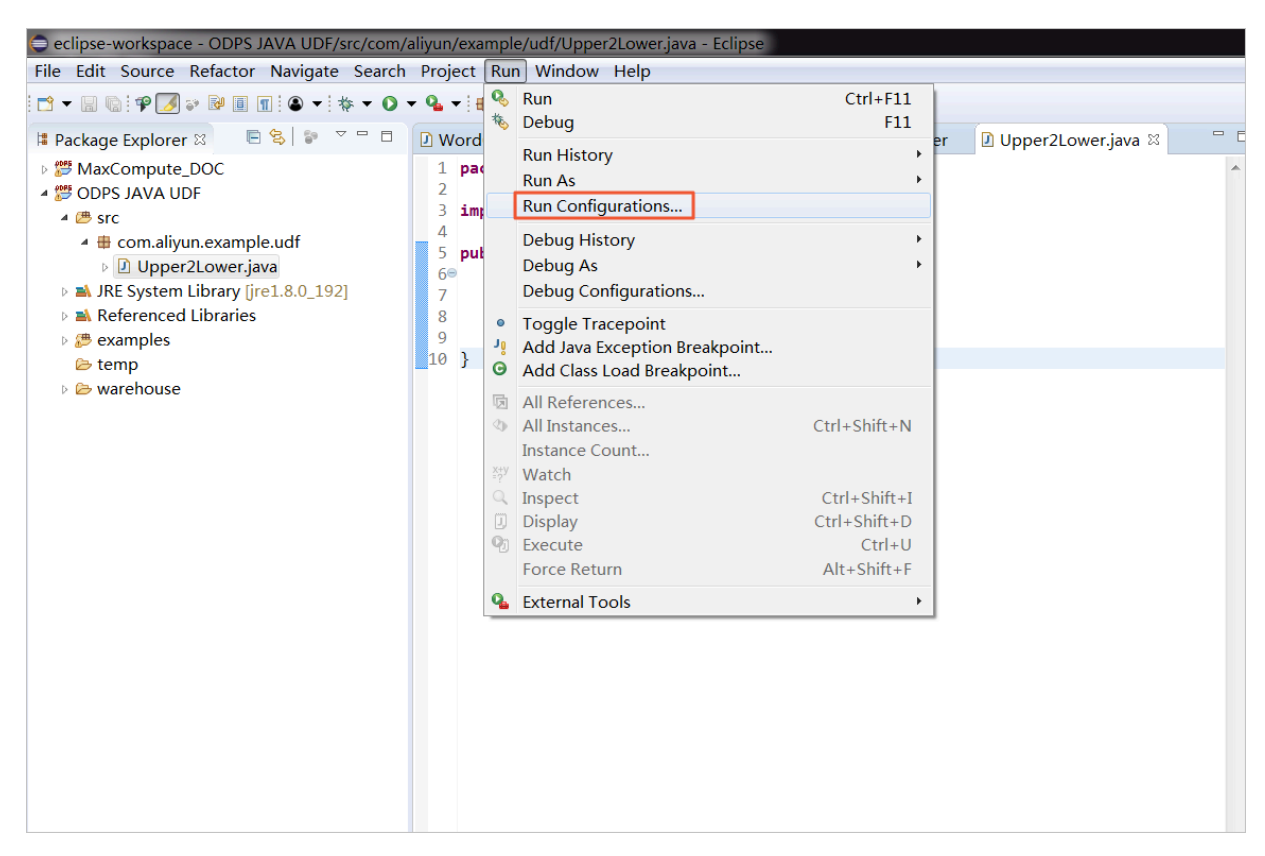

**Set the test parameters. Set Project to the name of the Java ODPS project you have created, and set Select ODPS project to the MaxCompute project name. Note that the project name needs to match the name of that connected to the odpscmd client. Next, set Table to upperABC. After completing all the settings, click Run.**

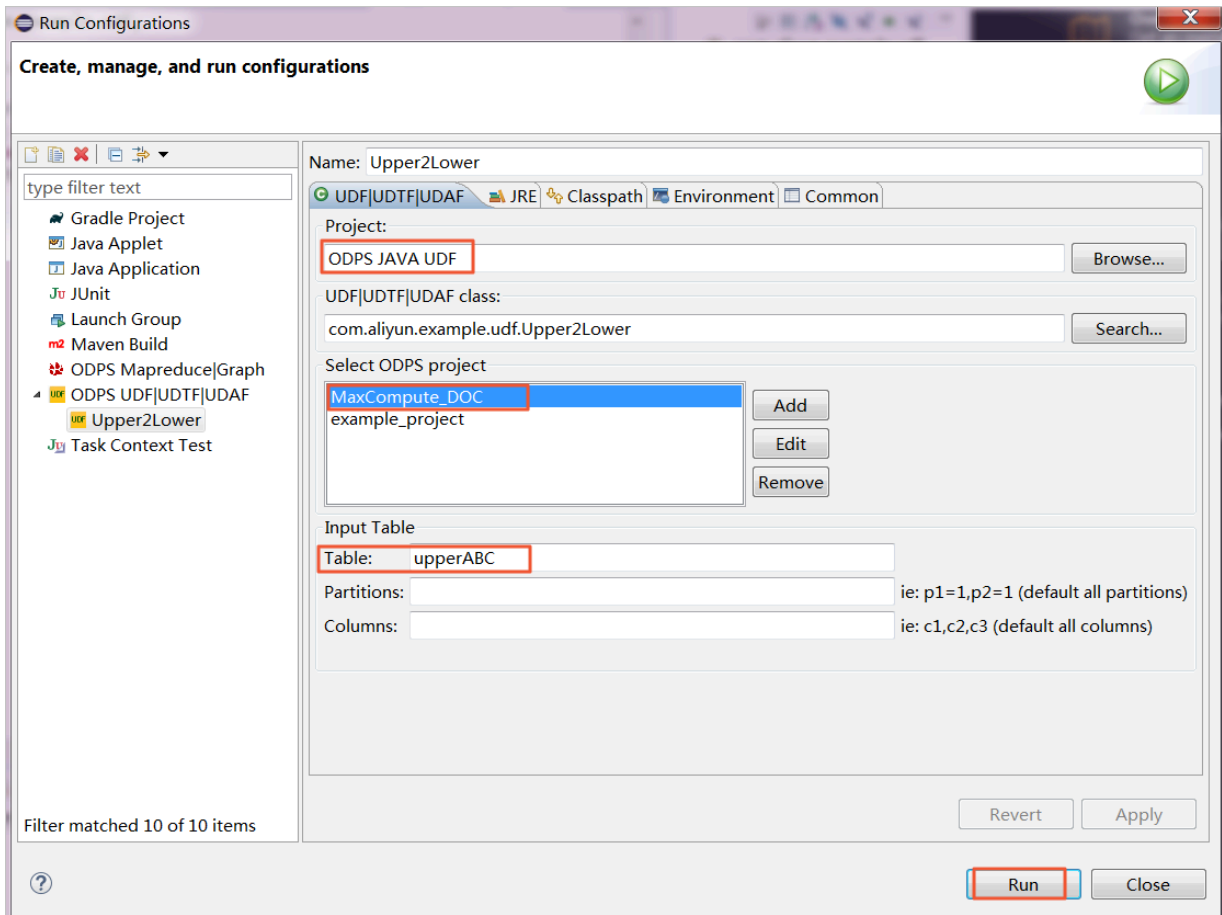

**You can view the test result in the Console pane, as shown in the following figure.**

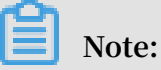

**Eclipse obtains the string of uppercase letters from the table and converts them to a string of lowercase letters, which is 'aliyun'. However, the uppercase letters stored on MaxCompute are not converted.**

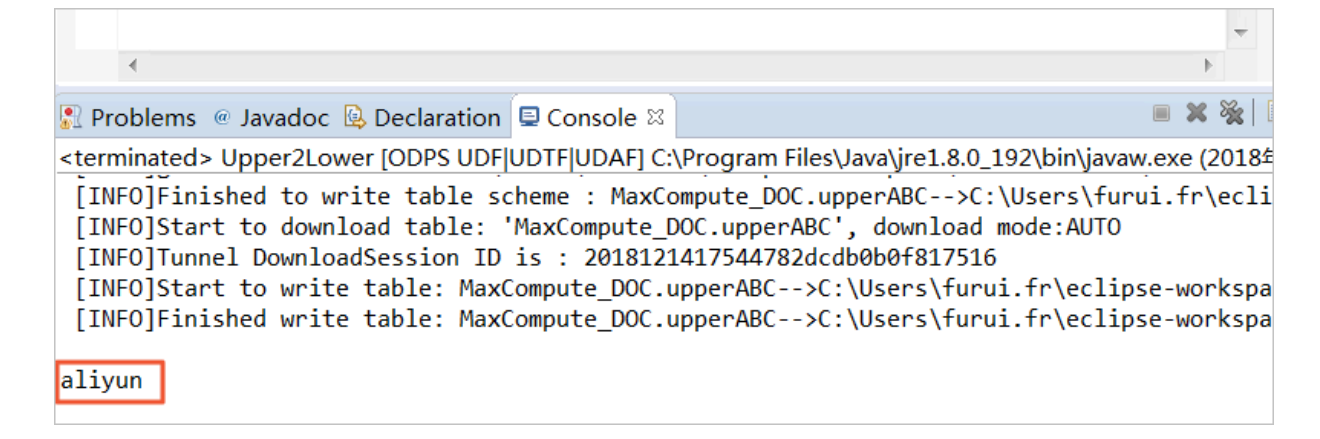

### Export the JAR package

**You can use the Java-based UDF after the test is successful. Right-click the ODPS project you have created and select Export.**

|                                                                                                    |              |                                                             | eclipse-workspace - ODPS JAVA UDF/src/com/aliyun/example/udf/Upper2Lower.java - Eclipse                                                                                                    |                                                         |                                         |                       |                     |   |
|----------------------------------------------------------------------------------------------------|--------------|-------------------------------------------------------------|----------------------------------------------------------------------------------------------------|---------------------------------------------------------|-----------------------------------------|-----------------------|---------------------|---|
|                                                                                                    |              |                                                             | File Edit Source Refactor Navigate Search Project Run Window Help                                                                                                    |                                                         |                                         |                       |                     |   |
|                                                                                                    |              |                                                             |                                                                                                    |                                                         |                                         |                       |                     |   |
| $\circ$ = $\Box$<br>日名部<br><b>■ Package Explorer ⊠</b>                                                                                                    |              |                                                             | D WordCount.java                                                                                                    | D Upper2Lower.java                                      | ■ TestUpper2Lower                       | D Upper2Lower.java 88 | E                   | 監 |
| ▷ 響 MaxCompute DOC                                                                                                    |              |                                                             | 1 package com.aliyun.example.udf;                                                                                                    |                                                         |                                         |                       |                     |   |
| 4 <b>4 DDPS JAVA UDE</b>                                                                                                    |              |                                                             | $\overline{2}$                                                                                                    |                                                         |                                         |                       |                     |   |
| ▲ 四 src<br>$\triangleq$ <b>H</b> com.aliyu<br>▷ □ Upper2<br><b>EN JRE System I</b><br>▷ ■ Referenced<br><b><sup>b</sup></b> examples<br>temp<br>▷ <b><i>D</i></b> warehouse |              | <b>New</b><br><b>Go Into</b>                                |                                                                                                    |                                                         | $\rightarrow$ Idf.UDF;<br>extends UDF K |                       |                     |   |
|                                                                                                    |              | Open in New Window<br><b>Open Type Hierarchy</b><br>Show In | F4<br>Alt+Shift+W ▶                                                                                                    | $\text{ite}(String s)$ {<br>$\text{'Case}$ $\text{)}$ ; | $return null:$ }                        |                       |                     |   |
|                                                                                                    |              |                                                             |                                                                                                    |                                                         |                                         |                       |                     |   |
|                                                                                                    |              | <b>Le Copy</b><br><b>A</b> Copy Qualified Name              | $Ctrl + C$                                                                                                    |                                                         |                                         |                       |                     |   |
|                                                                                                    | $\mathbf{x}$ | <b>Paste</b><br>Delete                                      | $Ctrl + V$<br><b>Delete</b>                                                                                                    |                                                         |                                         |                       |                     |   |
|                                                                                                    |              | <b>E</b> Remove from Context                                | Ctrl+Alt+Shift+Down                                                                                                    |                                                         |                                         |                       |                     |   |
|                                                                                                    |              | <b>Build Path</b>                                           |                                                                                                    |                                                         |                                         |                       |                     |   |
|                                                                                                    |              | Source                                                      | $Alt + Shift + S$                                                                                                    |                                                         |                                         |                       |                     |   |
|                                                                                                    |              | Refactor                                                    | $Alt + Shift + T$                                                                                                    |                                                         |                                         |                       |                     |   |
|                                                                                                    |              | <b>≥</b> Import                                             |                                                                                                    |                                                         |                                         |                       |                     |   |
|                                                                                                    |              | <b>△ Export</b>                                             |                                                                                                    |                                                         |                                         |                       |                     |   |
|                                                                                                    | ەي           | Refresh<br><b>Close Project</b>                             | F <sub>5</sub>                                                                                                    |                                                         |                                         |                       |                     |   |
|                                                                                                    |              | <b>Close Unrelated Projects</b>                             |                                                                                                    |                                                         |                                         |                       |                     |   |
|                                                                                                    |              | Assign Working Sets                                         |                                                                                                    |                                                         |                                         |                       |                     |   |
|                                                                                                    |              | <b>Coverage As</b>                                          |                                                                                                    |                                                         |                                         |                       |                     |   |
|                                                                                                    |              | <b>Run As</b>                                               |                                                                                                    |                                                         |                                         |                       |                     |   |
|                                                                                                    |              | Debug As                                                    |                                                                                                    |                                                         |                                         |                       |                     |   |
|                                                                                                    |              | Validate                                                    |                                                                                                    |                                                         |                                         |                       |                     |   |
|                                                                                                    |              | Restore from Local History                                  |                                                                                                    |                                                         |                                         |                       |                     |   |
|                                                                                                    |              | Team                                                        | $\blacktriangleright$                                                                                                    |                                                         |                                         |                       |                     |   |
|                                                                                                    |              | <b>Compare With</b><br>Configure                            | Þ.                                                                                                    | ation <b>□ Console</b> ⊠                                |                                         |                       | $x$ % $\rightarrow$ |   |
|                                                                                                    |              |                                                             |                                                                                                    |                                                         |                                         |                       |                     |   |
|                                                                                                    |              | Properties                                                  | UDF UDTF UDAF] C:\Program Files\Java\jre1.8.0_192\bin\javaw.exe (2018年12)<br>Alt+Enter<br> INFO Finished to write table scheme : MaxCompute DOC.upperABC-->C:\Users\furui.fr\eclipse<br>[INFO]Start to download table: 'MaxCompute DOC.upperABC', download mode:AUTO<br>[INFO]Tunnel DownloadSession ID is : 2018121417544782dcdb0b0f817516<br>[INFO]Start to write table: MaxCompute_DOC.upperABC-->C:\Users\furui.fr\eclipse-workspace\O |                                                         |                                         |                       |                     |   |

**On the displayed page, select JAR file and click Next.**

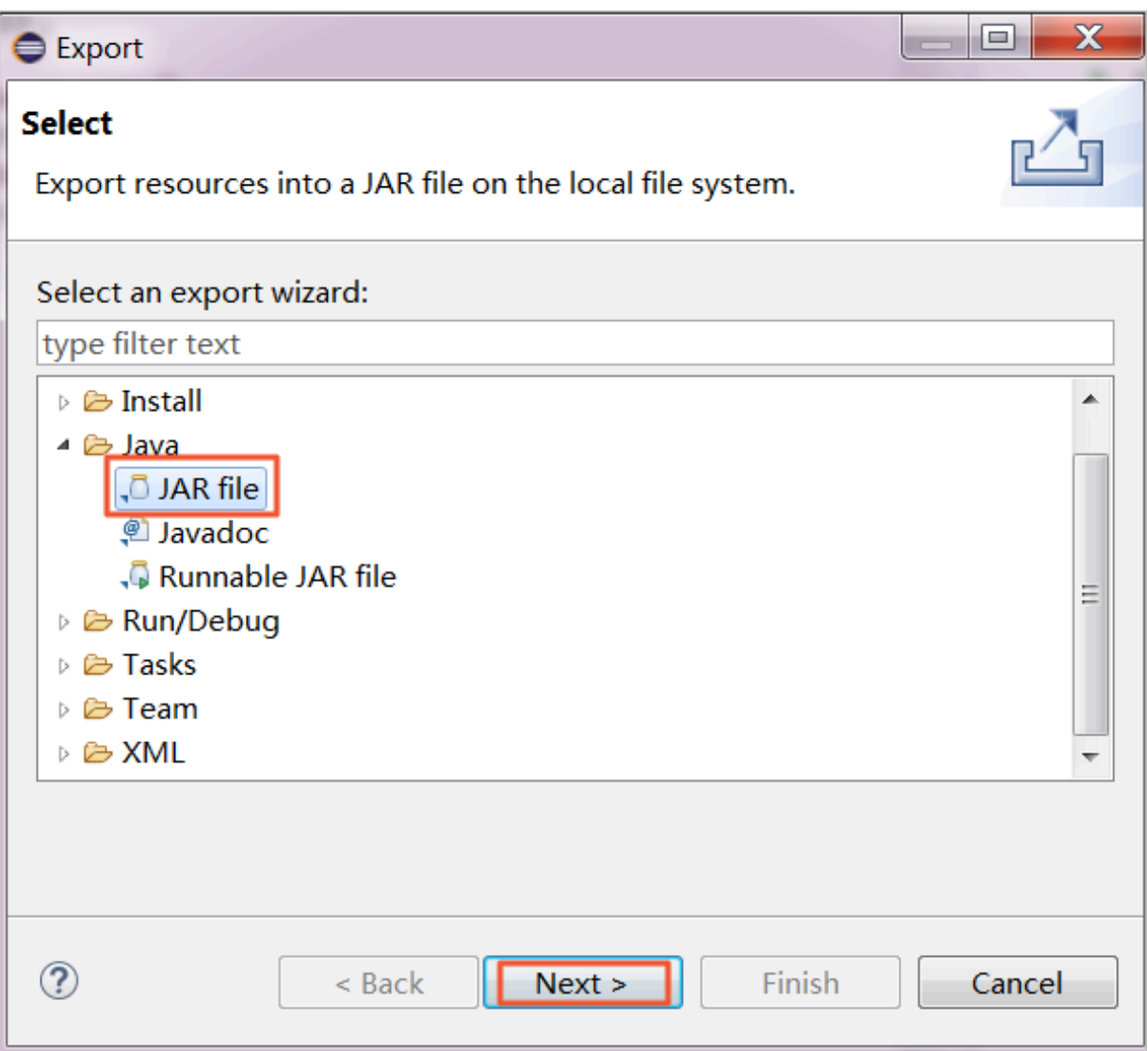

**Enter the JAR package name and click Finish. Then, the JAR package is exported to your workspace directory.**

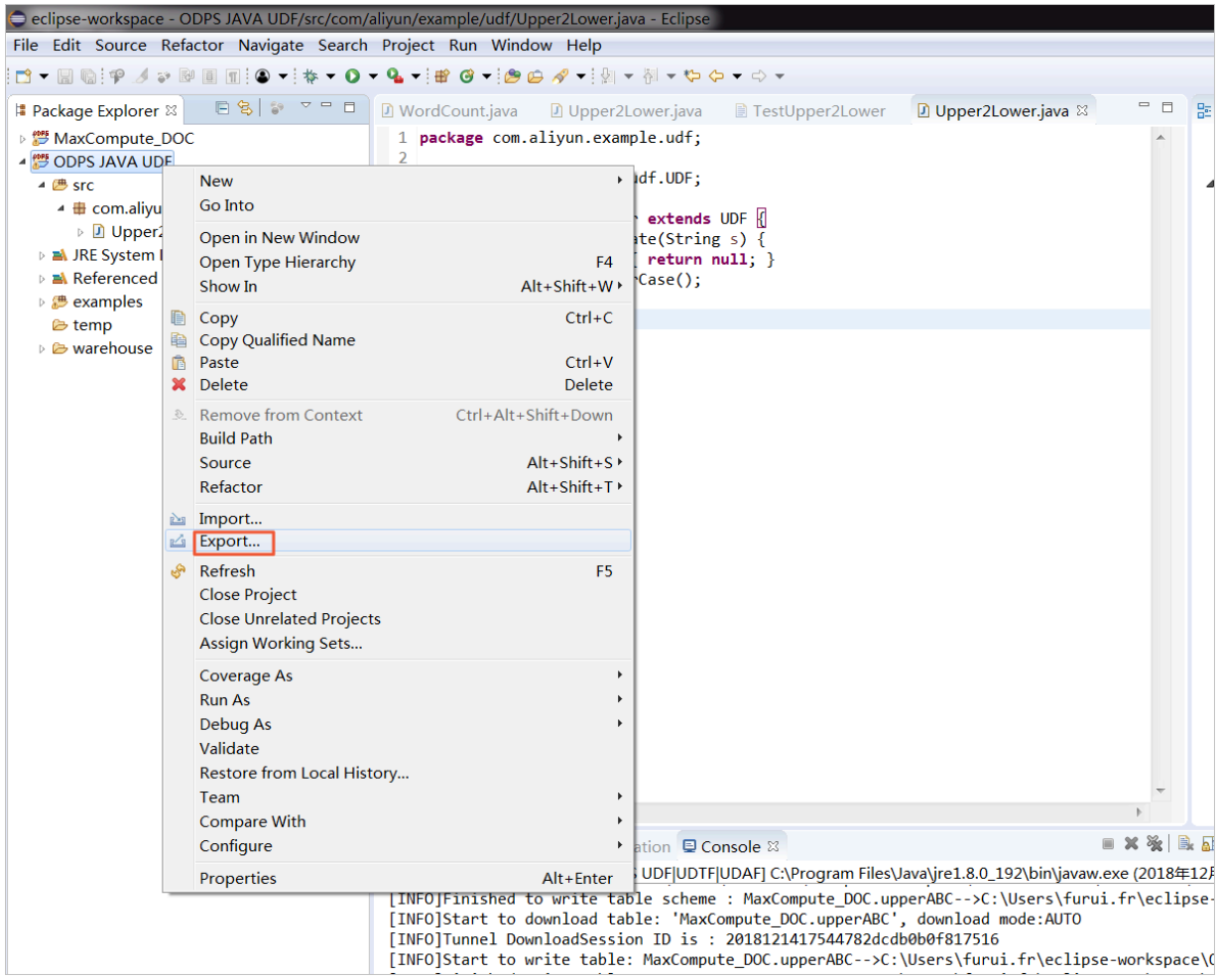

Upload the JAR package to DataWorks

**Log on to the DataWorks console, find the MaxCompute\_DOC workspace, and go to the** *Data Studio* **page. Select Business Flow > Resource > Create Resource > JAR, and create a** *JAR resource***.**

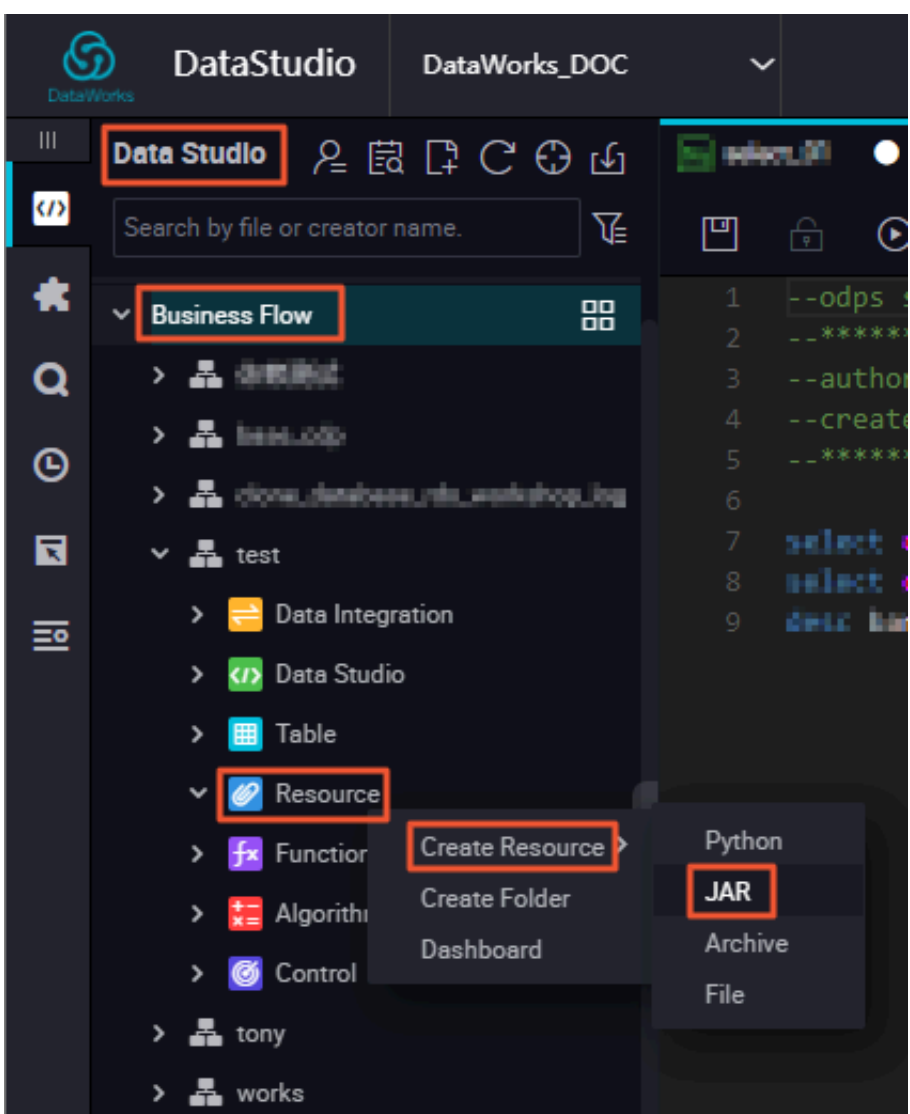

**On the displayed page, upload the JAR package you have exported.**

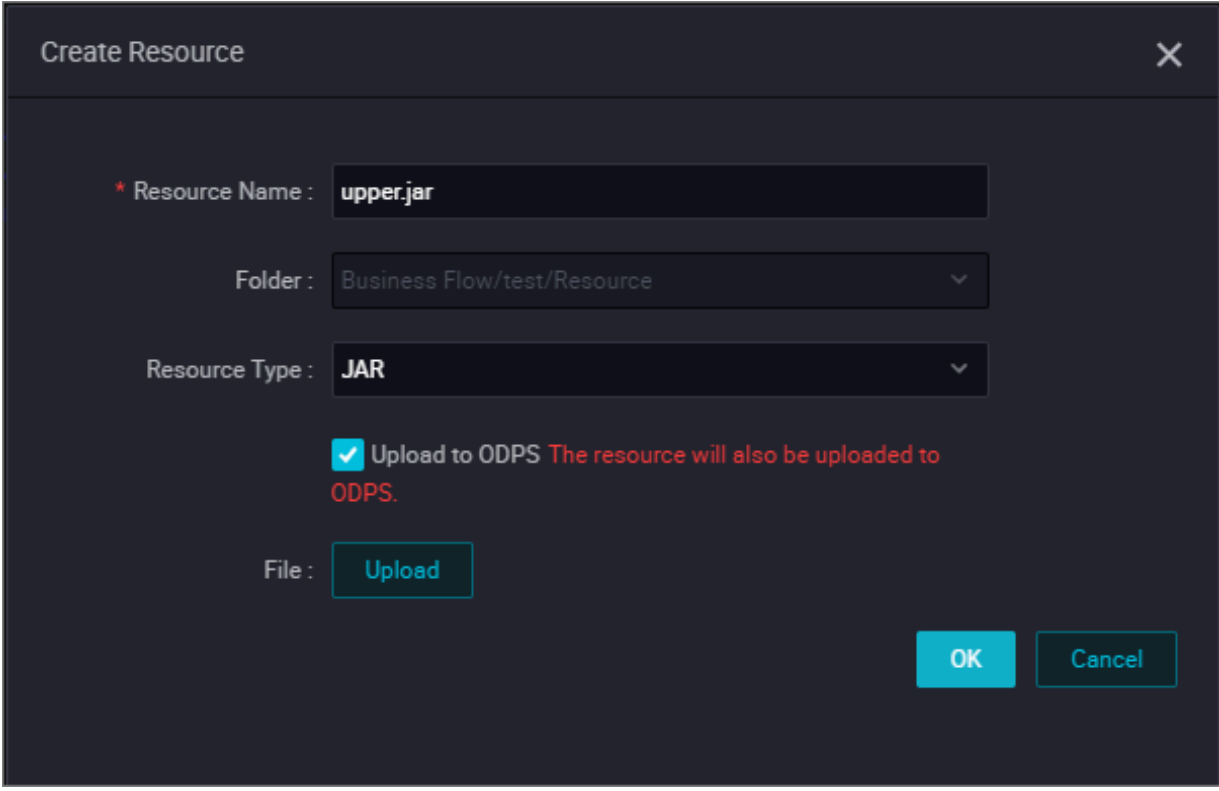

**The JAR package is uploaded to DataWorks. To upload it to MaxCompute, click the JAR package and click Submit and Unlock.**

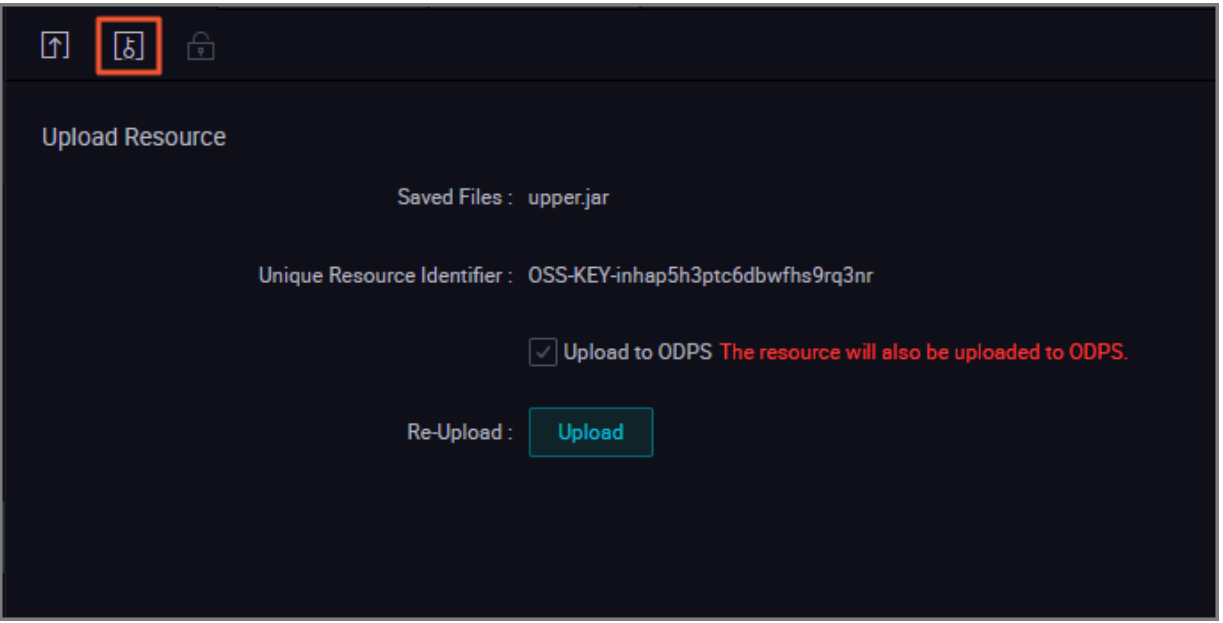

**You can run the** list resources **command on the odpscmd client to view the uploaded JAR package.**

**After uploading the JAR package to your MaxCompute workspace, select Business Flow > Function > Create Function, and create a** *function* **named upperlower\_Java. This function corresponds to the JAR package. Set Resources to the name of the uploaded JAR package. After completing these settings, click Save and Submit and Unlock.**

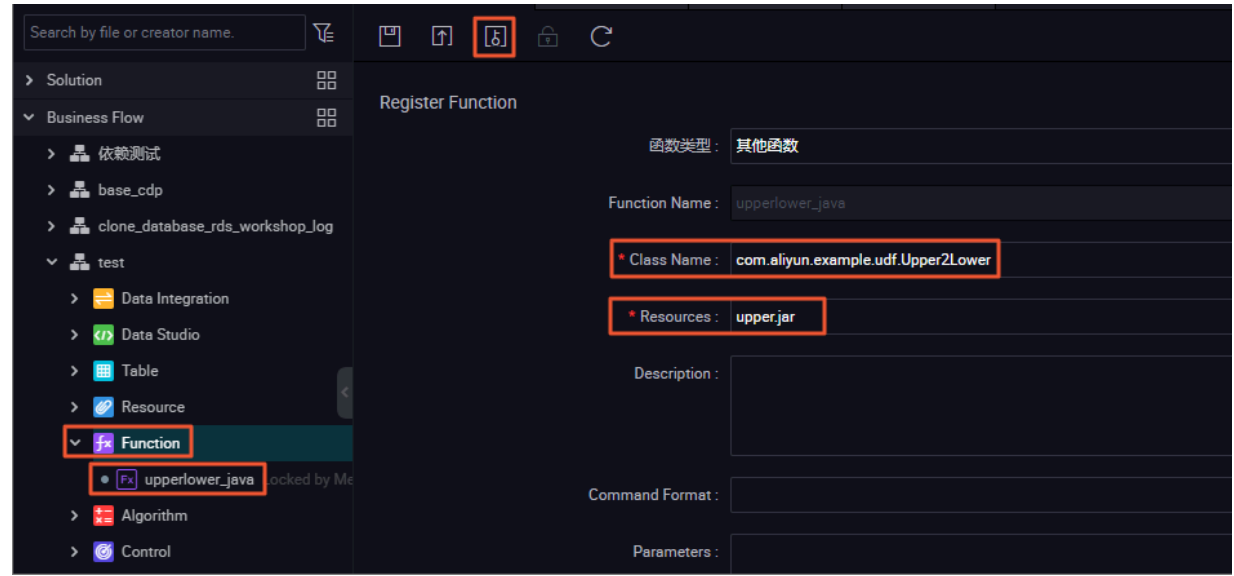

**You can run the** list functions **command on the odpscmd client to view the registered function. Then, the upperlower\_Java Java-based UDF registered using Eclipse can be used.**

Check the Java-based UDF

**In the odpscmd CLI, run the** select upperlower\_Java('ABCD') from dual; **command. This function can convert a string of uppercase letters to lowercase letters, showing that the function works properly.**

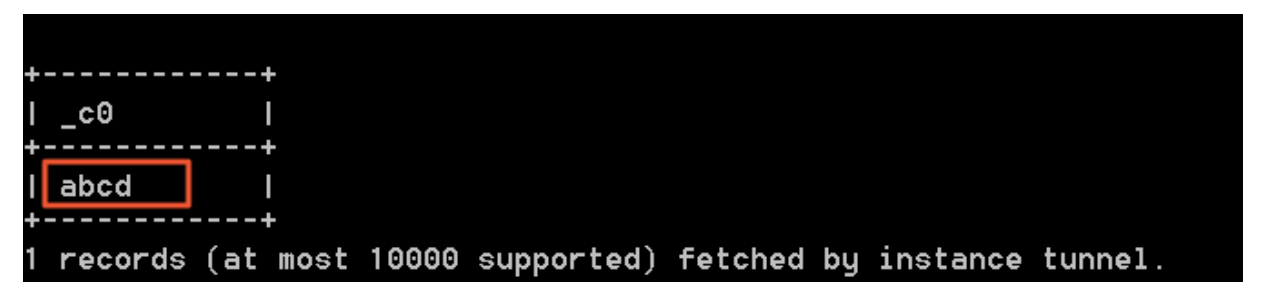

**To use IntelliJ IDEA to develop a Java-based UDF, see** *Use IntelliJ IDEA to develop a Javabased UDF***.**

### 3.2 Use IntelliJ IDEA to develop a Java-based UDF

**This topic describes how to use IntelliJ IDEA to develop a Java-based user-defined function (UDF). IntelliJ IDEA is an integrated development environment that can be used for developing Java programs.**

### **Prerequisites**

- **1. Prepare the IntelliJ IDEA development tool. For more information, see** *Install IntelliJ IDEA and configure MaxCompute Studio***.**
- **2.** *Connect to a MaxCompute project* **through IntelliJ IDEA MaxCompute Studio.**
- **3. Make sure that you have successfully connected to the MaxCompute project. Once completed,** *create a MaxCompute Java module***.**

**You can develop a Java-based UDF after your development environment has been prepared. The following is an example of how to develop a UDF for converting uppercase letters to lowercase letters.**

**Note:**

**For more information about Java-based UDF development, see** *Java-based UDF***.**

### **Procedure**

- **1. In the IntelliJ IDEA, right-click the MaxCompute Java module directory, select src > main > java > New, and click MaxCompute Java, as shown in the following figure.**
- **2. Set Name to** package name.file name**, select UDF for Kind, and click OK.**

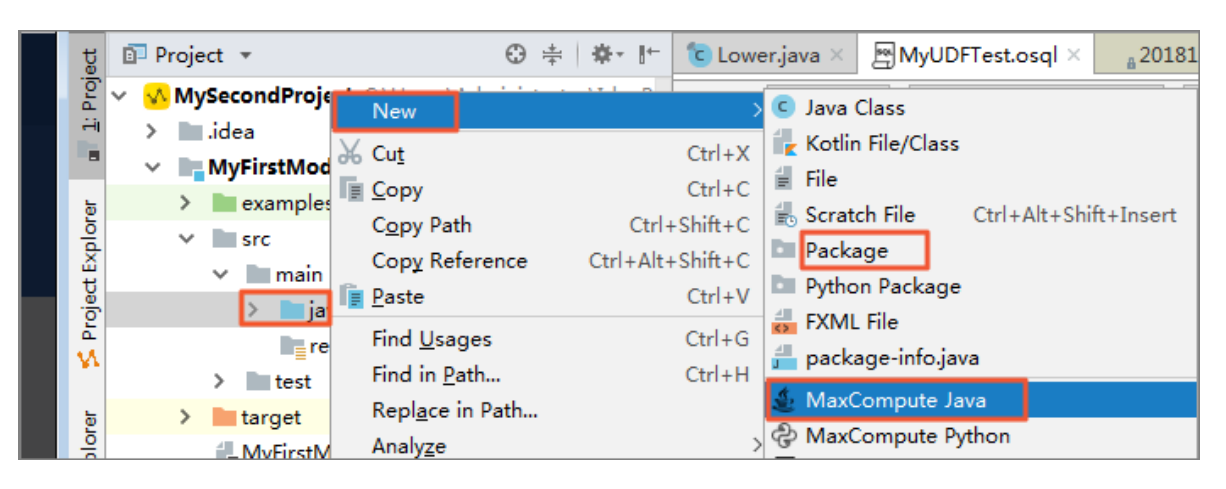

# **Note:**

- **• Name: The name of the MaxCompute Java class you have created. If you have not created a package, you can enter packagename.classname and a package will be automatically generated.**
- **• Kind: The project type. The project types that are supported are user-defined functions (such as UDF, UDAF, and UDTF), MapReduce (such as Driver, Mapper , and Reducer), and non-structural development frameworks (such as Storage Handler and Extractor).**
- **3. Edit the code. The following is an example.**

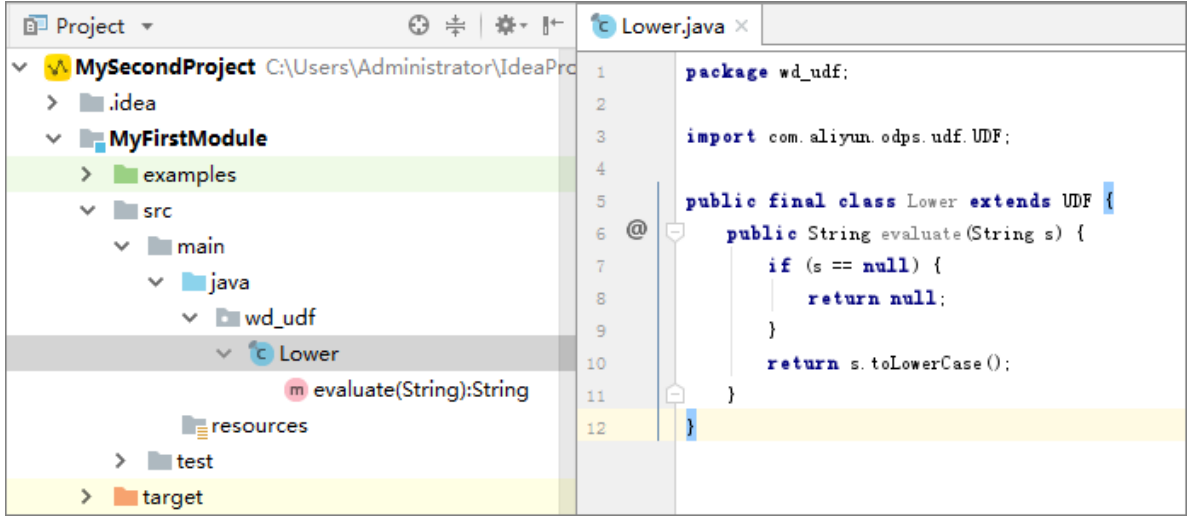

**The following is example code.**

```
package <package name>;
import com.aliyun.odps.udf.UDF;
public class Lower extends UDF {
    public String evaluate(String s) {
      if (s == null) {
           return null; 
       }
       return s.toLowerCase();
    }
}
```
### **Note:**

**You can customize the code template in your IntelliJ IDEA as needed. The method is as follows: Select Settings > Editor > File Code Templates and modify the target template in MaxCompute on the code tab page.**

**4. Debug the UDF.**

**After developing the Java-based UDF, you can test it through unit testing (UT) or local running.**

**a) Unit testing**

**Your module project contains several UT examples under the examples directory. You can follow these examples when you perform UT.**

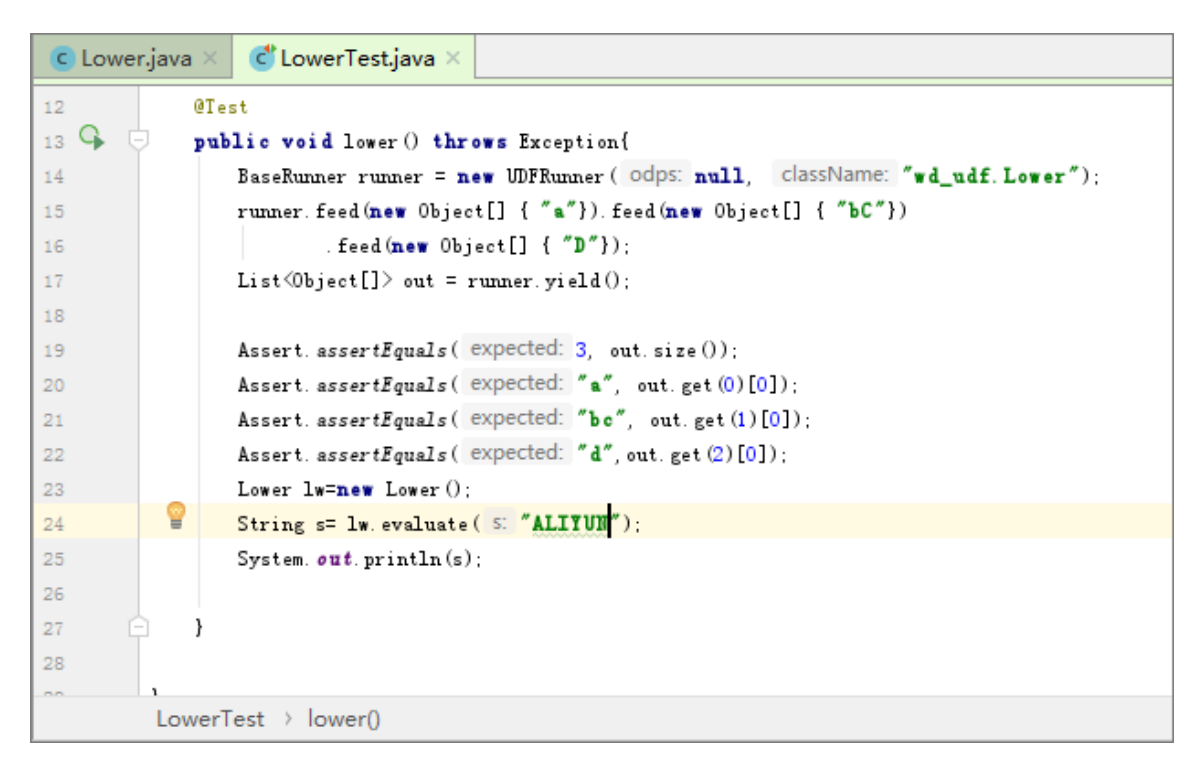

**The following figure shows the test result.**

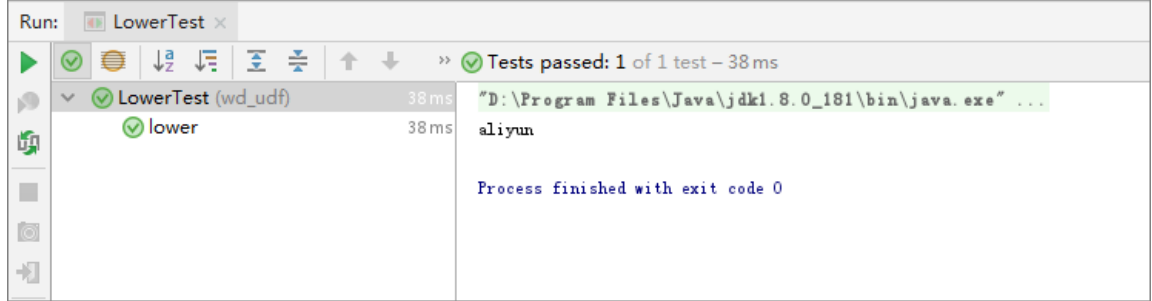

**As you can see from the preceding figure, the string of uppercase letters 'ALIYUN' was converted to the lowercase letter string of 'aliyun'.**

**b) Local running**

**To run the Java-based UDF in your IntelliJ IDEA, you need to specify and test the data source by using one of either of the two following methods:**

- **• Use MaxCompute Studio and Tunnel to have table data from the specified project downloaded automatically and have the data saved to your warehouse directory.**
- **• Use the UDF project to provide the mock project and the table data. Then , you can customize the data source according to example\_project in the warehouse directory.**

### **Procedure**

**A. Before testing the Java-based UDF code, store some uppercase letters on MaxCompute. Create a test table named upperABC by using a script file or the** create table upperABC(upper string); **SQL statement on the odpscmd client, as the following example shows.**

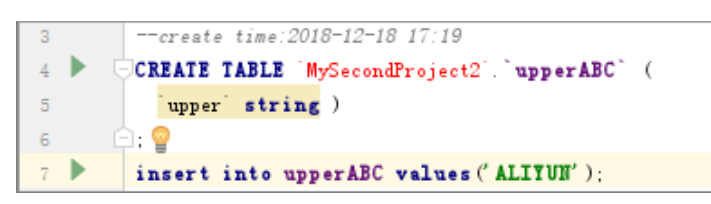

**B. Right-click the UDF class and select Run 'class name.main()'. The run configurations dialog box is displayed, as shown in the following figure.**

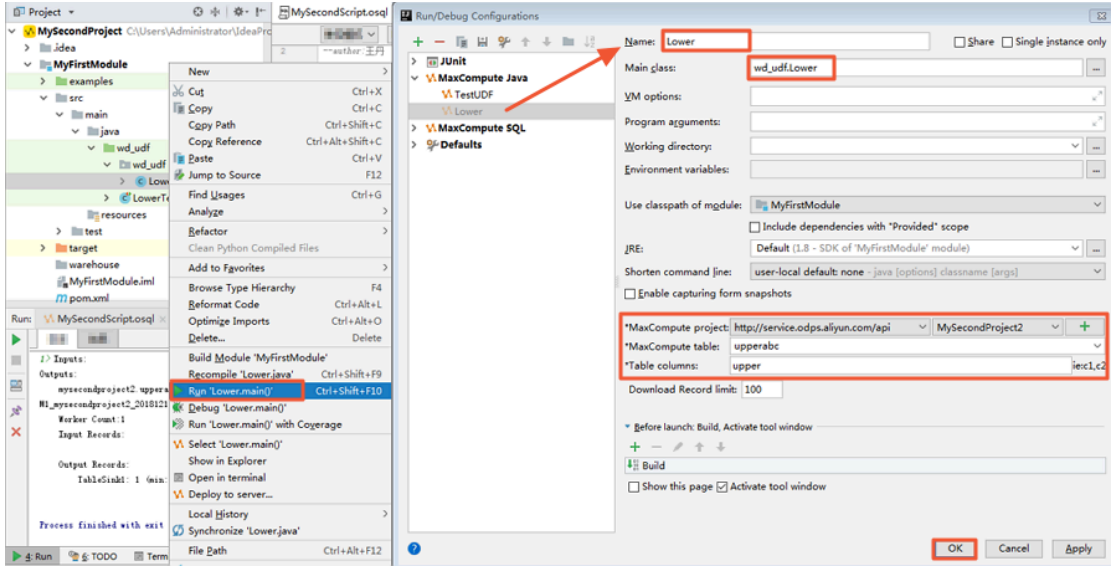

### **Note:**

- **• UDF, UDAF, and UDTF are generally used to run SELECT SQL statements for specific columns. As a result, you need to configure the MaxCompute project, table, and columns before using these functions. Note that the metadata is obtained from the mock project under the project explorer and warehouse. Debugging for complex types is also supported.**
- **• If the table data under the specified project is not downloaded and saved to your warehouse, then you need to download the data first before continuing. 100 pieces of data are downloaded automatically. If you require more data, you can configure the download record limit.**
- **• The framework for UDF local running uses data in specified columns of the warehouse as input and runs the function locally. You can view the log output and results in the console.**

**• If you are using the mock project or if your data is already downloaded, you can run the UDF directly.**

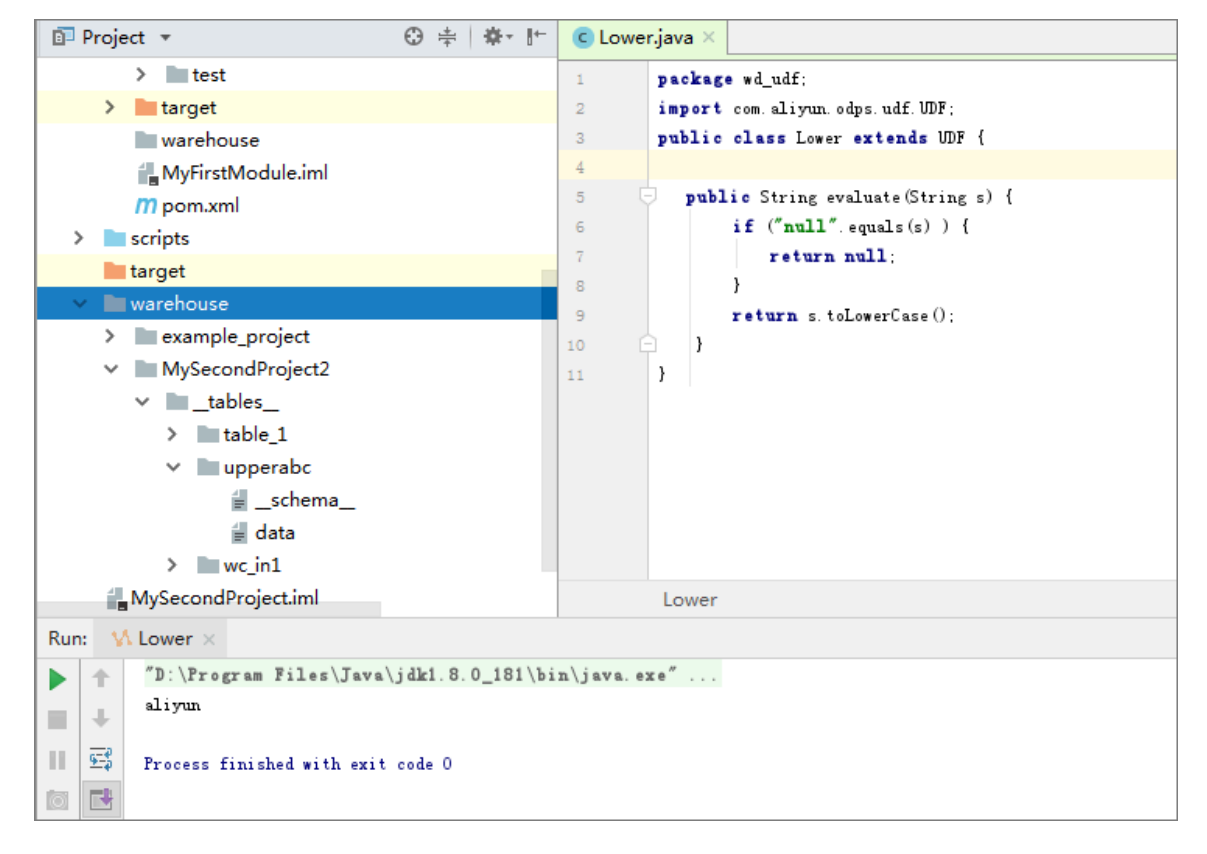

#### **Click OK. The following figure shows the result.**

**5. Publish the UDF.**

**After the** *Lower.java* **test is successful, pack this file into a JAR package and upload the package to MaxCompute. To publish a UDF to a server, you need to pack this file, add a resource, and register the function. IntelliJ IDEA MaxCompute Studio makes publishing a UDF easier in that this program can help you to run a maven clean package command, upload the JAR package, and register the UDF in sequence. The procedure to do so is as follows: Right-click the Java file of the UDF and select Deploy to server. In the displayed dialog box, select the target MaxCompute project and enter the** Function name **and the** Resource name**. You can change the resource name as needed. The following is an example.**

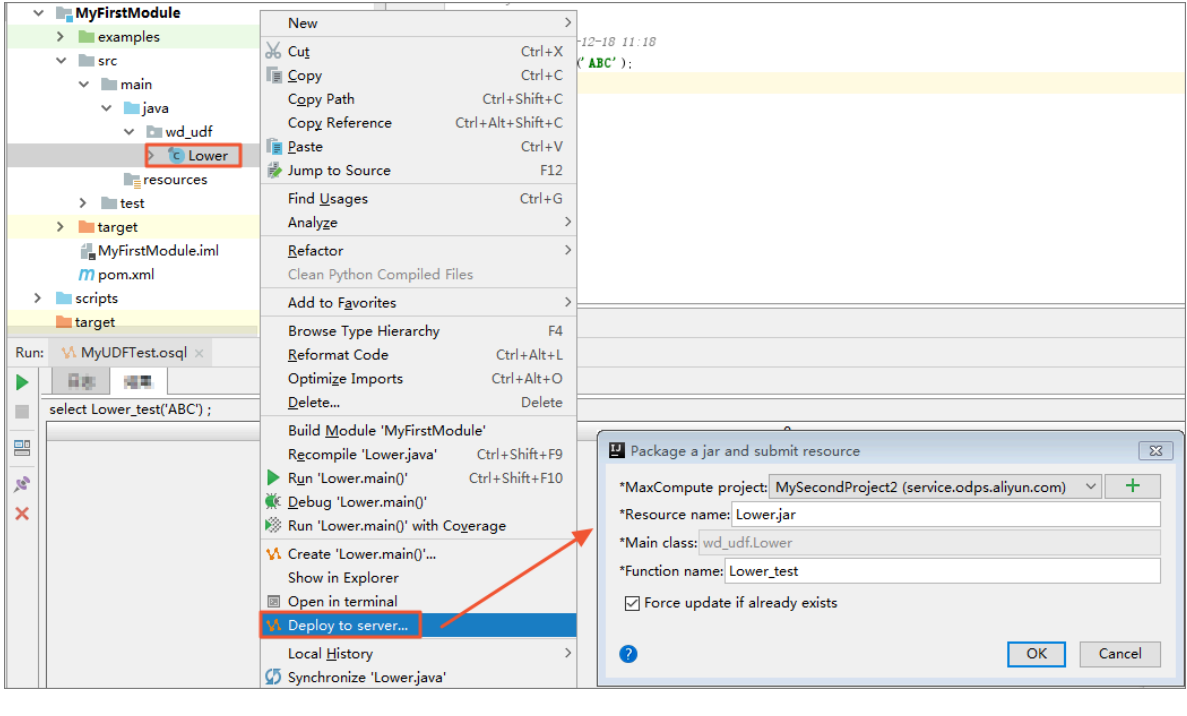

**Note:**

**For more information about how to pack, upload, and register a UDF, see** *Pack,*

*upload, and register***.**

**After completing the settings, click OK. You can find the registered function in the connected MaxCompute project, as shown in the following figure.**

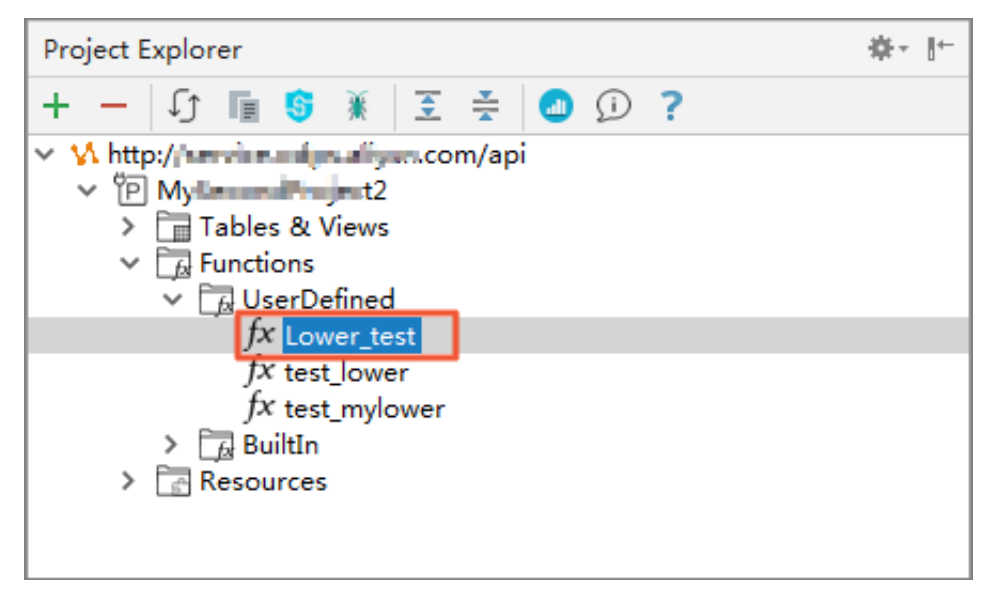

**6. Use the UDF.**

**You can use the UDF after it is successfully registered. In the module project, open the SQL script and run the** select Lower\_test('ALIYUN'); **command. The result is shown in the following figure.**

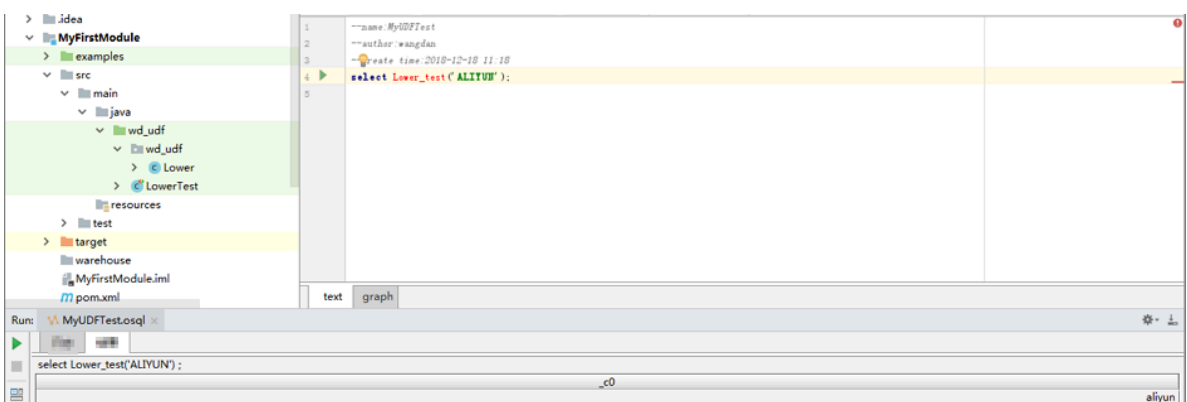

**You can also run the** select Lower\_test('ALIYUN') from uppperABC; **command on the odpscmd client to test the Java-based UDF. If the following information is displayed, the Lower\_test Java-based UDF developed by using IntelliJ IDEA works properly.**

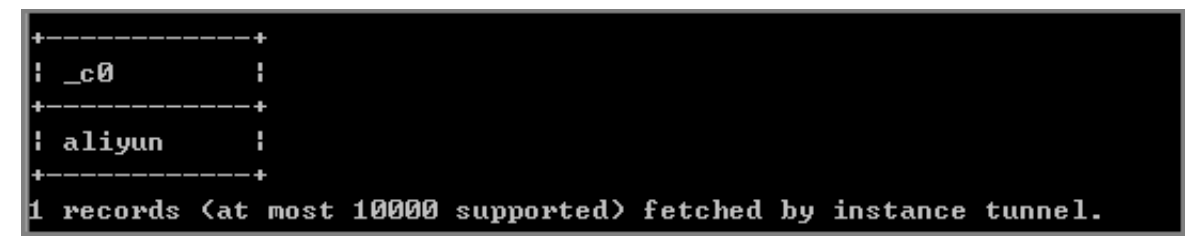

**What's next**

**To use Eclipse to develop a Java-based UDF, see** *Use Eclipse to develop a Java-based UDF***.**

# 4 Compute optimization

### 4.1 SQL optimization

**• Where condition in Join statement**

**When you join two tables, the Where condition of the primary table can be written at the end of the statement, but the restriction condition of the partition in the secondary table cannot be written in the Where condition. We recommend that you write it in the ON condition or subquery. The partition restrictions of the primary table can be written in the Where condition (it is better to filter by subquery first). Several SQL examples are as follows:**

select  $*$  from A join (select  $*$  from B where dt=20150301)B on B.id=A. id where A.dt=20150301**;** select  $*$  from A join B on B.id=A.id where B.dt=20150301;  $--Not$ allowed. select \* from (select \* from A where dt=20150301)A join (select \* from B where dt=20150301)B on B.id=A.id**;**

**The Join operation in the second statement runs first, data volume becomes larger and the performance can be decreased. Therefore, the second statement must be avoided.**

**• Data skew**

**.**

**The root cause of data skew is that the amount of data processed by some Workers is much larger than that of other Workers. This means running hours of some Workers are higher than the average, which leads to job delay.**

**- Data skew caused by Join**

**Data can be skewed by a Join operation when the Join key distribution is uneven. For the preceding example, to join a large table A and a small table B, run the**

**following statement: For the preceding example, to join a large table A and a small table B, run the following statement:**

```
select * from A join B on A.value= B.value;
```
**Copy the logview link to enter the web console page, and double-click the Fuxi job that runs the Join operation. You can see a long tail in the Long-Tails tab, which indicates that the data has been skewed, as shown in the following figure:**

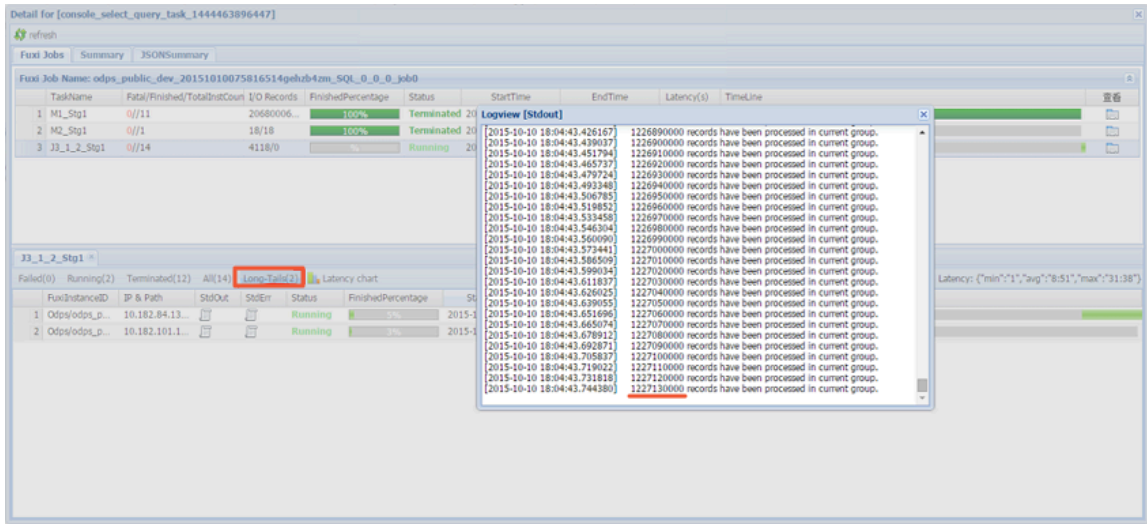

**You can optimize the statement by the following methods:**

**■ Since table B is a small table and does not exceed 512 MB, you can optimize the preceding statement into mapjoin statement.**

select  $/*+$  MAPJOIN(B)  $*/*$  from A join B on A.value= B.value;

**■ Handle the skewed key with a separate logic. For example, a large number of null key values in both tables will usually cause data skew. It is necessary to filter out the null data or add a random number before the Join operation, for example:**

```
select * from A join B
on case when A.value is null then concat('value',rand() ) else 
A.value end = B.value;
```
**If you know that the data is skewed, but you cannot work out what is causing it, a general solution can be used to test the data skew. See the following example:**

```
select \star from a join b on a.key=b.key; --This Leads to data skew.
Now you can run the following statements:  
  ```sql
select left.key, left.cnt * right.cnt from
(select key, count(*) as cnt from a group by key) left
join
```

```
(select key, count(*) as cnt from b group by key) right
on left.key=right.key;
```
**Check the distribution of keys to discover whether data skew happens when A joins B.**

**• Group by skew**

**Group by skewing can be caused when the key distribution of group by is uneven.**

**Suppose a table A has two fields: key and value. The data volume in the table is large enough, and the value distribution of key is uneven. Run the following statement:**

select key,count(value) from A group by key;

**You can see the long tail on the web console page. To solve this problem, you must set the anti-skew parameters before running SQL statement** set odps.sql. groupby.skewindata=true **must be added into the SQL statement.**

**• Data skew caused by incorrect use of dynamic partitions**

**Dynamic partitions of SQL in MaxCompute add a Reduce function by default, which is used to merge the same partition data. The benefits are as following.**

- **- Reduce small files generated by MaxCompute and improve the efficiency of processing.**
- **- Reduce the memory occupied when a Worker outputs many files.**

**When partition data is skewed, using the Reduce function lead to the appearance of long tails. The same data can only be processed by a maximum of 10 Workers, so large volume of data results in long tails, for example:**

```
insert overwrite table A2 partition(dt) 
select
split_part(value,'\t',1) as field1,
split_part(value,'\t',2) as field2,
dt 
from A 
where dt='20151010';
```
**In this case, we recommend that you do not use dynamic partition, and modify the statement in the following way:**

```
insert overwrite table A2 partition(dt='20151010') 
select
split_part(value,'\t',1) as field1,
split_part(value,'\t',2) as field2
```
from A where dt='20151010';

**• Window function optimization**

**If you use window functions in your SQL statement, each window function typically forms a Reduce job. If window functions are too many, they consume resources. In some specific scenarios, you can optimize window functions.**

- **- The content after the over keyword must be the same, with the similar grouping and sorting conditions.**
- **- Multiple window functions must run on the same SQL layer.**

**Window functions that meet these two conditions merge into Reduce implementation. An SQL example is as follows:**

```
select
rank()over(partition by A order by B desc) as rank,
row_number()over(partition by A order by B desc) as row_num
from MyTable;
```
**• Convert the subquery to Join**

**A subquery is shown as follows:**

```
SELECT * FROM table a a WHERE a.col1 IN (SELECT col1 FROM table b b
WHERE xxx);
```
**If the number of col1 returned by the table\_b subquery in this statement exceeds 1,000, the system reports an error:** rrecords returned from subquery exceeded limit of 1,000**. In this case, you can use the Join statement instead:**

```
SELECT a. * FROM table_a a JOIN (SELECT DISTINCT col1 FROM table_b b
WHERE xxx) c ON (a.col1 = c.col1)
```
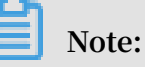

- **- If there is no Distinct keyword in the statement, and the result of the subquery c returns the same col1 value, it may cause the larger number of results of table\_a.**
- **- The Distinct subquery can lead the whole query to fall into one Worker. If the subquery data is large, it may cause the whole query to be slower.If you have already made sure the col1 values are distinct in the subquery from the business, for example, by querying the primary key field, then performance can only be improved by removing the Distinct keyword.**

**- If you have already made sure the col1 values are distinct in the subquery from the business, for example, querying by the primary key field, to improve performance the Distinct keyword can only be removed.**

### 4.2 Optimize long tail computing

**Long tail is a common and difficult problem in distributed computing. The workload of each node is different when data is distributed unevenly. The whole task does not end until the work on the slowest node is complete.**

**To address this problem, you can distribute a piece of task to multiple workers for execution, rather than designate a worker to run the heaviest task. This article describes how to address typical cases of long tail.**

### Join long tail

**Cause:**

**When the Key of a Join statement has a large amount of data, a long tail occurs.**

**Solution:**

**You can solve the problem in three steps:**

- **• Verify that one or both of the tables are not small tables. If one table is large and the other small, you can use the mapjoin statement to cache the small table. For the syntax and relevant description, see** *Introduction to the SELECT Syntax***. If the job is a MapReduce job, you can use the resource table function to cache the small table.**
- **• If both tables are relatively large, reduce duplicated data as much as possible.**
- **• If the problem persists, consider service optimization to avoid the calculation of Cartesian product on the two keys with a large data volume.**
- **• Small table leftjoin large table, odps direct leftjoin is slow. At this point, you can first small the table and the large table mapjoin, so that you can get the intersecti on between the small table and the big table, and this intermediate table must not be greater than the large table (as long as there is not a large key tilt not very large ). The small table then performs a lettjoin with this intermediate table, and the effect is equal to the larger table of the small leftjoin.**

### Group By long tail

**Cause**

**When a Key of the Group By statement has a large amount of computations, a long tail occurs.**

**Solution:**

**You can solve the problem in either of the following ways:**

**• Rewrite the SQL statement and add random numbers to split the long key. As shown in the following:**

SELECT Key,COUNT(\*) AS Cnt FROM TableName GROUP BY Key;

**Provided that the Combiner is skipped, data is shuffled from the M node to the R node. Then, the R node performs the Count operation. The execution plan is M > R . If you want to redistribute work to the key with the long tail, modify the statement as follows:**

```
-- Assume that the key with the long tail is KEY001.
SELECT a.Key
    , SUM(a.Cnt) AS Cnt
FROM (
   SELECT Key
 , COUNT(*) AS Cnt
FROM TableName
GROUP BY Key, 
   CASE 
     WHEN Key = 'KEY001' THEN Hash(Random()) % 50
     ELSE 0
    END
) a
GROUP BY a.Key;
```
**The execution plan is changed to M > R > R. The execution lengthens, but the consumed time may reduce because the long-tail key is processed in two steps.**

### **Note:**

**If you use the preceding method to add an R execution step for solving a long tail problem that is not serious, the consumed time may increase.**

**• Set system parameters as follows:**

```
set odps.sql.groupby.skewindata=true.
```
**Parameter setting is a universal optimization method, but the results are not satisfying because this method does not consider specific services. You can rewrite the SQL statement in a more efficient manner based on the actual data.**

### Distinct long tail

**When a long tail occurs in a Distinct statement, the Key splitting method does not**

**apply. You can consider other methods.**

**Solution:**

```
--Original SQL statement, with the null UID skipped
SELECT COUNT(uid) AS Pv
      , COUNT(DISTINCT uid) AS Uv
FROM UserLog;
```
**Rewrite the statement as follows:**

```
SELECT SUM(PV) AS Pv
 , COUNT(*) AS UV
FROM (
     SELECT COUNT(*) AS Pv
        , uid
    FROM UserLog
     GROUP BY uid
) a;
```
**The Distinct statement is rewritten to a Count statement to relieve the computing pressure on a single Reducer. This solution also enables Group By statement optimization and Combiner execution, greatly improving the performance.**

Long tail of a dynamic partition

**Cause:**

- **• To sort the data of small files, the dynamic partition function starts a Reduce task in the final stage of execution. A long tail occurs when the data written by the dynamic partition function is skewed.**
- **• Misuse of the dynamic partition function often results in long tails.**

**Solution:**

**If the target partition for data write is determined, you can specify this partition during the Insert operation, instead of using the dynamic partition function.**

Remove long tails using the Combiner

**For MapReduce jobs, it is a common practice to use the Combiner to remove long tails . This practice has been mentioned in the WordCount example. The Combiner can reduce the volume of data shuffle from the Mapper to the Reducer, thus sufficiently reduce the overhead of network transfer. The optimization is automatically done for MaxCompute SQL statements.**

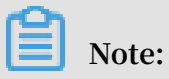

**The Combiner only supports optimization for Map. You must make sure that the results of Combiner execution are the same. For example, in WordCount, the results are the same for two (KEY,1)s and one (KEY,2). For example, in average value calculation, (KEY,1) and (KEY,2) cannot be directly merged into (KEY,1.5) in the Combiner.**

### Remove long tails using system optimization

**In addition to the Local Combiner, you can use the optimization method provided by MaxCompute to remove long tails. For example, the following content (+N backups) is logged during the task running process:**

M1\_Stg1\_job0:0/521/521[100%] M2\_Stg1\_job0:0/1/1[100%] J9\_1\_2\_Stg5\_job0 :0/523/523[100%] J3\_1\_2\_Stg1\_job0:0/523/523[100%] R6\_3\_9\_Stg2\_job0:1/ 1046/1047[100%] M1\_Stg1\_job0:0/521/521[100%] M2\_Stg1\_job0:0/1/1[100%] J9\_1\_2\_Stg5\_job0 :0/523/523[100%] J3\_1\_2\_Stg1\_job0:0/523/523[100%] R6\_3\_9\_Stg2\_job0:1/ 1046/1047[100%] M1\_Stg1\_job0:0/521/521[100%] M2\_Stg1\_job0:0/1/1[100%] J9\_1\_2\_Stg5\_job0 :0/523/523[100%] J3\_1\_2\_Stg1\_job0:0/523/523[100%] R6\_3\_9\_Stg2\_job0:1/ 1046/1047(+1 backups)[100%] M1\_Stg1\_job0:0/521/521[100%] M2\_Stg1\_job0:0/1/1[100%] J9\_1\_2\_Stg5\_job0 :0/523/523[100%] J3\_1\_2\_Stg1\_job0:0/523/523[100%] R6\_3\_9\_Stg2\_job0:1/ 1046/1047(+1 backups)[100%]

**There total number of Reducers is 1,047, of which 1,046 are complete. The last one is incomplete. After the system identifies this condition, it starts a new Reducer to run the same data. Then, the system takes the data of the Reducer which completes first and combines the data to the result set.**

### Remove long tails using service optimization

**The preceding optimization methods cannot solve all problems. You can analyze your services to find a better solution,the example is as follows:**

- **• A large amount of noisy data may exist in reality. For example, you want to check the behavior data in the access record of each user by visitor ID. You must remove crawler data first, even though crawlers become increasingly difficult to identify ; otherwise, the crawler data may easily cause a long tail during the calculation process. A similar case is when you associate data by a specific xxid, you must check whether the field for association is null.**
- **• Special services exist. For example, ISV operation records differ greatly from common user records in terms of data volume and behavior. You can use a special**

**method to analyze and handle the ISV operation records for major accounts independently.**

**• When data distribution is uneven, do not use a constant field as the Distribute by field for full sorting.**

## 4.3 Computing optimization program for long period indicators

Experiment background

**E-commerce companies such as TaoBao have all kinds of perspectives and procedures regarding user data analysis. E-commerce data warehouse and business analysis often require the calculation of various indicators such as the number of visitors in last few days, buyers, and regular customers.**

**The calculation of these indicators is based on the data that has accumulated on the e-commerce platform or the online store over a period. This article assumes that the data for calculation is stored in MaxCompute.**

**In general, these indicators are calculated using the log detail table. The following code calculates the number of visitors of the product in the past 30 days:**

```
select item_id --Item ID 
   ,count(distinct visitor_id) as ipv_uv_1d_001 
from Log detail table that stores the data about the visits to the 
item 
where ds \leq ${bdp.system.bizdate}
and ds >=to_char(dateadd(to_date(${bdp.system.bizdate},'yyyymmdd'),-29
,'dd'),'yyyymmdd') 
 group by item_id;
```
# **Note:**

**All the variables in the code are the scheduling variables of DataWorks. They are only applicable to the scheduling tasks of DataWorks. This condition applies in the rest of this article.**

**The preceding code has a serious problem when many logs are generated every day. Massive Map Instance are required and may exceed the 99999 quantity limit, affecting the execution of the map task and subsequent operations.**

**The need for massive map instances is owing to the large volume of log data per day, not to mention the log data generated over a period of 30 days. The SELECT operation**

**requires more map instances than permitted by the upper limit, causing abnormal code execution.**

### Tutorial goal

**The impact on performance resulting from the calculation of long-period indicators can be minimized in either of the following ways:**

- **• Reduce the data volume to avoid a summary of data from multiple days.**
- **• Create a temporary table and make a summary of 1D data to remove duplicate data and thus reduce the data volume on a daily basis.**

Tutorial scheme

**Procedure**

**1. Create a medium table and make a daily summary.**

**In the preceding example, you can create a medium table with a granularity of item\_id+visitor\_id for daily summary. Record this table as A. For example:**

```
insert overwrite table mds_itm_vsr_xx(ds='${bdp.system.bizdate} ')
select item_id,visitor_id,count(1) as pv
   from
    (
   select item_id,visitor_id
   from Log detail table that stores the data about the visits to the
  item 
   where ds =${bdp.system.bizdate} 
   group by item_id,visitor_id
   )a;
```
**2. Calculate the data from multiple days, and use the medium table to make a summary.**

**Make a 30-day summary on Table A, as shown in the following code:**

```
select item_id
         ,count(distinct visitor_id) as uv
         ,sum(pv) as pv
   from mds_itm_vsr_xx
 where ds <= '${bdp.system.bizdate} '
 and ds >= to_char(dateadd(to_date('${bdp.system.bizdate} ','
yyyymmdd'),-29, 'dd'),'yyyymmdd\overline{'})
```
#### group by item\_id;

### Impact and consideration

**In the preceding method, the detailed data of daily access logs is deduplicated to reduce the data volume while improving the performance. A weakness of this method is the need to read data from N partitions for every calculation of multi-day data.**

**To avoid repeated data reads, you can compress the data in the N partitions into one partition which contains all historical data.**

**To do this, you can calculate long-period indicators in an incremental and accumulati ve way.**

### Use cases

**Calculate the number of regular customers of the store for the past one day. A regular customer is defined as a buyer who has purchased items at the store over a period, such as the past 30 days.**

**The number of regular buyers is calculated as follows:**

```
select item_id ----Item ID     
         ,buyer_id as old_buyer_id
from Detail table that stores the data about buyers and purchased 
items 
where ds < ${bdp.system.bizdate} 
and ds >=to_char(dateadd(to_date(${bdp.system.bizdate},'yyyymmdd'),-29
,'dd'),'yyyymmdd') 
group by item_id
         ,buyer_id;
```
**Improvement:**

- **• Maintain a table as table A to record the relationship between buyers and purchased items. Specifically, record the first purchase period, the last purchase period, the total number of purchased items, and the total amount of the purchases in this table.**
- **• Update the data of Table A every day based on the payment detail log for the past one day.**
- **• To determine whether a person is a regular buyer, check whether the last purchase time is within the past 30 days. This deduplicates data relationship pairs and reduces the volume of input data.**